## **Oracle® Fusion Middleware**

Data Modeling Guide for Oracle Business Intelligence Publisher 11*g* Release 1 (11.1.1) **E22258-06**

December 2014

Explains how to retrieve and structure data from a variety of sources to use as input to Oracle Business Intelligence Publisher reports.

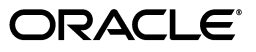

Oracle Fusion Middleware Data Modeling Guide for Oracle Business Intelligence Publisher, 11*g* Release 1 (11.1.1)

E22258-06

Copyright © 2010, 2014, Oracle and/or its affiliates. All rights reserved.

Primary Author: Oracle Corporation

Contributing Author: Suzanne Gill

Contributor: Oracle Business Intelligence Publisher development, quality assurance, and product management teams.

This software and related documentation are provided under a license agreement containing restrictions on use and disclosure and are protected by intellectual property laws. Except as expressly permitted in your license agreement or allowed by law, you may not use, copy, reproduce, translate, broadcast, modify, license, transmit, distribute, exhibit, perform, publish, or display any part, in any form, or by any means. Reverse engineering, disassembly, or decompilation of this software, unless required by law for interoperability, is prohibited.

The information contained herein is subject to change without notice and is not warranted to be error-free. If you find any errors, please report them to us in writing.

If this is software or related documentation that is delivered to the U.S. Government or anyone licensing it on behalf of the U.S. Government, the following notice is applicable:

U.S. GOVERNMENT END USERS: Oracle programs, including any operating system, integrated software, any programs installed on the hardware, and/or documentation, delivered to U.S. Government end users are "commercial computer software" pursuant to the applicable Federal Acquisition Regulation and agency-specific supplemental regulations. As such, use, duplication, disclosure, modification, and adaptation of the programs, including any operating system, integrated software, any programs installed on the hardware, and/or documentation, shall be subject to license terms and license restrictions applicable to the programs. No other rights are granted to the U.S. Government.

This software or hardware is developed for general use in a variety of information management applications. It is not developed or intended for use in any inherently dangerous applications, including applications that may create a risk of personal injury. If you use this software or hardware in dangerous applications, then you shall be responsible to take all appropriate fail-safe, backup, redundancy, and other measures to ensure its safe use. Oracle Corporation and its affiliates disclaim any liability for any damages caused by use of this software or hardware in dangerous applications.

Oracle and Java are registered trademarks of Oracle and/or its affiliates. Other names may be trademarks of their respective owners.

Intel and Intel Xeon are trademarks or registered trademarks of Intel Corporation. All SPARC trademarks are used under license and are trademarks or registered trademarks of SPARC International, Inc. AMD, Opteron, the AMD logo, and the AMD Opteron logo are trademarks or registered trademarks of Advanced Micro Devices. UNIX is a registered trademark of The Open Group.

This software or hardware and documentation may provide access to or information on content, products, and services from third parties. Oracle Corporation and its affiliates are not responsible for and expressly disclaim all warranties of any kind with respect to third-party content, products, and services. Oracle Corporation and its affiliates will not be responsible for any loss, costs, or damages incurred due to your access to or use of third-party content, products, or services.

# **Contents**

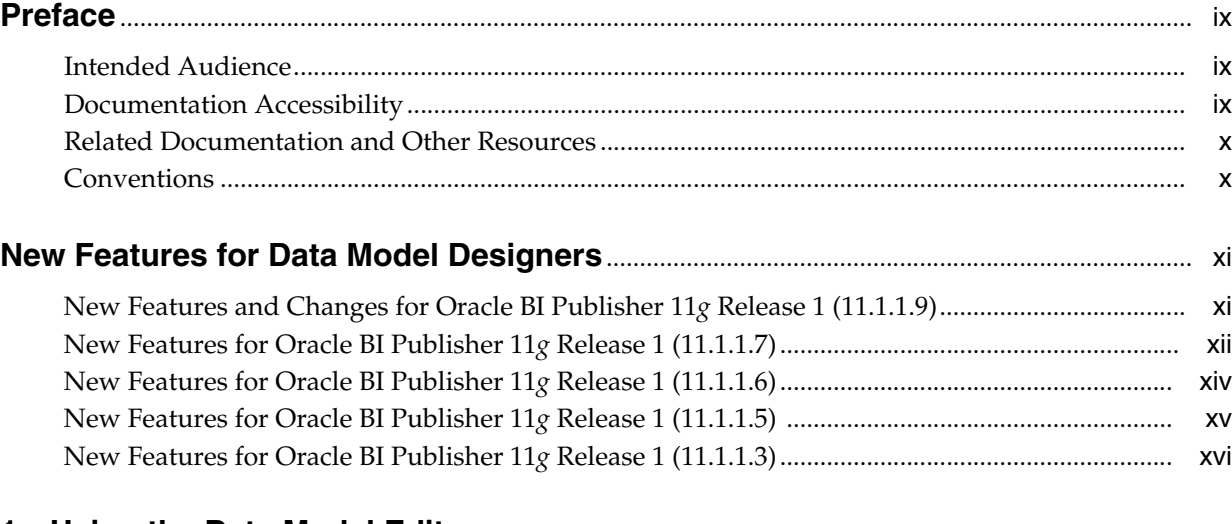

# 1 Using the Data Model Editor

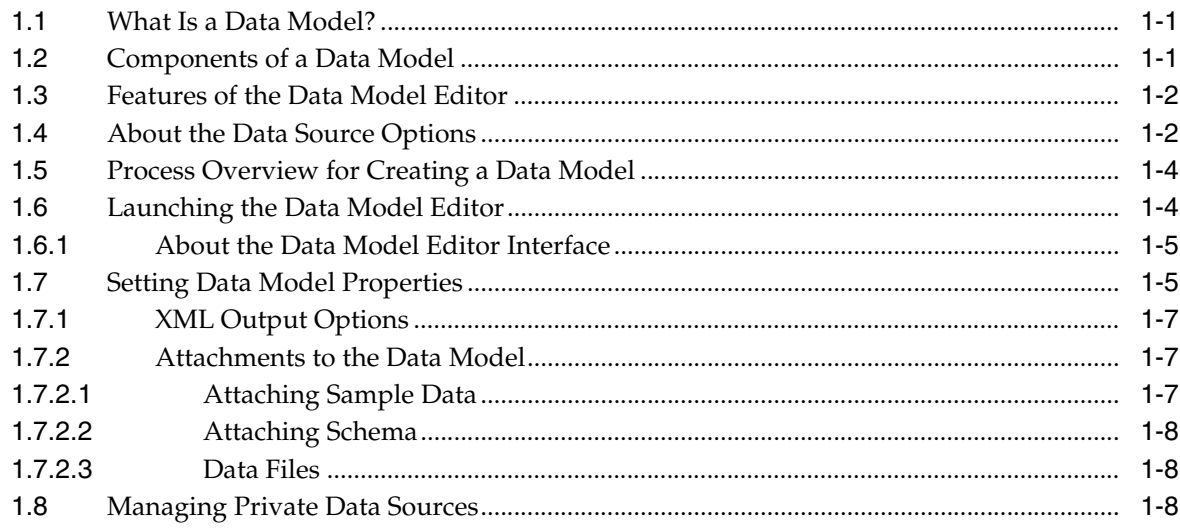

# 2 Creating Data Sets

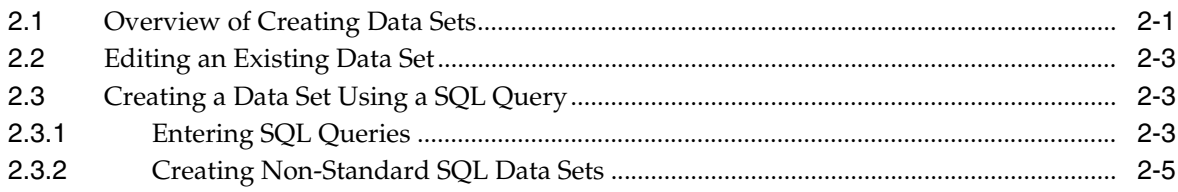

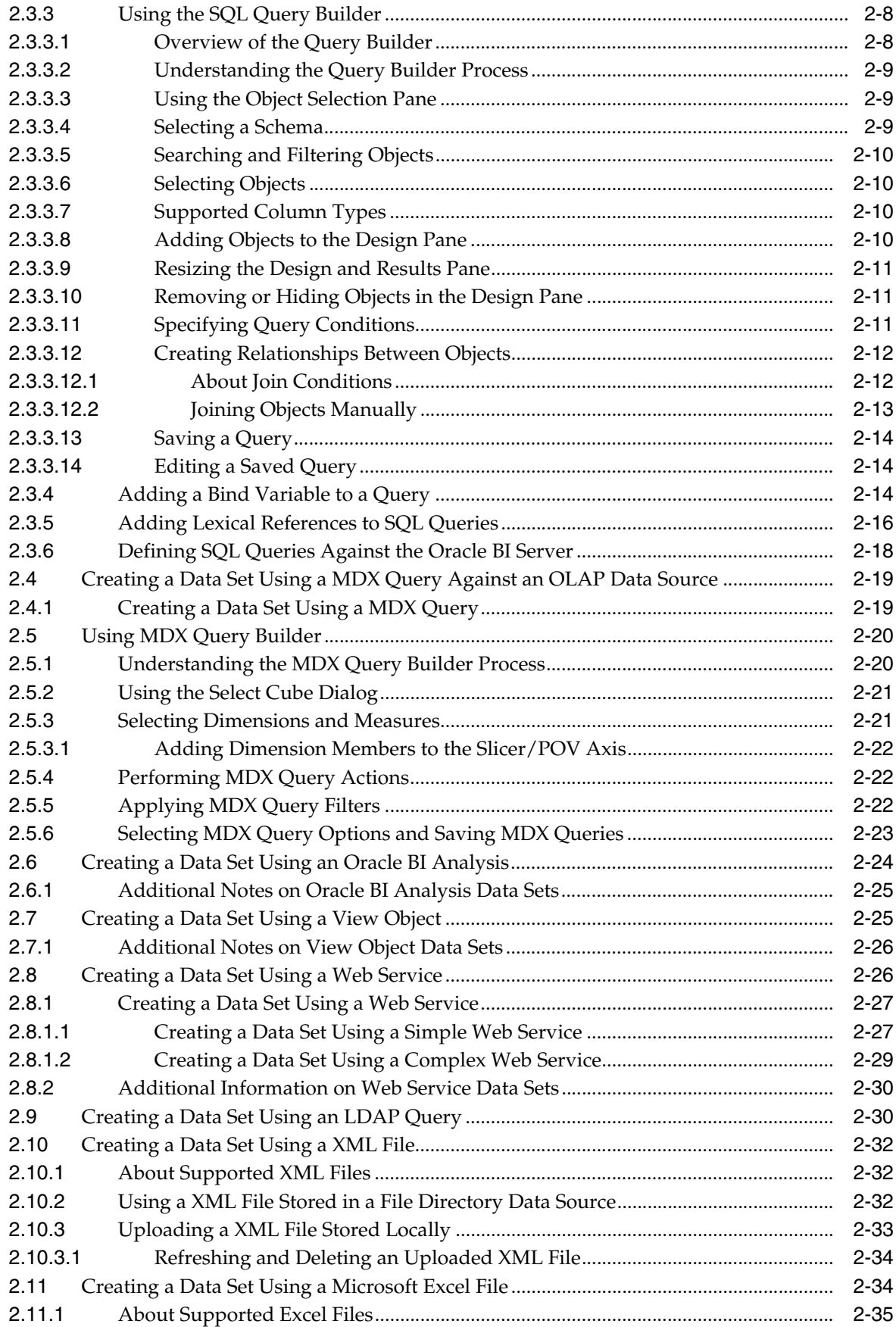

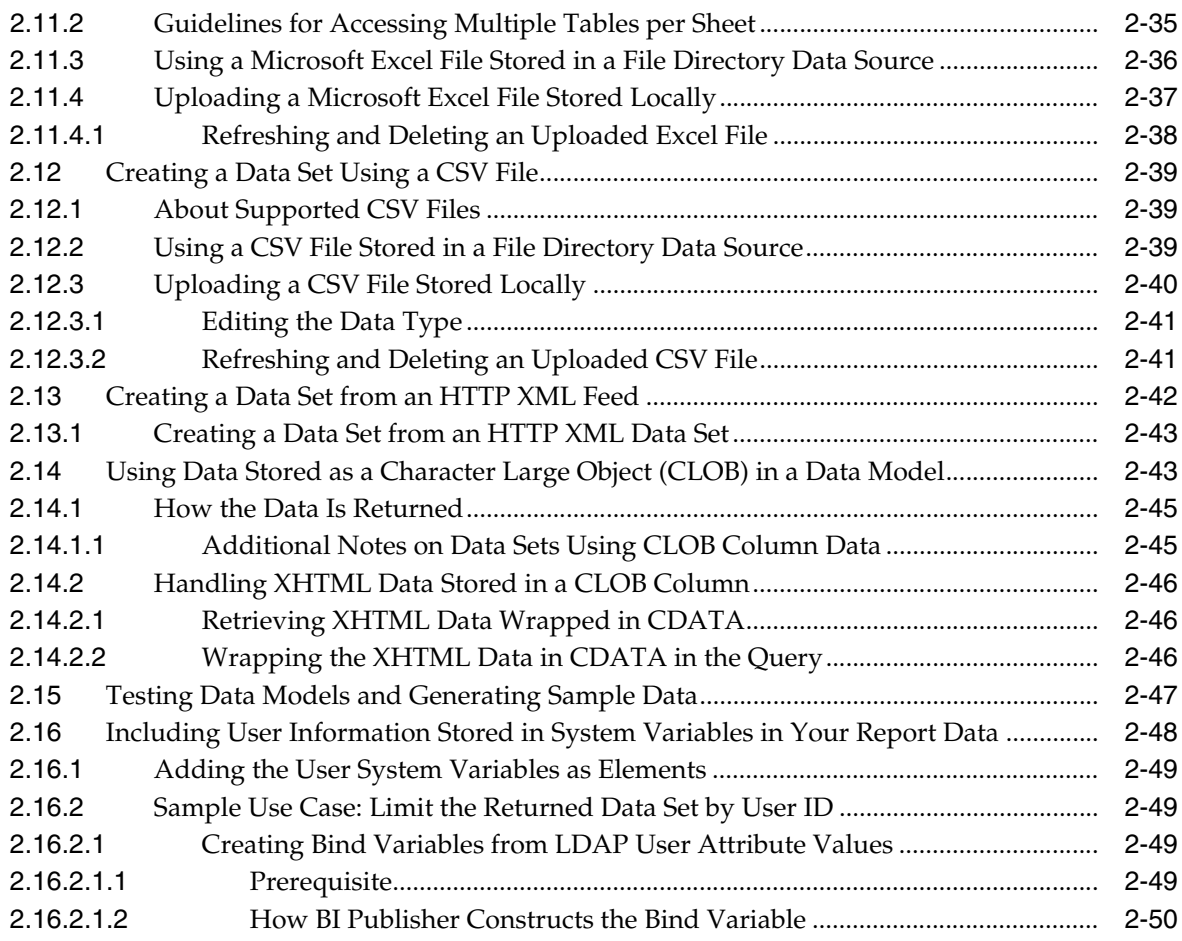

# **[3 Structuring Data](#page-76-0)**

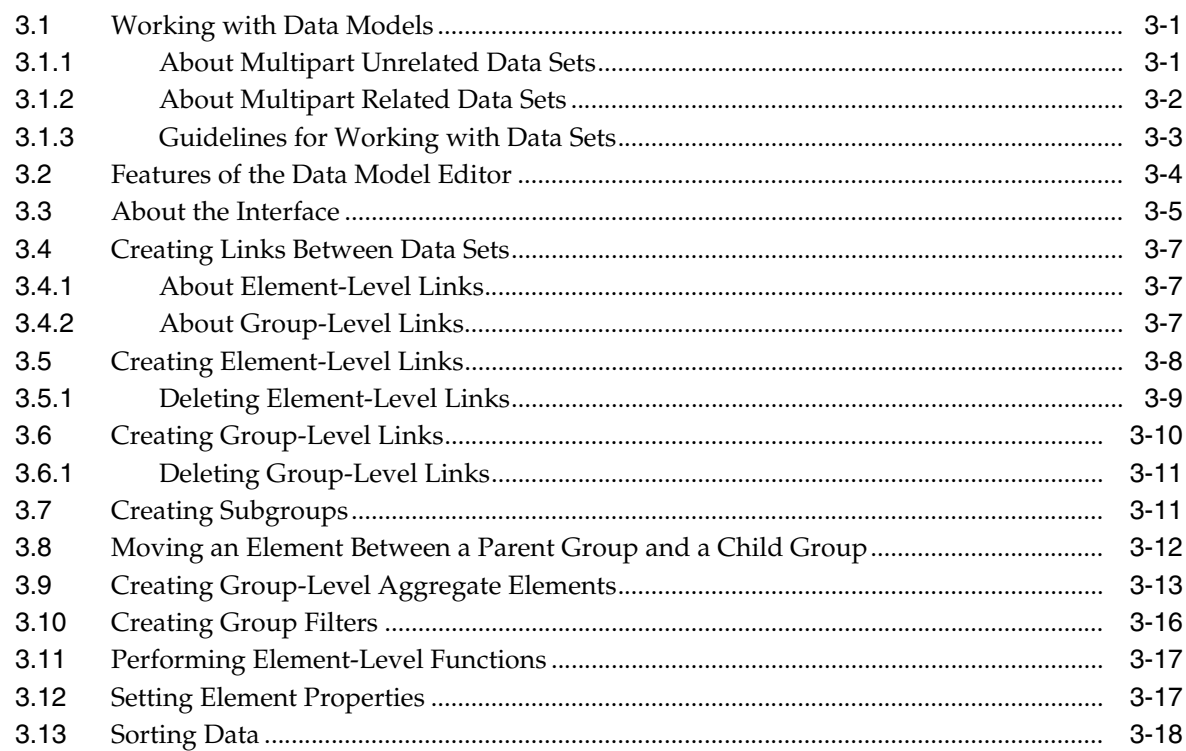

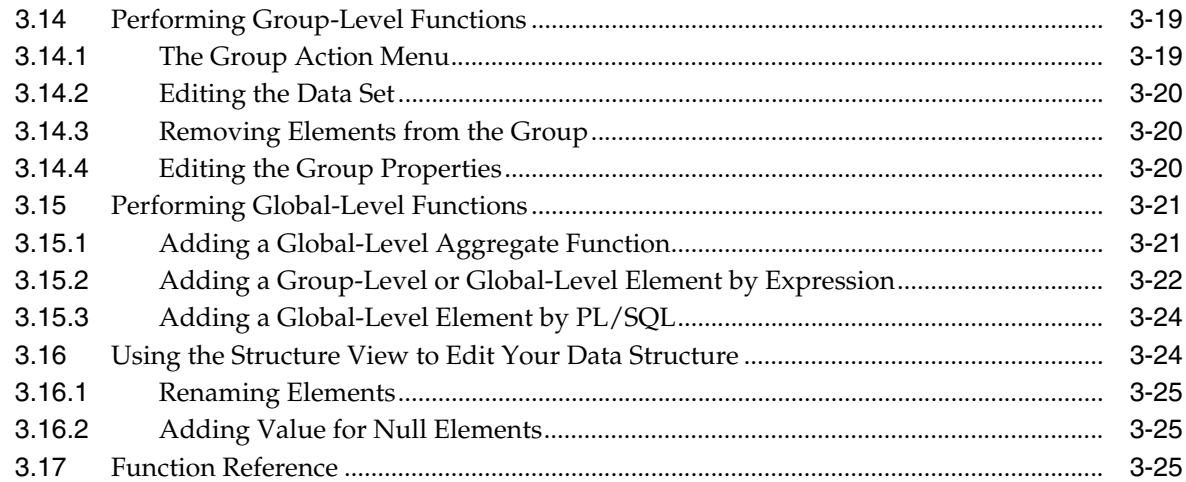

# 4 Adding Parameters and Lists of Values

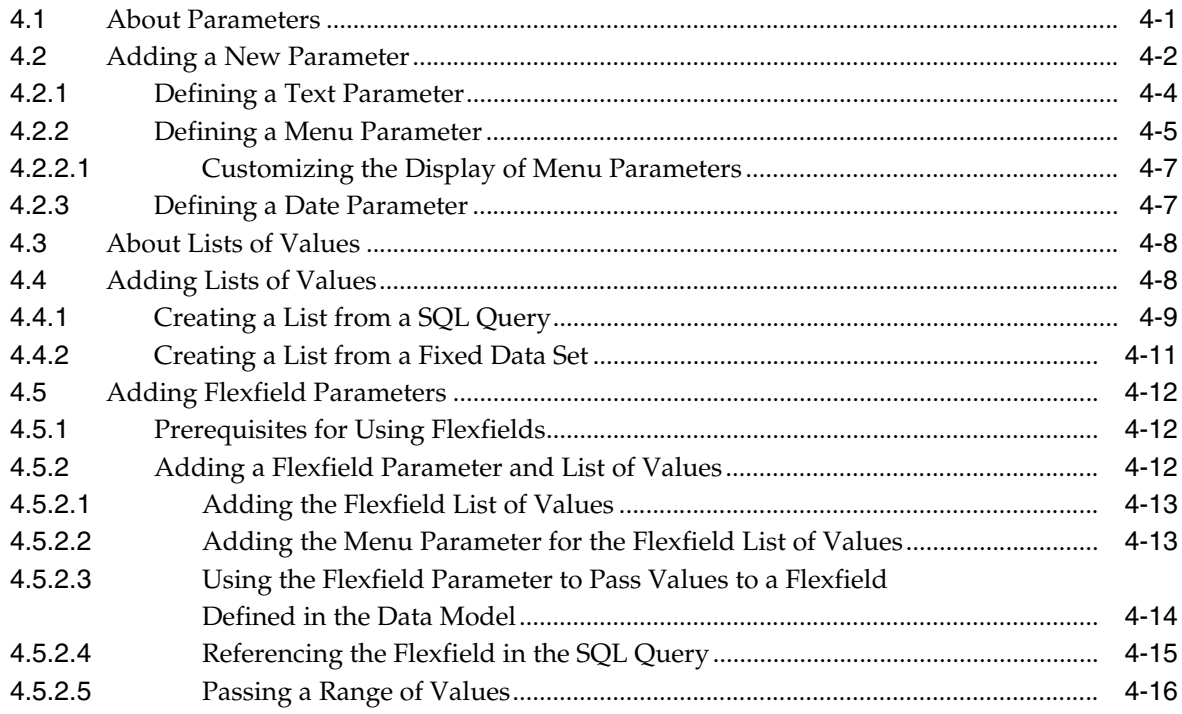

# 5 Adding Event Triggers

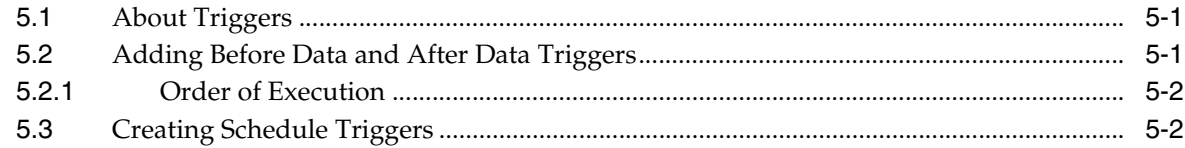

# **6 Adding Flexfields**

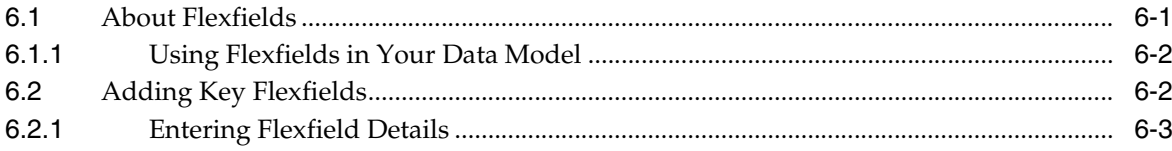

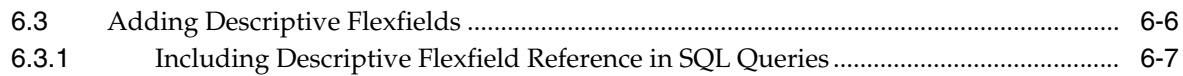

# **[7 Adding Bursting Definitions](#page-136-0)**

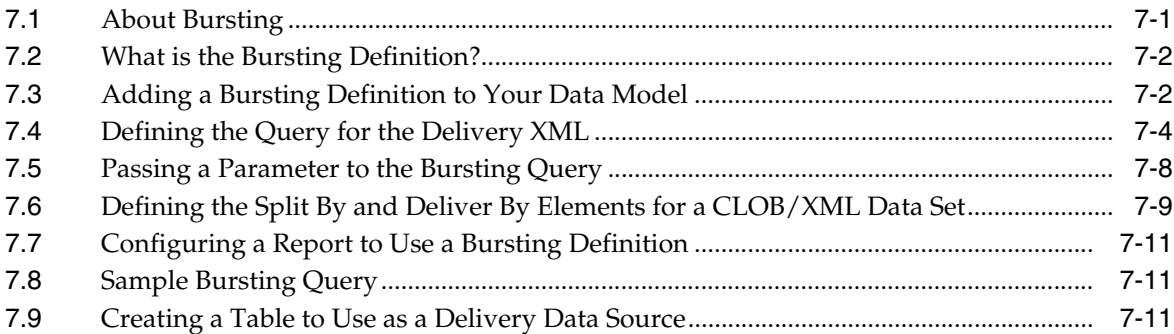

# **[8 Adding Custom Metadata for Oracle WebCenter Content Server](#page-148-0)**

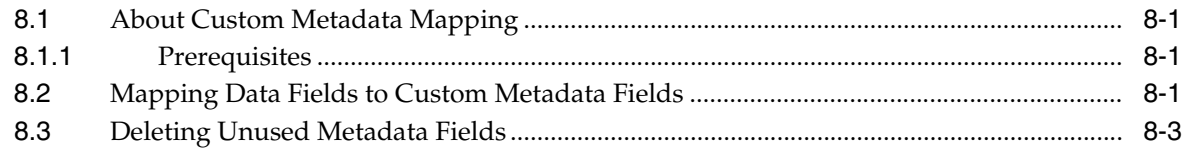

# **[Index](#page-152-0)**

# **Preface**

<span id="page-8-0"></span>Welcome to Release 11g (11.1.1) of the *Oracle Fusion Middleware Data Modeling Guide for Oracle Business Intelligence Publisher*. Oracle BI Publisher is an enterprise reporting solution for authoring, managing, and delivering all your highly formatted documents, such as operational reports, electronic funds transfer documents, government PDF forms, shipping labels, checks, sales and marketing letters, and much more.

# <span id="page-8-1"></span>**Intended Audience**

The *Oracle Fusion Middleware Data Modeling Guide for Oracle Business Intelligence Publisher* (this guide) describes how report developers use BI Publisher's data model editor to fetch and structure the data for use in the many different types of report layouts that BI Publisher supports. The following table provides more information about using BI Publisher for other business roles.

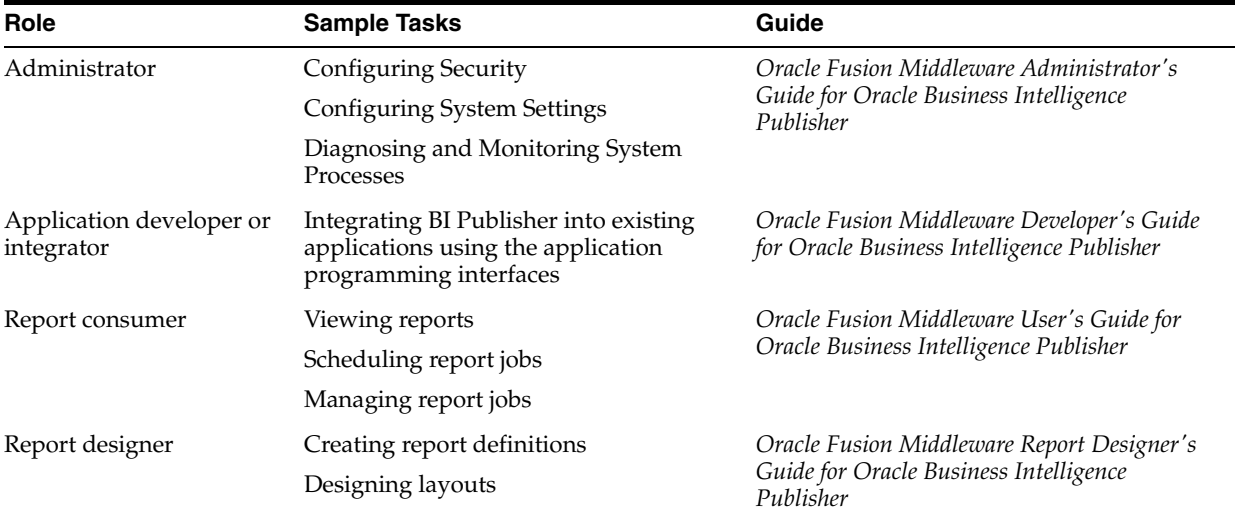

# <span id="page-8-2"></span>**Documentation Accessibility**

For information about Oracle's commitment to accessibility, visit the Oracle Accessibility Program website at http://www.oracle.com/pls/topic/lookup?ctx=acc&id=docacc.

#### **Access to Oracle Support**

Oracle customers have access to electronic support through My Oracle Support. For information, visit

http://www.oracle.com/pls/topic/lookup?ctx=acc&id=info or visit http://www.oracle.com/pls/topic/lookup?ctx=acc&id=trs if you are hearing impaired.

# <span id="page-9-0"></span>**Related Documentation and Other Resources**

See the Oracle Business Intelligence documentation library for a list of related Oracle Business Intelligence documents.

In addition:

- Go to the Oracle Learning Library for Oracle Business Intelligence-related online training resources.
- Go to the Product Information Center Support note (Article ID 1338762.1) on My Oracle Support at https://support.oracle.com.

#### <span id="page-9-2"></span>**System Requirements and Certification**

Refer to the system requirements and certification documentation for information about hardware and software requirements, platforms, databases, and other information. Both of these documents are available on Oracle Technology Network (OTN).

The system requirements document covers information such as hardware and software requirements, minimum disk space and memory requirements, and required system libraries, packages, or patches:

[http://www.oracle.com/technetwork/middleware/ias/downloads/fusio](http://www.oracle.com/technology/software/products/ias/files/fusion_requirements.htm) [n-requirements-100147.html](http://www.oracle.com/technology/software/products/ias/files/fusion_requirements.htm)

The certification document covers supported installation types, platforms, operating systems, databases, JDKs, and third-party products:

[http://www.oracle.com/technetwork/middleware/ias/downloads/fusio](http://www.oracle.com/technology/software/products/ias/files/fusion_certification.html) [n-certification-100350.html](http://www.oracle.com/technology/software/products/ias/files/fusion_certification.html)

# <span id="page-9-1"></span>**Conventions**

The following text conventions are used in this document:

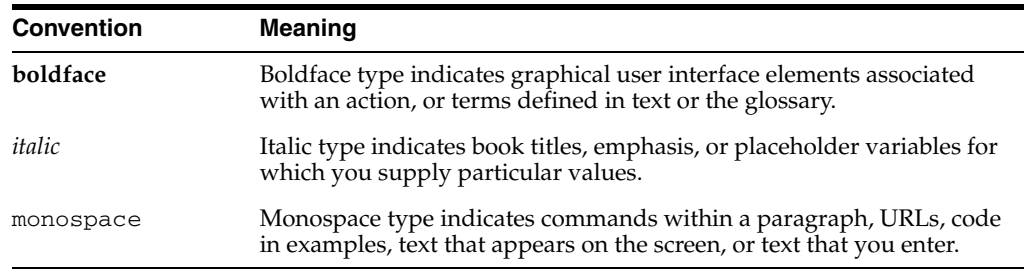

# <span id="page-10-0"></span>**New Features for Data Model Designers**

This preface describes changes to Oracle BI Publisher data modeling features for Oracle Business Intelligence Publisher 11*g* Release 1 (11.1.1).

This preface contains the following topics:

- [New Features and Changes for Oracle BI Publisher 11g Release 1 \(11.1.1.9\)](#page-10-1)
- [New Features for Oracle BI Publisher 11g Release 1 \(11.1.1.7\)](#page-11-0)
- [New Features for Oracle BI Publisher 11g Release 1 \(11.1.1.6\)](#page-13-0)
- [New Features for Oracle BI Publisher 11g Release 1 \(11.1.1.5\)](#page-14-0)
- [New Features for Oracle BI Publisher 11g Release 1 \(11.1.1.3\)](#page-15-0)

# <span id="page-10-1"></span>**New Features and Changes for Oracle BI Publisher 11***g* **Release 1 (11.1.1.9)**

New features and changes for Oracle BI Publisher 11g Release 1 (11.1.1.9) include:

- [Oracle Endeca No Longer Supported as a Data Source](#page-10-2)
- [New Properties Added](#page-10-3)
- [New Custom Metadata Component to Support Oracle WebCenter Content Server](#page-11-1)
- **[Oracle WebCenter Content Server Supported as a Bursting Destination](#page-11-2)**

#### <span id="page-10-2"></span>**Oracle Endeca No Longer Supported as a Data Source**

Oracle BI Publisher no longer supports integration with Oracle Endeca as a data source. The Oracle Endeca option has been removed from the data model editor.

### <span id="page-10-3"></span>**New Properties Added**

The data model editor now includes several new properties to help facilitate more efficient processing of queries. These properties are:

- Query Time Out
- SQL Pruning

For descriptions of these two new properties, see [Section 1.7, "Setting Data Model](#page-20-2)  [Properties."](#page-20-2)

Some server-level properties that govern data model execution have also been added in this release. For more information, see "Setting Data Engine Properties" in *Oracle Fusion Middleware Administrator's Guide for Oracle Business Intelligence Publisher*.

### <span id="page-11-1"></span>**New Custom Metadata Component to Support Oracle WebCenter Content Server**

To support the integration with Oracle WebCenter Content Server as a delivery destination for BI Publisher reports, the data model editor now includes a new component: Custom Metadata.

The Custom Metadata component of the data model enables you to map data fields from your data model to the metadata fields defined in document profile rules configured on your Oracle WebCenter Content Server (for example, invoice number or customer name).

For a complete description, see [Chapter 8, "Adding Custom Metadata for Oracle](#page-148-4)  [WebCenter Content Server."](#page-148-4)

### <span id="page-11-2"></span>**Oracle WebCenter Content Server Supported as a Bursting Destination**

To support Oracle WebCenter Content Server integration you can now specify Oracle WebContent Server as a bursting destination. This support includes using custom metadata to specify parameters in the bursting definition.

For the parameter list, see [Section 7.4, "Defining the Query for the Delivery XML."](#page-139-1)

# <span id="page-11-0"></span>**New Features for Oracle BI Publisher 11***g* **Release 1 (11.1.1.7)**

This section describes new features for Oracle BI Publisher 11g Release 1 (11.1.1.7). It contains the following topics:

- [New Features for 11.1.1.7.16](#page-11-5)
- [New Features for 11.1.1.7.10](#page-11-3)
- [New Features for 11.1.1.7.0](#page-12-0)

### <span id="page-11-5"></span>**New Features for 11.1.1.7.16**

**Note:** Information about Oracle BI Publisher 11*g* Release 1 (11.1.1.7.16 and later) is only applicable to customers using Oracle Fusion Applications 11*g* Release 9 (11.1.9) and to some customers using Oracle Fusion Applications 11*g* Release 8 (11.1.8).

New features for report data model developers in Oracle BI Publisher 11*g* Release 1 (11.1.1.7.16) include:

**[Support for Descriptive Flexfields](#page-11-4)** 

#### <span id="page-11-4"></span>**Support for Descriptive Flexfields**

Oracle Fusion Applications customers can now report on data stored in descriptive flexfields. For more information, see [Section 6.3, "Adding Descriptive Flexfields."](#page-133-1)

#### <span id="page-11-6"></span><span id="page-11-3"></span>**New Features for 11.1.1.7.10**

**Note:** Information about Oracle BI Publisher 11*g* Release 1 (11.1.1.7.10) is only applicable to customers using Oracle Fusion Applications 11*g* Release 8 (11.1.8).

New features for report data model developers in Oracle BI Publisher 11*g* Release 1 (11.1.1.7.10) include:

- [Support for Non-Standard SQL](#page-12-3)
- [Support for Named, Shared Web Service as a Data Source](#page-12-4)
- [Support for Named, Shared HTTP as a Data Source](#page-12-5)

#### <span id="page-12-3"></span>**Support for Non-Standard SQL**

The data engine now supports executing SQL statements that include anonymous blocks/procedure calls, conditional queries, and functions that return nested result sets or REF cursors. For more information, see [Section 2.3.2, "Creating Non-Standard](#page-30-1)  [SQL Data Sets."](#page-30-1)

#### <span id="page-12-4"></span>**Support for Named, Shared Web Service as a Data Source**

Previously, for web service-based data sets the connection to the web service was configured for each data set. This release introduces centrally administered web service connections. Web service connections set up by the administrator are available to data model developers through a list of values. Therefore data models can share the central connection and no longer require set up for each data set. For more information, see [Section 2.8, "Creating a Data Set Using a Web Service."](#page-51-2)

#### <span id="page-12-5"></span>**Support for Named, Shared HTTP as a Data Source**

Previously, for HTTP-based data sets the connection to the HTTP server was configured for each data set. This release introduces centrally administered HTTP connections. HTTP server connections set up by the administrator are available to data model developers through a list of values. Therefore data models can share the central connection and no longer require set up for each data set. For more information, see [Section 2.13, "Creating a Data Set from an HTTP XML Feed."](#page-67-1)

### <span id="page-12-0"></span>**New Features for 11.1.1.7.0**

New features for report data model developers in Oracle BI Publisher 11*g* Release 1 (11.1.1.7.0) include:

- **[MDX Query Builder](#page-12-1)**
- [Support for Local XML File Data Source](#page-12-2)
- [Support for CSV File as a Data Source](#page-13-1)
- [Support for Endeca as a Data Source](#page-13-2)
- **[Support for Private Data Sources](#page-13-3)**
- **[Enhancements for Sample Data Usability](#page-13-4)**

#### <span id="page-12-1"></span>**MDX Query Builder**

You can now use the MDX Query Builder to build a MDX query by selecting OLAP cube dimension members for Column, Row, Page, & slicer (for Point of View) axes. This feature enables you to build member selections in the MDX query by using specific members, relations such as children and descendants, and layers such as levels and generations. For more information, see [Section 2.4, "Creating a Data Set Using a](#page-44-2)  [MDX Query Against an OLAP Data Source."](#page-44-2).

#### <span id="page-12-2"></span>**Support for Local XML File Data Source**

You can now use a locally stored XML or shared XML file as data source for data sets. This file can then be refreshed on demand from the data model definition. For more

information, see [Section 2.10, "Creating a Data Set Using a XML File."](#page-57-3)

#### <span id="page-13-1"></span>**Support for CSV File as a Data Source**

You can now use a locally stored CSV or shared CSV file as data source for data sets. This file can then be refreshed on demand from the data model definition. For more information, see [Section 2.12, "Creating a Data Set Using a CSV File."](#page-64-3)

#### <span id="page-13-2"></span>**Support for Endeca as a Data Source**

This feature is removed as of release 11.1.1.9.

#### <span id="page-13-3"></span>**Support for Private Data Sources**

You can now use private JDBC or ODBC data source connections to create a data set with a BI Publisher data model. For more information, see [Section 1.8, "Managing](#page-23-3)  [Private Data Sources."](#page-23-3)

#### **Enhancements for Sample Data Usability**

You can now view and save data model results on the new View tab without browser dependencies. These improvements are intended to make working with sample data in BI Publisher easier and more consistent.

# <span id="page-13-4"></span><span id="page-13-0"></span>**New Features for Oracle BI Publisher 11***g* **Release 1 (11.1.1.6)**

New features for report data model developers in Oracle BI Publisher 11*g* Release 1 (11.1.1.6) include:

- [Schedule Triggers for Event-Driven Schedules](#page-13-5)
- [Enhancements to Parameter Display Options](#page-13-6)
- [Support for HTML Formatting in Data](#page-14-1)

#### <span id="page-13-5"></span>**Schedule Triggers for Event-Driven Schedules**

The execution of a scheduled report job can now be conditionalized based on an event. A report data model supports a new type of trigger called a Schedule Trigger. The schedule trigger that you create in the data model can then be enabled in the report job schedule. When the report job is scheduled to run, the trigger is executed. If no data is returned from the trigger, the job instance is skipped. If data is returned, the job instance runs as scheduled. For more information, see [Section 5.3, "Creating Schedule](#page-125-2)  [Triggers."](#page-125-2)

#### <span id="page-13-6"></span>**Enhancements to Parameter Display Options**

Enhancements to parameter display options include:

Support for radio button and check box display of values

Parameters that are defined as a menu in the data model can now be configured to display the menu options as a list of radio buttons or check boxes. Parameters configured to support one value support the option to display as radio buttons. Parameters configured to support multiple values support the option to display as check boxes.

New options for placement of parameters in the report viewer

Previously the report viewer always displayed the parameters in a horizontal region across the top of the viewer. In this release. the display of the parameter region can also be configured in one of the following ways:

- **–** In a vertical region along the right side of the viewer
- **–** As a dialog
- **–** As a separate full page
- New report viewer toolbar button to show or hide parameters

This release adds a toolbar button to the report viewer to enable users to hide or show the parameter region. This enhancement complements the new parameter display options. When report parameters are configured to display as a dialog or in a separate full page, the parameter display region is dismissed when the viewer displays the report. Use the **Parameters** button to redisplay the parameter region to make new selections.

Search added to menus

All parameter menus having more than a specified number of options provide a Search option.

■ Option to remove the **Apply** button

Reports can now be configured to remove the parameter **Apply** button. In these reports the action of selecting a new parameter value automatically reruns the report.

### <span id="page-14-1"></span>**Support for HTML Formatting in Data**

You can now convert stored XHTML to XSL-FO to display the HTML formatting from your data in your generated report. The XHTML data must be extracted wrapped in a CDATA section. Specific syntax must also be used in the RTF template to render it. For more information, see [Section 2.14.2, "Handling XHTML Data Stored in a CLOB](#page-71-3)  [Column."](#page-71-3)

# <span id="page-14-0"></span>**New Features for Oracle BI Publisher 11***g* **Release 1 (11.1.1.5)**

New features in Oracle BI Publisher 11*g* Release 1 (11.1.1.5) include:

- [Support for CLOB as XML](#page-14-2)
- [Upload Local Microsoft Excel File as Data Source](#page-14-3)
- [Use LDAP Attributes as Bind Variables in Data Queries](#page-14-4)

### <span id="page-14-2"></span>**Support for CLOB as XML**

The data engine can now extract well-formed XML data stored in a database column as a character large object (CLOB) data type and maintain its structure. This feature enables you to use XML data generated by a separate process and stored in your database as input to a BI Publisher data model. For more information, see [Section 2.14,](#page-68-2)  ["Using Data Stored as a Character Large Object \(CLOB\) in a Data Model."](#page-68-2)

### <span id="page-14-3"></span>**Upload Local Microsoft Excel File as Data Source**

You can now upload a locally stored Excel file directly to a data model definition. This file can then be refreshed on demand from the data model definition. For more information, see [Section 2.11, "Creating a Data Set Using a Microsoft Excel File."](#page-59-2)

### <span id="page-14-4"></span>**Use LDAP Attributes as Bind Variables in Data Queries**

LDAP attributes defined in the LDAP Security Model definition can be used as bind variables in data queries. For more information, see [Section 2.16.2.1, "Creating Bind](#page-74-4)  [Variables from LDAP User Attribute Values."](#page-74-4)

# <span id="page-15-0"></span>**New Features for Oracle BI Publisher 11***g* **Release 1 (11.1.1.3)**

New features in Oracle BI Publisher 11*g* Release 1 (11.1.1.3) include:

- [Major User Interface Improvements](#page-15-1)
- **[Shared BI Presentation Catalog](#page-15-2)**
- [Data Model Editor](#page-15-3)
- [Data Model as a Sharable Object](#page-15-4)
- [Support for Microsoft Excel File as a Data Source](#page-15-5)
- [Support for View Object as a Data Source](#page-15-6)

### <span id="page-15-1"></span>**Major User Interface Improvements**

The user interface has undergone major improvements in several areas, including a new Home page and redesigned editors and panes. These improvements are intended to make working with Oracle BI Publisher easier and more consistent. For information about working in the new interface, see *Oracle Fusion Middleware User's Guide for Oracle Business Intelligence Publisher*.

### <span id="page-15-2"></span>**Shared BI Presentation Catalog**

For installations of BI Publisher with the Oracle BI Enterprise Edition, BI Publisher now shares the same catalog with Oracle BI Presentation services. For information about the improved catalog, see *Oracle Fusion Middleware User's Guide for Oracle Business Intelligence Publisher*.

### <span id="page-15-3"></span>**Data Model Editor**

This release introduces the data model editor to create your report data models. The data model editor enables you to combine data from multiple data sets from different data sources, such as SQL, Excel files, Web services, HTTP feeds, and other applications into a single XML data structure. Data sets can either be unrelated or a relationship can be established between them using a data link. This guide describes in detail how to use the data model editor.

### <span id="page-15-4"></span>**Data Model as a Sharable Object**

The data model is saved as a distinct catalog object. This means that a single data model can now be used for multiple reports.

### <span id="page-15-5"></span>**Support for Microsoft Excel File as a Data Source**

A Microsoft Excel file can now be used to create a data set in a BI Publisher data model. For more information, see [Section 2.11, "Creating a Data Set Using a Microsoft](#page-59-2)  [Excel File."](#page-59-2)

### <span id="page-15-6"></span>**Support for View Object as a Data Source**

BI Publisher enables you to connect to your custom applications built with Oracle Application Development Framework and use view objects in your applications as data sources for reports. For more information, see [Section 2.7, "Creating a Data Set](#page-50-2)  [Using a View Object."](#page-50-2)

**1**

# <sup>1</sup>**Using the Data Model Editor**

<span id="page-16-0"></span>This chapter describes the components and features supported by BI Publisher's data model editor.

This chapter includes the following sections:

- [Section 1.1, "What Is a Data Model?"](#page-16-1)
- [Section 1.2, "Components of a Data Model"](#page-16-2)
- [Section 1.3, "Features of the Data Model Editor"](#page-17-0)
- [Section 1.4, "About the Data Source Options"](#page-17-1)
- [Section 1.5, "Process Overview for Creating a Data Model"](#page-19-0)
- [Section 1.6, "Launching the Data Model Editor"](#page-19-1)
- [Section 1.7, "Setting Data Model Properties"](#page-20-1)
- [Section 1.8, "Managing Private Data Sources"](#page-23-2)

# <span id="page-16-1"></span>**1.1 What Is a Data Model?**

A data model is an object that contains a set of instructions for BI Publisher to retrieve and structure data for a report. Data models reside as separate objects in the catalog.

At the very simplest, a data model can be one data set retrieved from a single data source (for example, the data returned from the columns in the employees table). A data model can also be complex, including parameters, triggers, and bursting definitions as well as multiple data sets.

To build a data model, you use the data model editor.

# <span id="page-16-2"></span>**1.2 Components of a Data Model**

A data model supports the following components:

■ **Data set**

A data set contains the logic to retrieve data from a single data source. A data set can retrieve data from a variety of data sources (for example, a database, an existing data file, a Web service call to another application, or a URL/URI to an external data provider). A data model can have multiple data sets from multiple sources.

**Event triggers** 

A trigger checks for an event. When the event occurs the trigger runs the PL/SQL code associated with it. The data model editor supports before data and after data triggers as well as schedule triggers. Before data and after data triggers consist of a call to execute a set of functions defined in a PL/SQL package stored in an Oracle database. A schedule trigger is executed for scheduled reports and tests for a condition that determines whether or not to run a scheduled report job.

### ■ **Flexfields**

A flexfield is a structure specific to Oracle Applications. The data model editor supports retrieving data from flexfield structures defined in your Oracle Application database tables.

■ **Lists of values**

A list of values is a menu of values from which report consumers can select parameter values to pass to the report.

### ■ **Parameters**

A parameter is a variable whose value can be set at runtime. The data model editor supports several parameter types.

### **Bursting Definitions**

Bursting is a process of splitting data into blocks, generating documents for each data block, and delivering the documents to one or more destinations. A single bursting definition provides the instructions for splitting the report data, generating the document, and delivering the output to its specified destinations.

**Custom Metadata** (for Web Content Servers)

If you have configured a Web content server as a delivery destination and enabled custom metadata, the Custom Metadata component displays in the data model editor. Use this component to map data fields from your data model to the custom metadata fields set up for a set of Rules defined in a Content Profile.

# <span id="page-17-0"></span>**1.3 Features of the Data Model Editor**

Use the data model editor to combine data from multiple data sets from different data sources, such as SQL, Excel files, Web services, HTTP feeds, and other applications into a single XML data structure. Data sets can either be unrelated or a relationship can be established between them using a data link.

The data model editor enables you to perform the following tasks:

- **Link data** Define master-detail links between data sets to build a hierarchical data model.
- Aggregate data Create group level totals and subtotals.
- **Transform data** Modify source data to conform to business terms and reporting requirements.
- **Create calculations** Compute data values that are required for your report that are not available in the underlying data sources.

# <span id="page-17-1"></span>**1.4 About the Data Source Options**

BI Publisher supports a variety of data source types for creating data sets. These can be categorized into three general types:

The first type are data sets for which BI Publisher can retrieve metadata information from the source. For these data set types, the full range of data model editor functions is supported. These data set types are:

SQL queries submitted against Oracle BI Server, an Oracle database, or other supported databases

See [Section 2.3, "Creating a Data Set Using a SQL Query."](#page-28-3)

For information on supported databases, see [System Requirements and](#page-9-2)  [Certification](#page-9-2).

Multidimensional (MDX) queries against an OLAP data source

See [Section 2.4, "Creating a Data Set Using a MDX Query Against an OLAP Data](#page-44-2)  [Source."](#page-44-2)

■ Queries against your LDAP repository to retrieve user data

You can report on this data directly, or join this to data retrieved from other sources. See [Section 2.9, "Creating a Data Set Using an LDAP Query."](#page-55-2)

Microsoft Excel spreadsheet data sources

The Excel spreadsheet can be either stored in a file directory set up as a data source by your administrator; or you can upload it directly from a local source to the data model. See [Section 2.11, "Creating a Data Set Using a Microsoft Excel File."](#page-59-2)

XML data file data sources

The XML file can be either stored in a file directory set up as a data source by your administrator; or you can upload it directly from a local source to the data model. See [Section 2.10, "Creating a Data Set Using a XML File."](#page-57-3)

CSV (comma separated value) file data sources

The CSV file can be either stored in a file directory set up as a data source by your administrator; or you can upload it directly from a local source to the data model. See [Section 2.12, "Creating a Data Set Using a CSV File."](#page-64-3)

For the second type, BI Publisher can retrieve column names and data type information from the data source but it cannot process or structure the data. For these data set types, only a subset of the full range of data model editor functions is supported. These data set types are:

■ Oracle BI Analyses

See [Section 2.6, "Creating a Data Set Using an Oracle BI Analysis."](#page-49-1)

View objects created using Oracle Application Development Framework (ADF)

See [Section 2.7, "Creating a Data Set Using a View Object."](#page-50-2)

For the third type, BI Publisher retrieves data that has been generated and structured at the source and no additional modifications can be applied by the data model editor. These data set types are:

HTTP XML feeds off the Web

See [Section 2.13, "Creating a Data Set from an HTTP XML Feed."](#page-67-1)

Web services

See [Section 2.8, "Creating a Data Set Using a Web Service."](#page-51-2)

Supply the Web service WSDL to BI Publisher and then define the parameters in BI Publisher to use a Web service to return data for the report.

# <span id="page-19-2"></span><span id="page-19-0"></span>**1.5 Process Overview for Creating a Data Model**

[Table 1–1](#page-19-2) lists the process overview for creating a data model.

| <b>Step</b>                                                                                                    | <b>Reference</b>                                                                  |
|----------------------------------------------------------------------------------------------------|-----------------------------------------------------------------------------------|
| Launch the data model editor.                                                                                                 | Section 1.6, "Launching the Data Model Editor"                                    |
| Set properties for the data model.<br>(Optional)                                                                              | Section 1.7, "Setting Data Model Properties"                                      |
| Create the data sets for the data model.                                                                                      | <b>Chapter 2, "Creating Data Sets"</b>                                            |
| Define the data output structure.<br>(Optional)                                                                               | Chapter 3, "Structuring Data"                                                     |
| Define the parameters to pass to the<br>query, and define lists of values for users<br>to select parameter values. (Optional) | Section 4, "Adding Parameters and Lists of<br>Values"                             |
| Define Event Triggers. (Optional)                                                                                             | Section 5.1, "About Triggers"                                                     |
| (Oracle Applications Only) Define<br>Flexfields. (Optional)                                                                   | Chapter 6, "Adding Flexfields"                                                    |
| Test your data model and add sample<br>data.                                                                                  | Section 2.15, "Testing Data Models and<br><b>Generating Sample Data"</b>          |
| Add a bursting definition. (Optional)                                                                                         | <b>Chapter 7, "Adding Bursting Definitions"</b>                                   |
| Map Custom Metadata for documents to<br>be delivered to Web Content Servers<br>(Optional)                                     | Chapter 8, "Adding Custom Metadata for Oracle<br><b>WebCenter Content Server"</b> |

*Table 1–1 Process of Creating a Data Model*

# <span id="page-19-1"></span>**1.6 Launching the Data Model Editor**

Launch the data model editor from the BI Publisher global header or Home page in one of the following ways:

**To launch the Data Model Editor from the global header:**

**1.** Click **New** and then click **Data Model** to open the data model editor.

**To launch the Data Model Editor from the Home page:**

**1.** Under the **Create** region, click **Data Model**.

The Data Sets page is the default page displayed as shown in [Figure 1–2.](#page-20-3)

*Figure 1–1 Data Sets Page*

| <b>Untitled Data Model</b> | Signed In As                                                                                          |
|----------------------------|----------------------------------------------------------------------------------------------------|
|                            | View Data<br>Create Report<br>Manage Private Data Sources<br>$\blacksquare$ $\blacksquare$ $\lozenge$ |
| □ Data Model               | Code<br><b>Diagram</b><br>Structure<br>Data                                                           |
| □ Data Model               |                                                                                                    |
| Data Sets                  | $\mathbf{F}$<br>$\frac{1}{2}$                                                                         |
| El Event Triggers          |                                                                                                    |
| $\Box$ Flexfields          |                                                                                                    |
| □ List of Values           |                                                                                                    |
| $\Box$ Parameters          |                                                                                                    |
| $\Box$ Bursting            |                                                                                                    |
|                            |                                                                                                    |
|                            |                                                                                                    |
|                            |                                                                                                    |

# <span id="page-20-0"></span>**1.6.1 About the Data Model Editor Interface**

The data model editor is designed with a component pane on the left and work pane on the right. Selecting a component on the left pane launches the appropriate fields for the component in the work area.

The data model editor toolbar, shown in [Figure 1–2,](#page-20-3) provides the following functions:

#### <span id="page-20-3"></span>*Figure 1–2 Data Model Editor Toolbar*

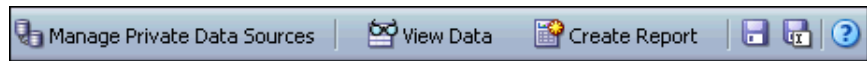

- **Manage Private Data Sources** Configure private data sources for your personal use that do not require setup by an administrator.
- **View Data** Displays the Data tab where you view and generate sample data.
- Create Report Launches the Report Wizard to create a report from this data model.
- **Save / Save As Select Save** to save your work in progress to the existing data model object or select **Save As** to save the data model as a new object in the catalog.
- **Help** —View online help for the data model editor.

# <span id="page-20-4"></span><span id="page-20-2"></span><span id="page-20-1"></span>**1.7 Setting Data Model Properties**

To access the Data Model Properties page as shown in [Figure 1–3,](#page-20-4) click the **Data Model** node in the components pane.

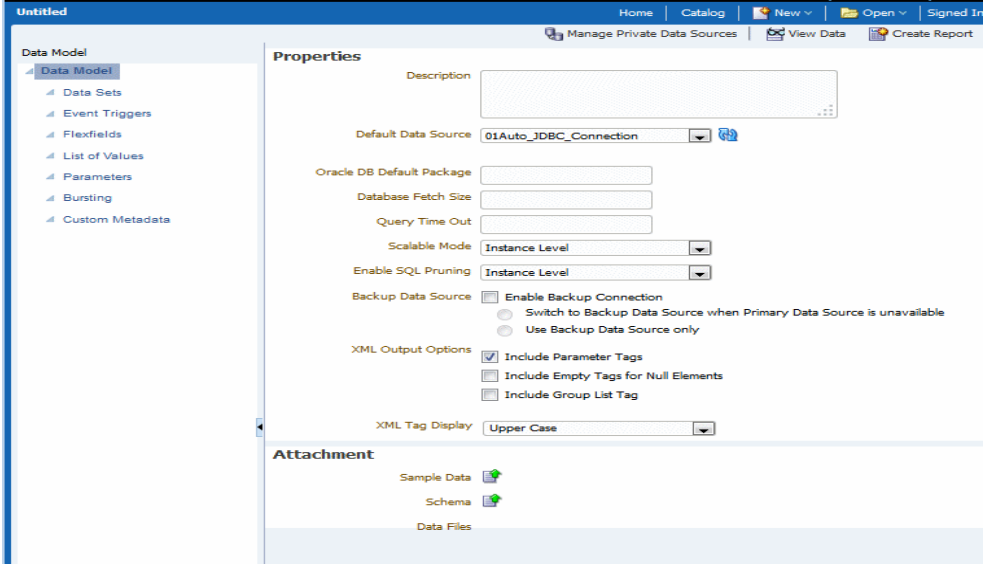

*Figure 1–3 Data Model Properties*

Enter the following properties for the data model:

**Description** — The description that you enter here displays in the catalog. This description is translatable.

**Default Data Source** — Select the data source from the list. Data models can include multiple data sets from one or more data sources. The default data source you select here is presented as the default for each new SQL data set you define. Select **Refresh Data Source List** to see any new data sources added since your session was initiated.

**Oracle DB Default Package** — If you define a query against an Oracle database, then you can include before or after data triggers (event triggers) in your data model. Event triggers make use of PL/SQL packages to execute RDBMS level functions. For data models that include event triggers or a PL/SQL group filter, you must enter a default PL/SQL package here. The package must exist on the default data source.

**Database Fetch Size** — Sets the number of rows fetched at a time through the JDBC connection. This value overrides the value set in the system properties. If neither this value nor the server setting is defined, then the server default value of 20 is used. If the server property **Enable Auto DB fetch size mode** is set to True, this value is ignored.

 For more information, see "Setting Data Engine Properties" in *Oracle Fusion Middleware Administrator's Guide for Oracle Business Intelligence Publisher*.

**Query Time Out** - applies to SQL query-based data models. If the SQL query is still processing when the time out value is met, the error "Failed to retrieve data xml." is returned. Enter a value in seconds. If you do not enter a value for this data model, the server property value is used. For information about the server setting, see "Setting Data Engine Properties" in *Oracle Fusion Middleware Administrator's Guide for Oracle Business Intelligence Publisher*.

**Scalable Mode** — Processing large data sets requires the use of large amounts of RAM. To prevent running out of memory, activate scalable mode for the data engine. In scalable mode, the data engine takes advantage of disk space when it processes the data. Setting this to On will impact performance, but guard against out of memory errors.

Note that **Enable Data Model Scalable Mode** is also a server-level property therefore by default the data model-level property is set to Instance Level to inherit the server or instance level setting. To turn scalable mode on or off for this particular data model, select **On** or **Off** from the list.

For information about the server level setting, see "Setting Data Engine Properties" in *Oracle Fusion Middleware Administrator's Guide for Oracle Business Intelligence Publisher*.

**SQL Pruning** - applies to Oracle Database queries only that use Standard SQL. If your query returns many columns but only a subset are used by your report template, SQL pruning returns only those columns required by the template. Setting this property enhances processing time and reduces memory usage.

Note that **Enable SQL Pruning** is also a server-level property therefore by default the data model-level property is set to Instance Level to inherit the server or instance level setting. To turn SQL pruning on or off for this particular data model, select **On** or **Off**  from the list.

For information about the server level setting, see "Setting Data Engine Properties" in *Oracle Fusion Middleware Administrator's Guide for Oracle Business Intelligence Publisher*.

**Backup Data Source** — If you have set up a backup database for this data source, select **Enable Backup Connection** to enable the option; then select it when you want BI Publisher to use the backup.

To use the backup data source only when the primary is down, select Switch to **Backup Data Source when Primary Data Source is unavailable**. Note that when the primary data source is down, the data engine must wait for a response before switching to the backup.

■ To always use the backup data source when executing this data model, select **Use Backup Data Source Only**. Using the backup database may enhance performance.

**Note:** This feature requires that a backup data source has been enabled for the selected data source. For more information, see "About Backup Databases" in *Oracle Fusion Middleware Administrator's Guide for Oracle Business Intelligence Publisher*.

### <span id="page-22-0"></span>**1.7.1 XML Output Options**

These options define characteristics of the XML data structure. Note that any changes to these options can impact layouts that are built on the data model.

- **Include Parameter Tags** If you define parameters for your data model, select this box to include the parameter values in the XML output file. See [Section 4,](#page-106-2)  ["Adding Parameters and Lists of Values"](#page-106-2) for information on adding parameters to your data model. Enable this option when you want to use the parameter value in the report.
- **Include Empty Tags for Null Elements** Select this box to include elements with null values in your output XML data. When you include a null element, then a requested element that contains no data in your data source is included in your XML output as an empty XML tag as follows: <ELEMENT\_ID\>. For example, if the element MANAGER\_ID contained no data and you chose to include null elements, it would appear in your data as follows: <MANAGER\_ID />. If you do not select this option, no entry appears for MANAGER\_ID.
- **Include Group List Tag (This property is for**  $10g$  **backward compatibility and** Oracle Report migration.) Select this box to include the rowset tags in your output XML data. If you include the group list tags, then the group list appears as another hierarchy within your data.
- **XML Tag Display** Select whether to generate the XML data tags in upper case, in lower case, or to preserve the definition you supplied in the data structure.

### <span id="page-22-2"></span><span id="page-22-1"></span>**1.7.2 Attachments to the Data Model**

The Attachment region of the page displays data files that you have uploaded or attached to the data model.

#### **1.7.2.1 Attaching Sample Data**

After you build your data model, you must attach a small, but representative set of sample data generated from your data model. The sample data is used by BI Publisher's layout editing tools. Using a small sample file helps improve performance during the layout design phase.

The data model editor provides an option to generate and attach the sample data. For more information, see [Section 2.15, "Testing Data Models and Generating Sample](#page-72-1)  [Data."](#page-72-1)

The administrator can set a limit to the size of the sample data file. For more information, see "Setting Data Engine Properties" in *Oracle Fusion Middleware Administrator's Guide for Oracle Business Intelligence Publisher*.

## <span id="page-23-0"></span>**1.7.2.2 Attaching Schema**

The data model editor enables you to attach sample schema to the data model definition. The schema file is not used by BI Publisher, but can be attached for developer reference. The data model editor does not support schema generation.

### <span id="page-23-1"></span>**1.7.2.3 Data Files**

If you have uploaded a local Microsoft Excel, CSV, or XML file as a data source for this report, the file displays here. Use the refresh button to refresh this file from the local source. For information on uploading files to use as data sources, see [Chapter 2,](#page-26-2)  ["Creating Data Sets"](#page-26-2).

[Figure 1–4](#page-23-5) shows the Attachments region with sample data and data files attached:

<span id="page-23-5"></span>*Figure 1–4 Attachments Region with Attached Sample Data and Files*

| <b>Attachment</b> |                     |                        |                             |        |  |
|-------------------|---------------------|------------------------|-----------------------------|--------|--|
|                   |                     | Sample Data sample.xml |                             | Delete |  |
|                   | Schema $\mathbb{E}$ |                        |                             |        |  |
|                   |                     | Data Files Sales.xls   | $\mathbb{R}^n$ $\mathbb{X}$ |        |  |
|                   |                     |                        |                             |        |  |
|                   |                     |                        |                             |        |  |

# <span id="page-23-3"></span><span id="page-23-2"></span>**1.8 Managing Private Data Sources**

Data model developers can create and manage private JDBC, OLAP, Web service, and HTTP data source connections without having to depend on an Administrator user. However, Administrator users can still view, modify, and delete private data source connections, if needed.

### **To create a private data source connection:**

- **1.** From the data model editor toolbar, click **Manage Private Data Sources**.
- **2.** Select the connection type tab, and click **Add Data Source** as shown in [Figure 1–5](#page-23-4).

<span id="page-23-4"></span>*Figure 1–5 Creating Private Data Source Connections*

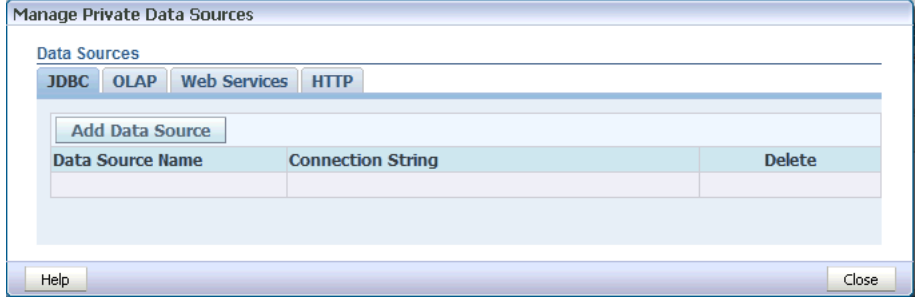

**Note:** If you are logged in as an Administrator, all data source connections will display for you in this dialog; however, you can only create or modify JDBC, OLAP, HTTP, and web service data sources from this dialog.

**3.** Enter the private connection name, and the required fields.

- **4.** Click **Test Connection**. A confirmation is displayed.
- **5.** Click **Apply**. The private data source connection is now available for use in your data sets.

Private data source connections are identified by the word (Private) appended to the end of the data source name. For example, if you create a private JDBC connection called My JDBC Connection, it is displayed as My JDBC Connection (Private) in the data source drop-down lists.

If your user has the Administrator role, you can only create public data sources, even if you create the data source from the Manage Private Data Sources page. For more information about private data source connections, see "About Private Data Source Connections" in *Oracle Fusion Middleware Administrator's Guide for Oracle Business Intelligence Publisher.*

For more information on setting up the data source types, see "Setting Up Data Sources" in *Oracle Fusion Middleware Administrator's Guide for Oracle Business Intelligence Publisher.*

# <span id="page-26-2"></span><sup>2</sup>**Creating Data Sets**

<span id="page-26-0"></span>This chapter describes creating data sets, testing data models, and saving sample data in BI Publisher.

This chapter includes the following sections:

- [Section 2.1, "Overview of Creating Data Sets"](#page-26-1)
- [Section 2.2, "Editing an Existing Data Set"](#page-28-0)
- [Section 2.3, "Creating a Data Set Using a SQL Query"](#page-28-1)
- Section 2.4, "Creating a Data Set Using a MDX Query Against an OLAP Data [Source"](#page-44-0)
- [Section 2.5, "Using MDX Query Builder"](#page-45-0)
- [Section 2.6, "Creating a Data Set Using an Oracle BI Analysis"](#page-49-0)
- [Section 2.7, "Creating a Data Set Using a View Object"](#page-50-1)
- [Section 2.8, "Creating a Data Set Using a Web Service"](#page-51-1)
- [Section 2.9, "Creating a Data Set Using an LDAP Query"](#page-55-1)
- [Section 2.10, "Creating a Data Set Using a XML File"](#page-57-0)
- [Section 2.11, "Creating a Data Set Using a Microsoft Excel File"](#page-59-1)
- [Section 2.12, "Creating a Data Set Using a CSV File"](#page-64-0)
- [Section 2.13, "Creating a Data Set from an HTTP XML Feed"](#page-67-0)
- Section 2.14, "Using Data Stored as a Character Large Object (CLOB) in a Data [Model"](#page-68-1)
- [Section 2.15, "Testing Data Models and Generating Sample Data"](#page-72-0)
- Section 2.16, "Including User Information Stored in System Variables in Your [Report Data"](#page-73-0)

# <span id="page-26-1"></span>**2.1 Overview of Creating Data Sets**

Oracle BI Publisher can retrieve data from multiple types of data sources.

#### **To create a data set:**

**1.** On the component pane of the data model editor, click **New Data Set** as shown in [Figure 2–1](#page-27-0).

<span id="page-27-0"></span>*Figure 2–1 Creating a Data Set*

| <b>Untitled Data Model</b> |                                             |
|----------------------------|---------------------------------------------|
|                            |                                             |
| <b>□ Data Model</b>        | Structure<br>Data<br>Code<br><b>Diagram</b> |
| □ Data Model               |                                             |
| <b>Data Sets</b><br>Ε      | F<br>×                                      |
| $\Box$ Event Triggers      |                                             |
| $\Box$ Flexfields          |                                             |
| □ List of Values           |                                             |
| $\Box$ Parameters          |                                             |
| <b>Bursting</b><br>$=$     |                                             |

**2.** Select the data set type from the list to launch the appropriate dialog, as shown in [Figure 2–2](#page-27-1).

<span id="page-27-1"></span>*Figure 2–2 Selecting the Data Set Type*

| <b>ORACLE</b> Business Intelligence                                                                                                    |                                                                                                    |      | Search All |  |                           |                             |  |
|----------------------------------------------------------------------------------------------------|----------------------------------------------------------------------------------------------------|------|------------|--|---------------------------|-----------------------------|--|
| <b>Untitled</b>                                                                                                    |                                                                                                    |      |            |  | Home   Catalog   Favorite |                             |  |
| Data Model<br>Al Data Model<br><b>Data Sets</b><br># Event Triggers<br># Flexfields<br><b>List of Values</b><br># Parameters<br># Bursting<br><b>// Custom Metadata</b> | <b>Diagram</b><br>Structure<br>щQ-<br>D 92.<br>SQL Query<br><b>8: LDAP Query</b><br>MDX Query<br><b>Mill</b> Oracle BI Analysis<br>HTTP (XML Feed)<br>6d View Object<br>Web Service<br>CSV File<br><sup>38</sup> Microsoft Excel File<br><b>880 XML File</b> | Data | Code       |  |                           | <b>U<sub>n</sub></b> Manage |  |

- **3.** Complete the required fields to create the data set. See the corresponding section in this chapter for information on creating each data set type.
	- [Section 2.3, "Creating a Data Set Using a SQL Query"](#page-28-1)
	- Section 2.4, "Creating a Data Set Using a MDX Query Against an OLAP Data [Source"](#page-44-0)
	- [Section 2.6, "Creating a Data Set Using an Oracle BI Analysis"](#page-49-0)
	- [Section 2.7, "Creating a Data Set Using a View Object"](#page-50-1)
	- [Section 2.8, "Creating a Data Set Using a Web Service"](#page-51-1)
	- [Section 2.9, "Creating a Data Set Using an LDAP Query"](#page-55-1)
	- [Section 2.10, "Creating a Data Set Using a XML File"](#page-57-0)
	- [Section 2.11, "Creating a Data Set Using a Microsoft Excel File"](#page-59-1)
	- [Section 2.12, "Creating a Data Set Using a CSV File"](#page-64-0)
	- [Section 2.13, "Creating a Data Set from an HTTP XML Feed"](#page-67-0)
	- Section 2.14, "Using Data Stored as a Character Large Object (CLOB) in a Data [Model"](#page-68-1)

# <span id="page-28-0"></span>**2.2 Editing an Existing Data Set**

**To edit an existing data set:**

- **1.** On the component pane of the data model editor click **Data Sets**. All data sets for this data model display in the working pane.
- **2.** Click the data set that you want to edit.
- **3.** Click **Edit Selected Data Set**. The dialog for the data set opens. For information about each type of data set, see the corresponding section in this chapter.
- **4.** Make changes to the data set and click **OK**.
- **5.** Save the data model.
- **6.** Test your edited data model and add new sample data. See [Section 2.15, "Testing](#page-72-0)  [Data Models and Generating Sample Data"](#page-72-0) for more information about testing and generating sample data.

# <span id="page-28-3"></span><span id="page-28-1"></span>**2.3 Creating a Data Set Using a SQL Query**

This section includes the following topics:

- [Section 2.3.1, "Entering SQL Queries"](#page-28-2)
- [Section 2.3.2, "Creating Non-Standard SQL Data Sets"](#page-30-0)
- [Section 2.3.3, "Using the SQL Query Builder"](#page-33-0)
- [Section 2.3.4, "Adding a Bind Variable to a Query"](#page-39-2)
- [Section 2.3.5, "Adding Lexical References to SQL Queries"](#page-41-0)
- [Section 2.3.6, "Defining SQL Queries Against the Oracle BI Server"](#page-43-0)

## <span id="page-28-2"></span>**2.3.1 Entering SQL Queries**

**Note:** Release 11.1.1.7.10 adds support for more complex SQL queries and introduces the "Type of SQL" menu selection. This feature may not be available in earlier versions of BI Publisher. For more information about Oracle BI Publisher 11.1.1.7.10, see "[New Features](#page-11-6)  [for 11.1.1.7.10.](#page-11-6)"

### **To enter a SQL query:**

**1.** Click **New Data Set** and then click **SQL Query**. The Create Data Set - SQL dialog opens, as shown in [Figure 2–3.](#page-29-0)

<span id="page-29-0"></span>*Figure 2–3 New Data Set - SQL Query Dialog*

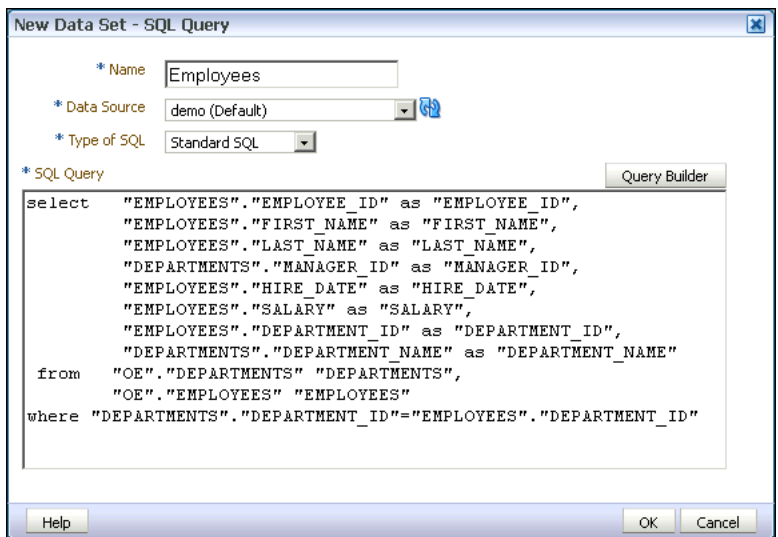

- **2.** Enter a name for the data set.
- **3.** The data source defaults to the default data source that you selected on the Properties page. If you are not using the default data source for this data set, select the **Data Source** from the list.

You can also use your private data source connections as data sources for SQL query data sets. See [Section 1.8, "Managing Private Data Sources"](#page-23-3) for information about private data source connections.

- **4.** The SQL type defaults to **Standard SQL** used for normal SELECT statements interpreted to understand database schema. See [Section 2.3.2, "Creating](#page-30-0)  [Non-Standard SQL Data Sets"](#page-30-0) for information on using other types of SQL.
- **5.** Enter the SQL query or click **Query Builder** to launch the Query Builder page. See [Section 2.3.3, "Using the SQL Query Builder"](#page-33-0) for more information about the Query Builder utility.
- **6.** If you are using Flexfields, bind variables, or other special processing in your query, edit the SQL returned by the Query Builder to include the required statements.

**Note:** If you include lexical references for text that you embed in a SELECT statement, then you must substitute values to get a valid SQL statement.

**7.** After entering the query, click **OK** to save. For Standard SQL queries the data model editor validates the query.

If your query includes a bind variable, you are prompted to create the bind parameter. Click **OK** to have the data model editor create the bind parameter.

See [Chapter 4, "Adding Parameters and Lists of Values"](#page-106-2) for more information on editing parameters.

## <span id="page-30-1"></span><span id="page-30-0"></span>**2.3.2 Creating Non-Standard SQL Data Sets**

In addition to creating data sets using basic SQL commands, you can create data sets using more complex commands as follows:

#### **Procedure Call**

Use this query type to call a database procedure. For example, for PL/SQL for Oracle, statements start with BEGIN. Note that when you use this SQL data type, no metadata is displayed on the data model structure tab, therefore you cannot modify the data structure or data fields. To construct your SQL with a procedure call either enter the code directly in the text box or copy and paste from another SQL editor; the Query Builder cannot be used to modify or build these types of queries.

*Figure 2–4 Procedure Call SQL Type*

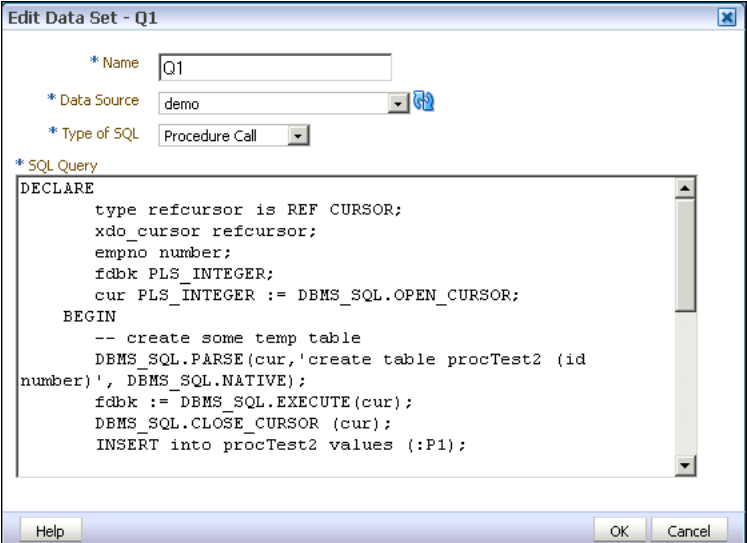

#### **Non-standard SQL**

Use this query type to issue SQL statements that can include the following:

Cursor statements that return nested results sets

For example:

```
 Ex:SELECT TO_CHAR(sysdate,'MM-DD-YYYY') CURRENT_DATE ,
 CURSOR
  (SELECT d.order_id department_id,
         d.order mode department name ,
          CURSOR
          (SELECT e.cust_first_name first_name,
            e.cust_last_name last_name,
            e.customer_id employee_id,
            e.date_of_birth hire_date
          FROM customers e
          WHERE e.customer_id IN (101,102)
          ) emp_cur
   FROM orders d
   WHERE d.customer_id IN (101,102)
 ) DEPT_CUR FROM dual
```
Functions returning REF cursors

#### For example:

```
create or replace PACKAGE REF_CURSOR_TEST AS
  TYPE refcursor IS REF CURSOR;
  pCountry VARCHAR2(10);
  pState VARCHAR2(20);
  FUNCTION GET( pCountry IN VARCHAR2, pState IN VARCHAR2) RETURN REF_CURSOR_
TEST.refcursor;
  END;
  create or replace PACKAGE BODY REF_CURSOR_TEST AS
  FUNCTION GET(
   pCountry IN VARCHAR2,
   pState IN VARCHAR2)
  RETURN REF_CURSOR_TEST.refcursor
  IS
  l_cursor REF_CURSOR_TEST.refcursor;
  BEGIN
     IF ( pCountry = 'US' ) THEN
       OPEN l_cursor FOR 
       SELECT TO_CHAR(sysdate,'MM-DD-YYYY') CURRENT_DATE ,
          d.order_id department_id,
           d.order_mode department_name
       FROM orders d
      WHERE d.customer_id IN (101,102);
     ELSE
       OPEN l_cursor FOR 
      SELECT * FROM EMPLOYEES:
     END IF; 
     RETURN l_cursor;
   END GET;
  END REF_CURSOR_TEST;
```
#### To use REF cursor in BI Publisher:

```
create SQL dataset with query as SELECT REF_CURSOR_TEST.GET(:PCNTRY,:PSTATE) 
AS CURDATA FROM DUAL
```
■ Anonymous blocks/Stored procedures

BI Publisher supports executing PL/SQL anonymous blocks. You can write DML or DDL commands, populate temp tables, or perform calculations in the PL/SQL block and return the result set. BI Publisher uses callable statements to execute anonymous blocks.

Note the following requirements:

- **–** The PL/SQL block must return a result set of type REF cursor
- **–** You must declare the out variable with name "xdo\_cursor"; if not, the first bind variable is treated as an out variable type and binds with REF cursor
- **–** Declare the data model parameter with name "xdo\_cursor". This name is reserved for out variable type for procedure/anonymous blocks.

Example:

```
DECLARE
        type refcursor is REF CURSOR;
        xdo_cursor refcursor;
        empno number;
```

```
 BEGIN 
  UPDATE EMPLOYEES SET COMMISSION_PCT = .28
  WHERE EMPLOYEE_ID = : P2;
  OPEN :xdo_cursor FOR 
   SELECT * 
   FROM EMPLOYEES E
  WHERE E.EMPLOYEE ID = : P2;
   COMMIT;
 END;
```
Conditional queries can be executed if you use an if-else expression. You can define multiple SQL queries in a single data set, but only one query will execute at run time depending on the expression value. The expression validates and returns a boolean value, which if true, executes that section of the SQL query.

Note the following limitations:

- The following syntax is supported to evaluate expressions:  $\frac{1}{2}$ if{,  $\frac{1}{2}$ elseif{, \$else{
- **–** The expression must return true, false
- **–** Only the following operators are supported:

```
== < = > = < > Example:
   create sql dataset with following query
  $if{ ( :P MODE == PRODUCT) } SELECT PRODUCT_ID
                ,PRODUCT_NAME
                ,CATEGORY_ID
                ,SUPPLIER_ID
                 ,PRODUCT_STATUS
                ,LIST_PRICE
                FROM PRODUCT_INFORMATION 
                WHERE ROWNUM < 5
   $elsif{(:P_MODE == ORDER )}$
                SELECT ORDER_ID
                  ,ORDER_DATE
                  ,ORDER_MODE
                  ,CUSTOMER_ID
                  ,ORDER_TOTAL
                  ,SALES_REP_ID
                FROM ORDERS
                WHERE ROWNUM < 5
   $else{ 
               SELECT PRODUCT_ID
               , WAREHOUSE_ID
               ,QUANTITY_ON_HAND
               FROM INVENTORIES
               WHERE ROWNUM < 5
               }$
   $endif$
```
When your data set is created using non-standard SQL statements, no metadata is displayed on the data model structure tab, therefore you cannot modify the data structure or data fields. The Query Builder cannot be used to modify or build these types of queries.

[Figure 2–5](#page-33-2) shows a sample Non-standard SQL query.

<span id="page-33-2"></span>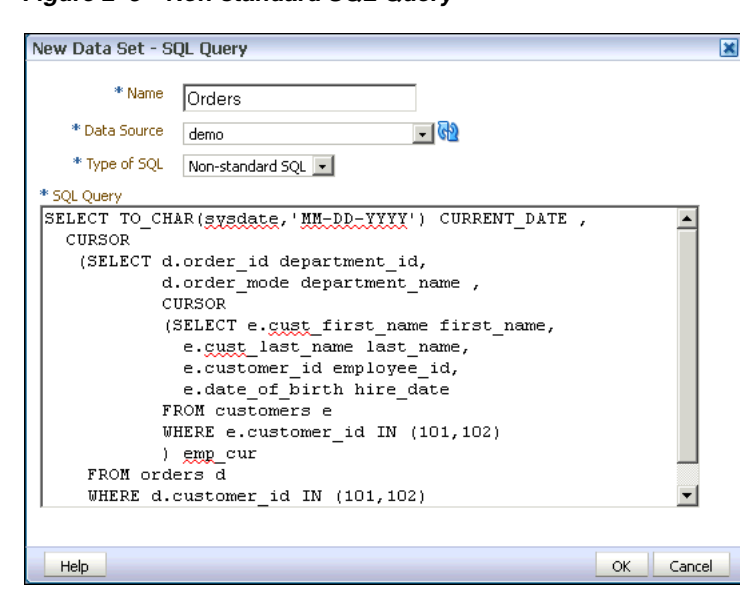

*Figure 2–5 Non-standard SQL Query* 

## <span id="page-33-0"></span>**2.3.3 Using the SQL Query Builder**

Use the Query Builder to build SQL queries without coding. The Query Builder enables you to search and filter database objects, select objects and columns, create relationships between objects, and view formatted query results with minimal SQL knowledge.

This section describes how to use the Query Builder and includes the following topics:

- [Section 2.3.3.1, "Overview of the Query Builder"](#page-33-1)
- [Section 2.3.3.2, "Understanding the Query Builder Process"](#page-34-0)
- [Section 2.3.3.3, "Using the Object Selection Pane"](#page-34-1)
- [Section 2.3.3.4, "Selecting a Schema"](#page-34-2)
- [Section 2.3.3.5, "Searching and Filtering Objects"](#page-35-0)
- [Section 2.3.3.6, "Selecting Objects"](#page-35-1)
- [Section 2.3.3.7, "Supported Column Types"](#page-35-2)
- [Section 2.3.3.8, "Adding Objects to the Design Pane"](#page-35-3)
- [Section 2.3.3.9, "Resizing the Design and Results Pane"](#page-36-0)
- [Section 2.3.3.10, "Removing or Hiding Objects in the Design Pane"](#page-36-1)
- [Section 2.3.3.11, "Specifying Query Conditions"](#page-36-2)
- [Section 2.3.3.12, "Creating Relationships Between Objects"](#page-37-0)
- [Section 2.3.3.13, "Saving a Query"](#page-39-0)
- [Section 2.3.3.14, "Editing a Saved Query"](#page-39-1)

#### <span id="page-33-1"></span>**2.3.3.1 Overview of the Query Builder**

The Query Builder page is divided into two sections:

Object Selection pane contains a list of objects from which you can build queries. Only objects in the current schema display.

- Design and output pane consists of four tabs:
	- Model Displays selected objects from the Object Selection pane.
	- Conditions Enables you to apply conditions to your selected columns.
	- **SQL** Displays the query.
	- **Results** Displays the results of the query.

*Figure 2–6 Design and Output Pane*

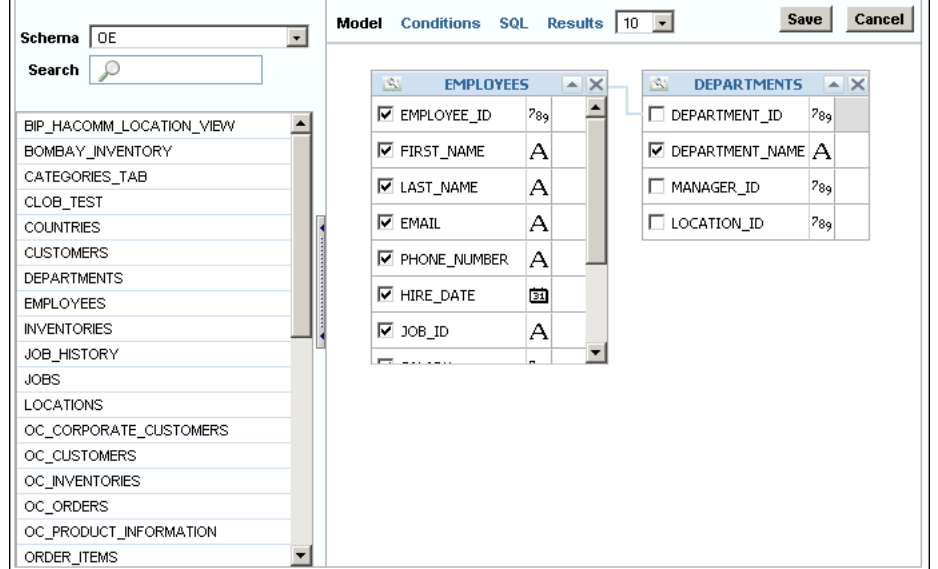

## <span id="page-34-0"></span>**2.3.3.2 Understanding the Query Builder Process To build a query, perform the following steps:**

- **1.** Select objects from the Object Selection pane.
- **2.** Add objects to the Design pane and select columns.
- **3.** (Optional) Establish relationships between objects.
- **4.** Add a unique alias name for any duplicate column.
- **5.** (Optional) Create query conditions.
- **6.** Execute the query and view results.

#### <span id="page-34-1"></span>**2.3.3.3 Using the Object Selection Pane**

In the Object Selection pane you can select a schema and search and filter objects.

To hide the Object Selection pane, select the control bar located between it and the Design pane. Select it again to unhide it.

#### <span id="page-34-2"></span>**2.3.3.4 Selecting a Schema**

The Schema list contains all the available schemas in the data source. Note that you may not have access to all that are listed.

## <span id="page-35-0"></span>**2.3.3.5 Searching and Filtering Objects**

Use the Search field to enter a search string. Note that if more than 100 tables are present in the data source, you must use the Search feature to locate and select the desired objects.

## <span id="page-35-1"></span>**2.3.3.6 Selecting Objects**

The Object Selection pane lists the tables, views, and materialized views from the selected schema (for Oracle databases, synonyms are also listed). Select the object from the list and it displays on the Design pane. Use the Design pane to identify how the selected objects are used in the query.

### <span id="page-35-2"></span>**2.3.3.7 Supported Column Types**

Columns of all types display as objects in the Design pane. Note the following column restrictions:

- You can select no more than 60 columns for each query.
- Only the following column types are selectable:
	- VARCHAR2, CHAR
	- NUMBER
	- DATE, TIMESTAMP

**Note:** The data type TIMESTAMP WITH LOCAL TIMEZONE is not supported.

Binary Large Object (BLOB)

**Note:** The BLOB must be an image. When you execute the query in the Query Builder, the BLOB does not display in the Results pane; however, the query is constructed correctly when saved to the data model editor.

Character Large Object (CLOB)

See [Section 2.14, "Using Data Stored as a Character Large Object \(CLOB\) in a](#page-68-1)  [Data Model"](#page-68-1) for more information about working with CLOB data in the data model.

### <span id="page-35-3"></span>**2.3.3.8 Adding Objects to the Design Pane**

**To add objects to the design pane:**

**1.** Select an object.

The selected object displays in the Design pane. An icon representing the data type displays next to each column name.

**2.** Select the check box for each column to include in your query.

When you select a column, it appears on the **Conditions** tab. Note that the **Show** check box on the **Conditions** tab controls whether a column is included in query results. Be default, this check box is selected.
To select the first twenty columns, click the small icon in the upper left corner of the object and then select **Check All**.

**3.** To execute the query and view results, select **Results**.

**Tip:** You can also execute a query using the key strokes CTRL + ENTER.

#### **2.3.3.9 Resizing the Design and Results Pane**

As you select objects, you can resize the Design and Results panes by selecting and dragging the gray horizontal rule dividing the page.

#### **2.3.3.10 Removing or Hiding Objects in the Design Pane**

**To remove an object:**

**1.** Click **Remove** in the upper right corner of the object.

#### **To temporarily hide the columns within an object:**

**1.** Click **Show/Hide Columns**.

### **2.3.3.11 Specifying Query Conditions**

Conditions enable you to filter and identify the data you want to work with. As you select columns within an object, you can specify conditions on the Conditions tab. You can use these attributes to modify the column alias, apply column conditions, sort columns, or apply functions. [Figure 2–7](#page-36-0) shows the **Conditions** tab.

<span id="page-36-0"></span>*Figure 2–7 Conditions Tab*

| <b>Model</b>                | Conditions<br><b>SQL</b> | Results $10 - 1$ |                    |                  | Save                             | Cancel            |
|-----------------------------|--------------------------|------------------|--------------------|------------------|----------------------------------|-------------------|
|                             | Column                   | <b>Alias</b>     | Object             | <b>Condition</b> | <b>Sort Type</b>                 | <b>Sort Order</b> |
| ை                           | EMPLOYEE ID              | EMPLOYEE ID      | <b>EMPLOYEES</b>   |                  | $ASC -  v $                      |                   |
| $\mathbf{v} \propto$        | FIRST_NAME               | FIRST NAME       | <b>EMPLOYEES</b>   |                  | ASC.<br>$\mathbf{r}$             |                   |
| $\infty$                    | LAST_NAME                | LAST NAME        | <b>EMPLOYEES</b>   |                  | ASC.<br>$\overline{\phantom{a}}$ |                   |
| $\infty$                    | HIRE_DATE                | HIRE_DATE        | <b>EMPLOYEES</b>   |                  | $ASC -+$                         |                   |
| $\mathbf{v} \in \mathbf{v}$ | SALARY                   | <b>SALARY</b>    | <b>EMPLOYEES</b>   |                  | ASC.<br>$\vert \cdot \vert$      |                   |
| $\infty$                    | MANAGER_ID               | MANAGER ID       | <b>EMPLOYEES</b>   |                  | ASC.<br>$\overline{\phantom{a}}$ |                   |
| $\infty$                    | DEPARTMENT_NAME          | DEPARTMENT NAME  | <b>DEPARTMENTS</b> |                  | ASC.<br>$\overline{\phantom{a}}$ |                   |
| $\infty$                    | DEPARTMENT_ID            | DEPARTMENT_ID    | <b>EMPLOYEES</b>   |                  | ASC.<br>$\overline{\phantom{a}}$ |                   |
| ை                           | LAST_NAME                | LAST_NAME_1      | <b>EMPLOYEES 1</b> |                  | ASC.                             |                   |

[Table 2–1](#page-36-1) describes the attributes available on the **Conditions** tab.

<span id="page-36-1"></span>*Table 2–1 Attributes Available on the Conditions Tab*

| <b>Condition Attribute</b>   | <b>Description</b>                                                |
|------------------------------|-------------------------------------------------------------------|
| Up and Down<br><b>Arrows</b> | Controls the display order of the columns in the resulting query. |
| Column                       | Displays the column name.                                         |

| <b>Condition Attribute</b> | <b>Description</b>                                                                                                    |  |  |
|----------------------------|----------------------------------------------------------------------------------------------------|--|--|
| Alias                      | Specify an optional column alias. An alias is an alternative column<br>name. Aliases are used to make a column name more descriptive, to<br>shorten the column name, or prevent possible ambiguous references.<br>Note that multibyte characters are not supported in the alias name. |  |  |
| Object                     | Displays the object name.                                                                                                    |  |  |
| Condition                  | The condition modifies the query's WHERE clause. When specifying a<br>column condition, you must include the appropriate operator and<br>operand. All standard SQL conditions are supported. For example:                                                                             |  |  |
|                            | $>=10$                                                                                                    |  |  |
|                            | $=$ 'VA'                                                                                                    |  |  |
|                            | IN (SELECT dept_no FROM dept)                                                                                                    |  |  |
|                            | <b>BETWEEN SYSDATE AND SYSDATE + 15</b>                                                                                                    |  |  |
| Sort Type                  | Select ASC (Ascending) or DESC (Descending).                                                                                                    |  |  |
| Sort Order                 | Enter a number $(1, 2, 3, 4)$ and so on) to specify the order in which<br>selected columns should display.                                                                                                    |  |  |
| Show                       | Select this check box to include the column in your query results. You<br>do not need to select Show to add a column to the query for filtering<br>only. For example, to create following query:                                                                                      |  |  |
|                            | SELECT ename FROM emp WHERE deptno = 10                                                                                                    |  |  |
|                            | To create this query in Query Builder:                                                                                                    |  |  |
|                            | From the Object list, select EMP.<br>1.                                                                                                    |  |  |
|                            | 2.<br>In the Design Pane, select ename and deptno.                                                                                                    |  |  |
|                            | For the deptno column, in Condition enter =10 and clear the<br>3.<br>Show check box.                                                                                                    |  |  |
| Function                   | Available argument functions include:                                                                                                    |  |  |
|                            | Number columns - COUNT, COUNT DISTINCT, AVG,<br>$\blacksquare$<br>MAXIMUM,. MINIMUM, SUM                                                                                                    |  |  |
|                            | VARCHAR2, CHAR columns - COUNT, COUNT DISTINCT,<br>$\blacksquare$<br>INITCAP, LENGTH, LOWER, LTRIM, RTRIM, TRIM, UPPER                                                                                                    |  |  |
|                            | DATE, TIMESTAMP columns- COUNT, COUNT DISTINCT<br>$\blacksquare$                                                                                                    |  |  |
| Group By                   | Specify columns to be used for grouping when an aggregate function<br>is used. Only applicable for columns included in output.                                                                                                    |  |  |
| Delete                     | Deselect the column, excluding it from the query.                                                                                                    |  |  |

*Table 2–1 (Cont.) Attributes Available on the Conditions Tab*

As you select columns and define conditions, Query Builder writes the SQL for you.

### **To view the underlying SQL:**

**1.** Select the **SQL** tab.

### **2.3.3.12 Creating Relationships Between Objects**

You can create relationships between objects by creating a join. A join identifies a relationship between two or more tables, views, or materialized views.

**2.3.3.12.1 About Join Conditions** When you write a join query, you specify a condition that conveys a relationship between two objects. This condition is called a join

condition. A join condition determines how the rows from one object combine with the rows from another object.

Query Builder supports inner, outer, left, and right joins. An inner join (also called a simple join) returns the rows that satisfy the join condition. An outer join extends the result of a simple join. An outer join returns all rows that satisfy the join condition and returns some or all of those rows from one table for which no rows from the other satisfy the join condition.

**2.3.3.12.2 Joining Objects Manually** Create a join manually by selecting the Join column in the Design pane.

**To join objects manually:**

- **1.** From the Object Selection pane, select the objects you want to join.
- **2.** Identify the columns you want to join.

You create a join by selecting the Join column adjacent to the column name. The Join column displays to the right of the data type. When your cursor is in the appropriate position, the following help tip displays:

Click here to select column for join

**3.** Select the appropriate Join column for the first object.

When selected, the Join column is darkened. To deselect a Join column, simply select it again or press ESC.

**4.** Select the appropriate Join column for the second object.

When joined, line connects the two columns. An example is shown in [Figure 2–8.](#page-38-0)

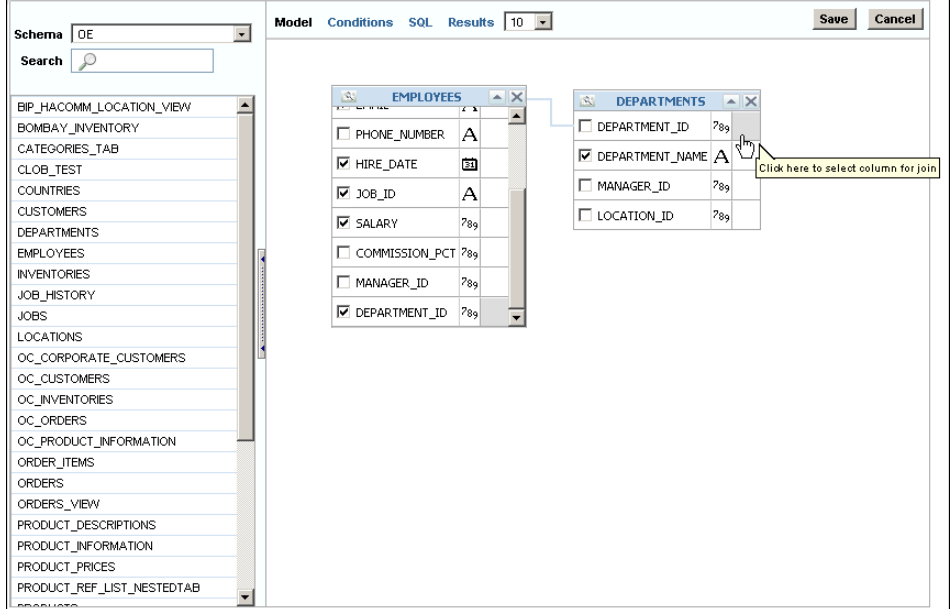

<span id="page-38-0"></span>*Figure 2–8 Joined Columns*

- **5.** Select the columns to be included in your query. You can view the SQL statement resulting from the join by positioning the cursor over the join line.
- **6.** Click **Results** to execute the query.

### **2.3.3.13 Saving a Query**

Once you have built the query, click **Save** to return to the data model editor. The query appears in the SQL Query box. Click **OK** to save the data set.

*Figure 2–9 Query Displayed in SQL Query Box*

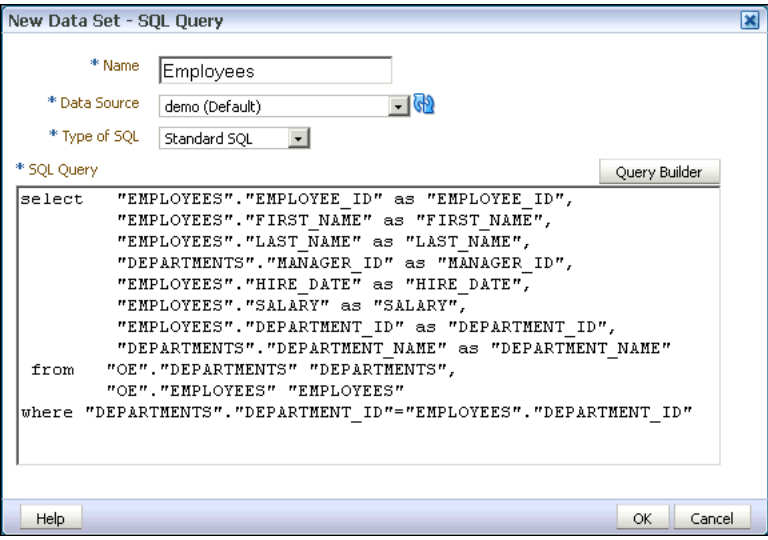

### **2.3.3.14 Editing a Saved Query**

When you have saved the query from the Query Builder to the data model editor, you can also use the Query Builder to edit the query.

**To use the Query Builder to edit the query:**

- **1.** Select the SQL data set.
- **2.** On the toolbar, click **Edit Selected Data Set** to launch the **Edit Data Set** dialog.
- **3.** Click **Query Builder** to load the query to the Query Builder.

**Note:** If you have made modifications to the query, or did not use the Query Builder to construct it, you may receive an error when launching the Query Builder to edit it. If the Query Builder cannot parse the query, you can edit the statements directly in the text box.

**4.** Edit the query and click **Save**.

### **2.3.4 Adding a Bind Variable to a Query**

Now you have a basic query, but in the report you want users to be able to pass a parameter to the query to limit the results. For example, in the employee listing, you want users to be able to choose a specific department.

You can add the variable using either of the following methods:

Add the bind variable using the Query Builder Conditions tab

### **To add the bind variable in the Query Builder Conditions tab:**

**1.** Add the following Condition for the column:

in (:P\_DEPTNAME)

where P\_DEPTNAME is the name you choose for the parameter. This is shown in [Figure 2–10](#page-40-0).

| <b>Model</b>        | <b>Conditions</b><br><b>SQL</b> | Results $10 - 1$ |                    |                  | <b>Save</b>                      | Cancel            |
|---------------------|---------------------------------|------------------|--------------------|------------------|----------------------------------|-------------------|
|                     | Column                          | <b>Alias</b>     | <b>Object</b>      | <b>Condition</b> | <b>Sort Type</b>                 | <b>Sort Order</b> |
| $\infty$            | EMPLOYEE_ID                     | EMPLOYEE ID      | <b>EMPLOYEES</b>   |                  | ASC.<br>$\vert \cdot \vert$      |                   |
| $\infty$            | FIRST_NAME                      | FIRST NAME       | <b>EMPLOYEES</b>   |                  | $\overline{\phantom{0}}$<br>ASC. |                   |
| $\infty$            | LAST_NAME                       | LAST_NAME        | <b>EMPLOYEES</b>   |                  | ASC.<br>$\vert \bullet \rangle$  | L                 |
| $\infty$            | HIRE DATE                       | HIRE DATE        | <b>EMPLOYEES</b>   |                  | $\vert \cdot \vert$<br>ASC.      |                   |
| $\mathbf{v} \infty$ | SALARY                          | SALARY           | <b>EMPLOYEES</b>   |                  | ASC.<br>$\bullet$                |                   |
| $\infty$            | MANAGER_ID                      | MANAGER ID       | <b>EMPLOYEES</b>   |                  | ASC.<br>$\blacktriangledown$     | L                 |
| $\infty$            | DEPARTMENT_NAME                 | DEPARTMENT NAME  | <b>DEPARTMENTS</b> | in (:P_DEPTNAME) | $\vert \cdot \vert$<br>ASC.      |                   |
| ை                   | DEPARTMENT ID                   | DEPARTMENT_ID    | <b>EMPLOYEES</b>   |                  | $\bullet$<br>ASC.                |                   |
| $\infty$            | LAST NAME                       | LAST_NAME_1      | EMPLOYEES 1        |                  | ASC.<br>$\overline{\phantom{a}}$ |                   |

<span id="page-40-0"></span>*Figure 2–10 Adding the Bind Variable Using the Query Builder Conditions Tab*

Update the SQL query directly in the text box.

**Important:** After manually editing the query, the Query Builder can no longer parse it. Any further edits must also be made manually.

#### **To update the SQL query directly in the text box:**

**1.** Add the following after the where clause in your query:

and "COLUMN\_NAME" in (:PARAMETER\_NAME)

#### for example:

and "DEPARTMENT\_NAME" in (:P\_DEPTNAME)

where P\_DEPTNAME is the name you choose for the parameter. This is shown in [Figure 2–11.](#page-41-0)

<span id="page-41-0"></span>*Figure 2–11 Editing the Generated SQL Query*

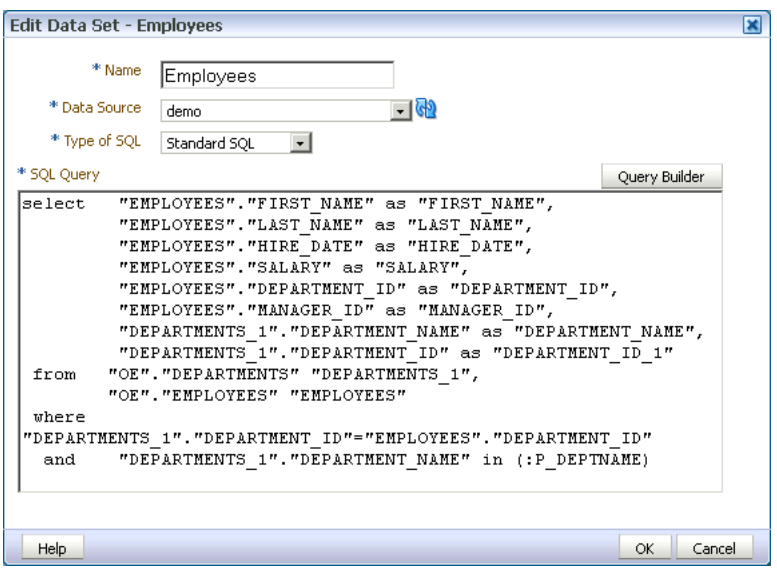

**2.** When you click **Save**, the data model editor prompts you to create the parameter that you entered with the bind variable syntax, as shown in [Figure 2–12](#page-41-1).

*Figure 2–12 Add Parameter Dialog*

<span id="page-41-1"></span>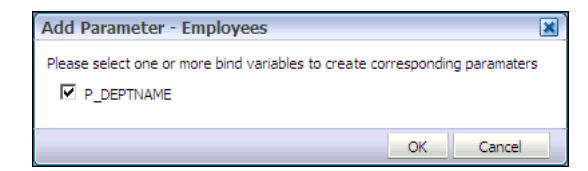

**3.** Select the parameter, and click **OK** to enable the data model editor create the parameter entry for you. See [Chapter 4, "Adding Parameters and Lists of](#page-106-0)  [Values"](#page-106-0) for more information on defining parameter properties.

### **2.3.5 Adding Lexical References to SQL Queries**

You can use lexical references to replace the clauses appearing after SELECT, FROM, WHERE, GROUP BY, ORDER BY, or HAVING. Use a lexical reference when you want the parameter to replace multiple values at runtime. Lexical references are supported in queries against Oracle applications only.

Create a lexical reference in the SQL query using the following syntax:

&parametername

**Note:** You also use lexical references to include flexfields in your query. For more information about using flexfields, see [Chapter 6,](#page-128-0)  ["Adding Flexfields."](#page-128-0)

To define a lexical parameter:

- **1.** Before creating your query, define a parameter in the PL/SQL default package for each lexical reference in the query. The data engine uses these values to replace the lexical parameters.
- **2.** In the data model editor, on the Properties page, specify the **Oracle DB Default Package**.
- **3.** In the data model editor, create a **Before Data** event trigger to call the PL/SQL package. See [Section 5.2, "Adding Before Data and After Data Triggers"](#page-124-0) for more information about procedures.
- **4.** Create your SQL query containing lexical references.
- **5.** When you click **OK** to close your SQL query, you are prompted to enter the parameter.

For example, create a package called employee. In the employee package, define a parameter called where clause:

```
Package employee
AS
where clause varchar2(1000);
   .....
Package body employee
 AS
where clause := 'where DEPARTMENT ID=10';
.....
```
Reference the lexical parameter in the SQL query where you want the parameter to be replaced by the code defined in the package. For example:

```
select "EMPLOYEES"."EMPLOYEE_ID" as "EMPLOYEE_ID",
  "EMPLOYEES"."FIRST_NAME" as "FIRST_NAME",
  "EMPLOYEES"."LAST_NAME" as "LAST_NAME",
 "EMPLOYEES"."SALARY" as "SALARY",
 from"OE"."EMPLOYEES" "EMPLOYEES"
 &where_clause
```
When you click **OK** on the Create SQL Data Set dialog box, the lexical reference dialog box prompts you to enter a value for lexical references you entered in the SQL query, as shown in [Figure 2–13](#page-42-0). Enter the value of the lexical reference as it is defined in the PL/SQL package.

<span id="page-42-0"></span>*Figure 2–13 Lexical Reference Dialog*

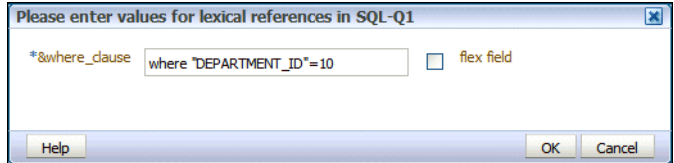

At runtime, the data engine replaces &where\_clause with the contents of where\_ clause defined in the package.

# **2.3.6 Defining SQL Queries Against the Oracle BI Server**

When you launch the Query Builder against the Oracle BI server, the Query Builder displays the subject areas from the catalog. You can drag the subject areas to the Query Builder workspace to display the columns. Select the columns to include in your data model.

Keep the following points in mind when creating a data set against the Oracle BI server:

- When you create a SQL query against the Oracle BI server using the SQL Data Editor or the Query Builder, logical SQL is generated, not physical SQL like other database sources.
- Hierarchical columns are not supported. The highest level is always returned.
- Within a subject area, the join conditions between tables are already created; it is therefore not necessary to create joins in the Query Builder. The Query Builder does not expose the primary key.

It is possible to link data sets using the data model editor's **Create Link** function. See [Section 3.5, "Creating Element-Level Links."](#page-83-0) For data sets created from the BI Server, there is a limit of two element-level links for a single data model.

In the Query Builder, the functions **Sort Order** and **Group By** shown on the **Conditions** tab are not supported for queries against the Oracle BI server. If you enter a Sort Order or select the Group By check box, the Query Builder will construct the SQL, and write it to the BI Publisher SQL Query text box, but when you attempt to close the Data Set dialog, the query will fail validation.

To apply grouping to the data retrieved by the SQL query, you can use the data model editor's **Group by** function instead. See [Section 3.7, "Creating Subgroups."](#page-86-0)

If you pass parameters to the Oracle BI server and you choose Null Value Passed for Can Select All, you must ensure that you handle the null value in your query.

### **To create a SQL query against the Oracle BI server:**

- **1.** In the data model editor, click **New Data Set** and then click **SQL Query**.
- **2.** Enter a name for the data set.
- **3.** From the Data Source drop-down list, select the Oracle BI server connection (usually shown as Oracle BI EE).
- **4.** Click **Query Builder** to launch the Query Builder page. See [Section 2.3.3, "Using](#page-33-0)  [the SQL Query Builder"](#page-33-0) for more information about the Query Builder utility.

You can also enter the SQL syntax manually in the SQL Query text box, however you must use the logical SQL syntax used by the Oracle BI server.

**5.** From the Catalog drop-down list, select a subject area as shown in [Figure 2–14](#page-44-0). The list displays the subject areas defined in the Oracle BI server.

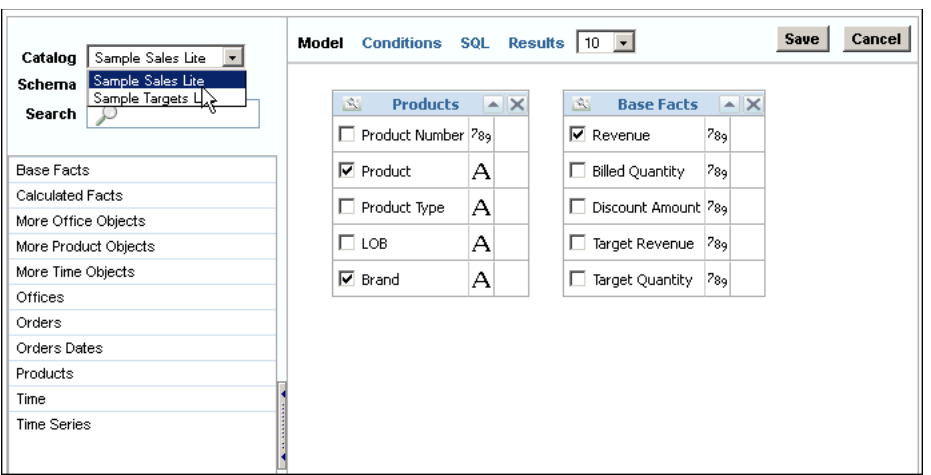

<span id="page-44-0"></span>*Figure 2–14 Selecting a Subject Area in the Query Builder*

- **6.** Select tables and columns for the query.
- **7.** Click **Save**.
- **8.** Click **OK** to return to the data model editor. The SQL that is generated is logical SQL that follows a star schema. It is not physical SQL.
- **9.** Save your changes to the data model.

# **2.4 Creating a Data Set Using a MDX Query Against an OLAP Data Source**

BI Publisher supports Multidimensional Expressions (MDX) queries against OLAP data sources. MDX enables you to query multidimensional objects, such as Essbase cubes, and return multidimensional cell sets that contain the cube's data. You create MDX queries by manually entering the MDX query or by using MDX Query Builder to build the query.

### <span id="page-44-1"></span>**2.4.1 Creating a Data Set Using a MDX Query**

**To create a data set using a MDX query:**

**1.** On the toolbar, click **New Data Set** and then select **MDX Query**. The New Data Set - MDX Query dialog launches as shown in [Figure 2–15.](#page-44-1)

*Figure 2–15 New Data Set - MDX Query Dialog*

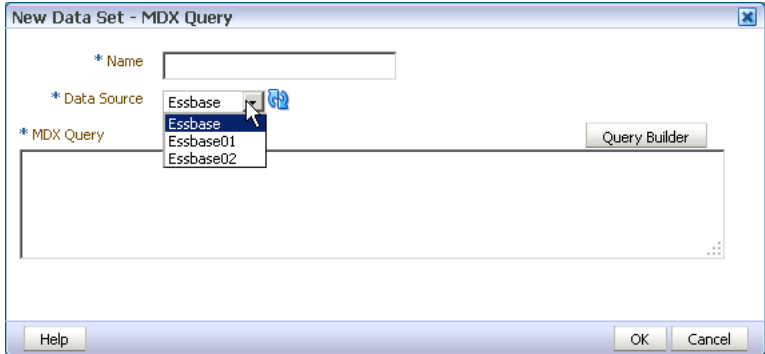

- **2.** Enter a name for the data set.
- **3.** Select the data source for the data set. Only the data sources defined as OLAP connections are displayed in the list.

Any private OLAP data source connections that you created will also be available in the Data Source drop-down list. For more information on creating private data source connections, see [Section 1.8, "Managing Private Data Sources"](#page-23-0).

- **4.** Enter the MDX query or click **Query Builder**. For more information on using MDX Query Builder, see [Section 2.5, "Using MDX Query Builder".](#page-45-0)
- **5.** Click **OK** to save. The data model editor validates the query.

**Note:** Ensure that in your OLAP data source that you do not use Unicode characters from the range U+F900 to U+FFFE to define any metadata attributes such as column names or table names. This Unicode range includes half-width Japanese Katakana and full-width ASCII variants. Using these characters results in errors when generating the XML data for a BI Publisher report.

For more information on writing MDX queries, see "Writing MDX Queries" in *Oracle Essbase Database Administrators Guide*.

# <span id="page-45-0"></span>**2.5 Using MDX Query Builder**

Use MDX Query Builder to build MDX basic queries without having to code them. MDX Query Builder enables you to add dimensions to columns, rows, pages, and point of view axes and preview the query results.

**Note:** MDX Query Builder only enables you to build data sets against Essbase data sources. For all other OLAP data sources, you must manually create the query.

### **2.5.1 Understanding the MDX Query Builder Process**

**To use MDX Query Builder to build a MDX query:**

- **1.** On the toolbar, click **New Data Set** and then select **MDX Query** to launch the New Data Set - MDX Query dialog.
- **2.** Enter a name for the data set.
- **3.** Select a data source.
- **4.** Launch MDX Query Builder.
- **5.** Select an Essbase cube for the query.
- **6.** Select dimensions and measures by dragging and dropping them to the Columns, Rows, Slicer/POV, and the Pages axes.
- **7.** (Optional) Use actions to modify the query.
- **8.** (Optional) Apply filters.
- **9.** Set the query options and save the query.

## **2.5.2 Using the Select Cube Dialog**

In the Select Cube dialog, select the Essbase cube that you want to use to build the MDX query.

The MDX data source connection that you selected previously drives which Essbase cubes are available for selection.

### **2.5.3 Selecting Dimensions and Measures**

You build MDX queries by selecting dimensions for the Columns, Rows, Slicer/POV, and Pages axes.

Account dimension members are listed individually by member name. All other dimension members are represented by generation name as shown in [Figure 2–16](#page-46-0).

You can drag dimension generations and individual measures from the Account dimension to the Columns, Rows, Slicer/POV, and Pages axes.

<span id="page-46-0"></span>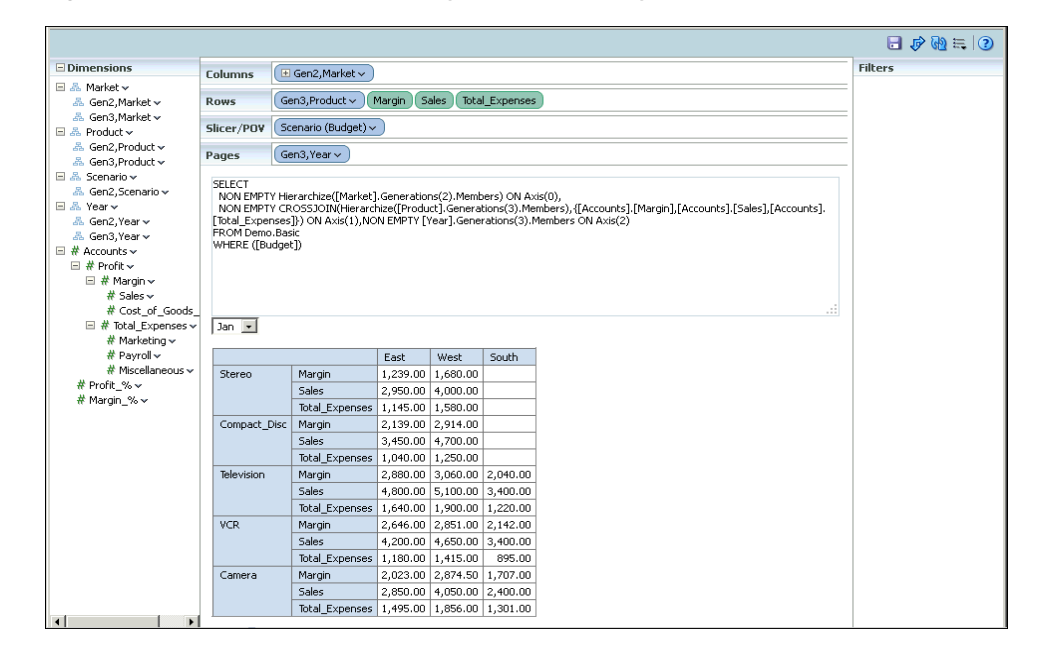

*Figure 2–16 Dimensions as Displayed in MDX Query Builder*

Build the query by dragging dimension members or measures from the Dimensions panel to one of the following axes areas:

- **Columns** Axis (0) of the query
- **Rows** Axis (1) of the query
- **Slicer/POV—** The slicer axis enables you to limit a query to only a specific slice of the Essbase cube. This represents the optional WHERE clause of a query.
- **Axis** Axis (2) of the query

You can nest dimension members in the Columns and Rows axes, but you can only add a single dimension to the Slider/POV axis.

### **2.5.3.1 Adding Dimension Members to the Slicer/POV Axis**

When you add a dimension to the Slicer/POV axis, the Member Selection dialog launches. You can only select one dimension member for this axis. Simply select the dimension in the Member Selection dialog, and then click **OK**.

The Member Selection dialog does not display if you add a measure to the Slicer/POV axis.

### **2.5.4 Performing MDX Query Actions**

The MDX Query Builder toolbar contains the following buttons for modifying the MDX query:

- Click **Swap Rows and Columns** to flip dimensions between columns and rows.
- Click **Actions** to display the following menu items for selection:
	- **Select Cube** Selects a different Essbase cube for the query.
	- **Set Alias Table** Selects the alias table used for dimension display names. Alias names are used for display only and are not used in the query.
	- **Auto Refresh** Displays the results as dimension members are placed in the Columns, Rows, Slicer/POV, and Pages axes and automatically refreshes the MDX query syntax.
	- **Clear Results** Clears the results and removes member selections from all of the axes and any filters added to the query.
	- **Show Empty Columns** Displays columns that do not contain data.
	- **Show Empty Rows** Displays rows that do not contain data.
	- **Show Query** Displays the MDX query syntax resulting from how the dimensions are placed in the Columns, Rows, Slicer/POV, and Pages axes.

### **2.5.5 Applying MDX Query Filters**

You can create filters for dimensions on the Columns, Rows, and Pages axes in MDX Query Builder to further streamline your MDX query.

To create a filter, click the down-arrow button to the right of a dimension in the Columns, Rows, or Pages axes to display it in the Filters area. You create the filter by selecting the desired dimension member as shown in [Figure 2–17.](#page-47-0)

**Filters** E Gen2, Market Columns 区  $\blacksquare$  Market × Filter<sub>(hm</sub>)<br>Rema<sup>1</sup> Only Row: Gen2, Scenario <  $\blacktriangle$  $\Box$  Market  $\checkmark$ Keep Only Slicer/POV Product (Audio) 国**区** East v Move Lef Pages Gen2, Year v ⊞ □ West ~ Move Right 国口 South v  $\sqrt{an \boxed{x}}$ East Actual 4,301.00 Budget 4.427.00 Variance  $-126.00$ 

<span id="page-47-0"></span>*Figure 2–17 MDX Query Builder Filters*

You can create multiple filters for a query, but you can only create one filter for each Columns, Rows, or Pages axis.

# <span id="page-48-0"></span>**2.5.6 Selecting MDX Query Options and Saving MDX Queries**

Once you have built the query, click **Save** to display the Options dialog as shown in [Figure 2–18](#page-48-0).

*Figure 2–18 Options Dialog*

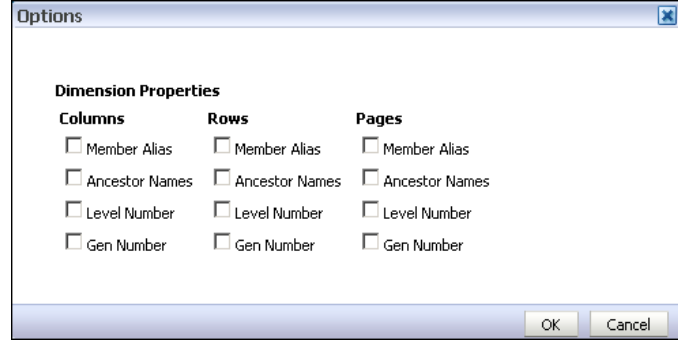

Use the Options dialog to select the dimension properties to include in the query for each of the dimensions in the Columns, Rows, and Pages axes. By default, none of the properties are selected.

The dimension properties are as follows:

- Member Alias Dimension member alias names as listed in the Essbase outline.
- Ancestor Names Ancestor dimension names as listed in the Essbase outline.
- Level Number Dimension level numbers as listed in the Essbase outline.
- Gen Number Generation number of the dimensions as listed in the Essbase outline.

For example, if you select the Member Alias and Level Number properties for Columns, the MDX query results are as follows:

```
SELECT
NON EMPTY Hierarchize([Market].Generations(2).Members)
PROPERTIES MEMBER_ALIAS, LEVEL_NUMBER ON Axis(0),
NON EMPTY CROSSJOIN(Hierarchize([Product].Generations(3).Members),
{[Accounts].[Margin],[Accounts].[Sales],[Accounts].[Total_Expenses]})ON Axis(1),
NON EMPTY [Year].Generations(3).Members ON Axis(2) FROM Demo.Basic
```
For more information on Essbase dimension properties, see "Querying for Properties" in *Oracle Essbase Database Administrator's Guide*.

After you select options for the MDX query, click **OK** to return to the New Data Set - MDX Query dialog and review the MDX query output as shown in [Figure 2–19.](#page-49-0)

<span id="page-49-0"></span>*Figure 2–19 MDX Query Output*

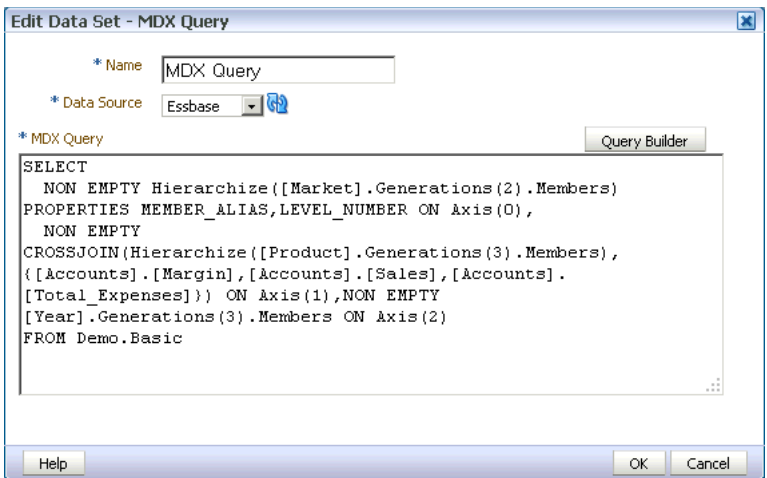

Click **OK** to return to the data model editor, and save your changes.

**Important:** If you modify a MDX query after you save it in BI Publisher, Oracle recommends that you manually change the syntax and not use MDX Query Builder to do so.

# **2.6 Creating a Data Set Using an Oracle BI Analysis**

If you have enabled integration with Oracle Business Intelligence, then you can access the Oracle Business Intelligence Presentation catalog to select an Oracle BI analysis as a data source. An analysis is a query against an organization's data that provides answers to business questions. A query contains the underlying SQL statements that are issued to the Oracle BI Server.

For more information about creating analyses, see *Oracle Fusion Middleware User's Guide for Oracle Business Intelligence Publisher*.

**Important:** Hierarchical columns are not supported in BI Publisher data models.

**To create a data set using an Oracle BI analysis:**

- **1.** Click the **New Data Set** toolbar button and select **Oracle BI Analysis**. The New Data Set - Oracle BI Analysis dialog launches.
- **2.** Enter a name for this data set.
- **3.** Click the browse icon to connect to the Oracle BI Presentation catalog, as shown in [Figure 2–20](#page-50-0).

<span id="page-50-0"></span>*Figure 2–20 Connecting to the Oracle BI Presentation Catalog*

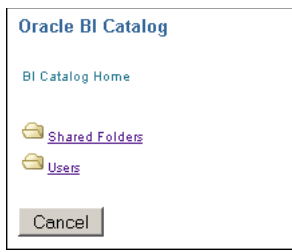

- **4.** When the catalog connection dialog launches, navigate through the folders to select the Oracle BI analysis to use as the data set for the report.
- **5.** Enter a **Time Out** value in seconds, as shown in [Figure 2–21](#page-50-1). If BI Publisher has not received the analysis data after the time specified in the time out value has elapsed, then BI Publisher stops attempting to retrieve the analysis data.

<span id="page-50-1"></span>*Figure 2–21 Creating a BI Analysis Data Set*

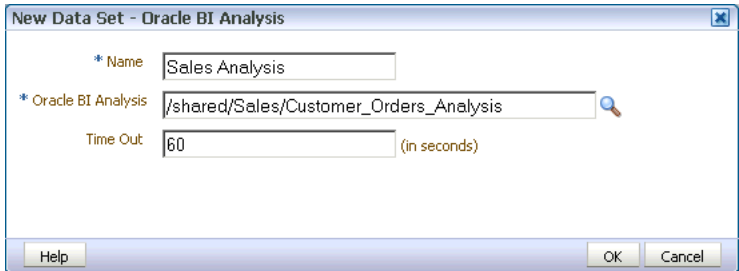

**6.** Click **OK**.

### **2.6.1 Additional Notes on Oracle BI Analysis Data Sets**

Parameters and list of values are inherited from the BI analysis and they display at run time.

The BI Analysis must have default values defined for filter variables. If the analysis contains presentation variables with no default values, it is not supported as a data source by BI Publisher.

If you want to structure the data based on Oracle BI Analysis Data Sets, the group breaks, data links and group-level functions are not supported.

The following are supported:

- Global level functions
- Setting the value for elements if null
- Group Filters

For more information about the above supported features, see [Chapter 3, "Structuring](#page-76-0)  [Data."](#page-76-0)

# **2.7 Creating a Data Set Using a View Object**

BI Publisher enables you to connect to your custom applications built with Oracle Application Development Framework and use view objects in your applications as data sources for reports.

**Prerequisite**: Before you can create a BI Publisher data model using a view object, you must first create the view object in your application following the guidelines in the chapter "Making a View Object Available to BI Publisher as a Data Source" in the *Oracle Fusion Middleware Developer's Guide for Oracle Business Intelligence Publisher*.

#### **To create a data set using a view object:**

- **1.** Click the **New Data Set** toolbar button and select **View Object**. The New Data Set - View Object dialog launches.
- **2.** Enter a name for this data set.
- **3.** Select the **Data Source** from the list. The data sources that you defined in the providers.xml file display.
- **4.** Enter the fully qualified name of the application module (for example: example.apps.pa.entity.applicationModule.AppModuleAM).
- **5.** Click **Load View Objects**.

BI Publisher calls the application module to load the view object list.

- **6.** Select the **View Object**.
- **7.** Any bind variables defined are retrieved. Create a parameter to map to this bind variable See [Chapter 4, "Adding Parameters and Lists of Values."](#page-106-0)
- **8.** Click **OK** to save your data set.

### **2.7.1 Additional Notes on View Object Data Sets**

To structure data based on view object data sets, the group breaks, data links and group-level functions are not supported.

The following is supported: Setting the value for elements if null.

For more information about this supported feature, see [Chapter 3, "Structuring Data."](#page-76-0)

# **2.8 Creating a Data Set Using a Web Service**

BI Publisher supports data sets that use simple and complex Web service data sources to return valid XML data.

To include parameters for Web service methods, it is recommended that you define the parameters first, so that the methods are available for selection when setting up the data source. See [Chapter 4, "Adding Parameters and Lists of Values."](#page-106-0)

Multiple parameters are supported. Ensure the method name is correct and the order of the parameters matches the order in the method. To call a method in the Web service that accepts two parameters, you must map two parameters defined in the report to the two parameters in the method. Note that only parameters of simple type are supported, for example, string and integer.

**Important:** Only document/literal Web services are supported.

To specify a parameter, click **Add Parameter** and select the parameter from the drop-down list.

**Note:** The parameters must be set up in the Parameters section of the report definition. For more information, see [Chapter 4, "Adding](#page-106-0)  [Parameters and Lists of Values."](#page-106-0)

## **2.8.1 Creating a Data Set Using a Web Service**

Web service data sources can be set up in the following ways:

■ On the Administration page

Connections to Web service data sources can be set up on the Administration page and then used in multiple data models. For more information, see "Setting Up a Connection to a Web Service" in *Oracle Fusion Middleware Administrator's Guide for Oracle Business Intelligence Publisher*.

As a private data source

You can also set up a private connection accessible only to you. See Section 1.8, ["Managing Private Data Sources"](#page-23-0) for information about private data source connections.

You must set up the connection before you create the data model.

BI Publisher supports data sets that use simple and complex Web service data sources to return valid XML data:

- [Section 2.8.1.1, "Creating a Data Set Using a Simple Web Service"](#page-52-1)
- [Section 2.8.1.2, "Creating a Data Set Using a Complex Web Service"](#page-54-0)

#### <span id="page-52-1"></span>**2.8.1.1 Creating a Data Set Using a Simple Web Service**

If you are not familiar with the available methods and parameters in the Web service to call, you can open the URL in a browser to view them.

#### **To create a data set using a simple Web service:**

**1.** Click the **New Data Set** toolbar button, and then select **Web Service**. The New Data Set - Web Service dialog launches, as shown in [Figure 2–22.](#page-52-0)

<span id="page-52-0"></span>*Figure 2–22 Creating a Data Set Using a Simple Web Service Connection*

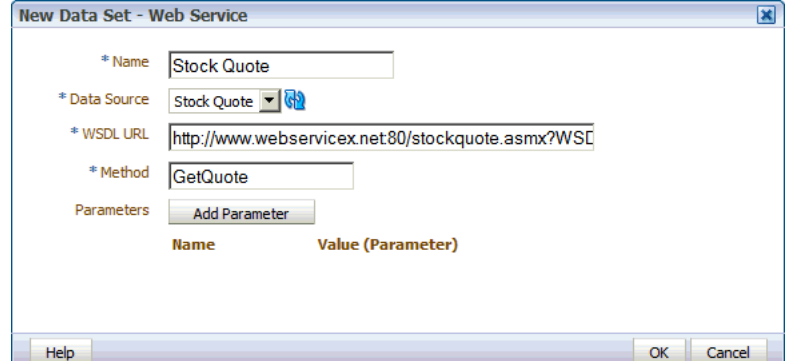

- **2.** Enter the data set name.
- **3.** Select the Data Source.

The WSDL URL, Web Service, and Method fields are automatically populated from the Web service data source.

- **4.** Select the **Method** from the list of available methods in the Web service.
- **5.** Click **OK**.
- **6.** Define the parameters to make them available to the Web service data set as follows:
	- Select **Parameters** on the Data Model pane, click **Create New Parameter**, and then enter the following attributes:
		- **Name** Enter an internal identifier for the parameter (for example, Symbol).
		- **Data Type** Select String.
		- **Default Value** If desired, enter a default for the parameter (for example, ORCL).
		- **Parameter Type** Select Text.
		- **Row Placement** Select a row placement value. The default is 1.
	- In the New\_Parameter\_1:Type: Text region, enter the following attributes:
		- **Display Label** Enter the label you want displayed for your parameter (for example: Stock Symbol).
		- **Text Field Size** Enter the size for the text entry field in characters.

*Figure 2–23 Creating the Parameter*

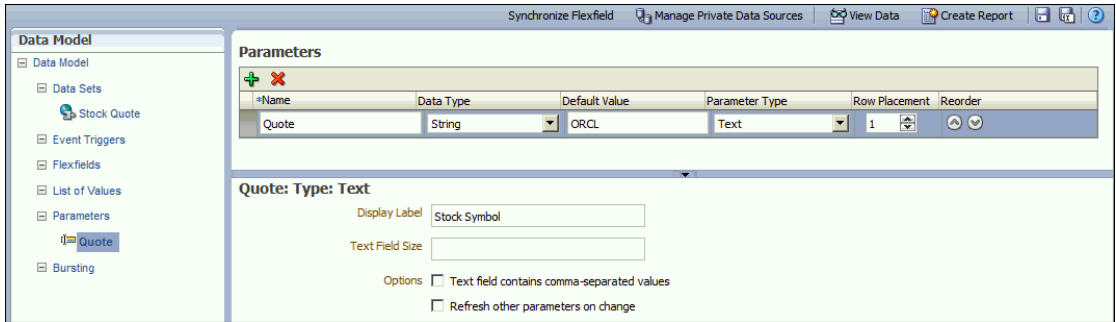

- (Optional) Select the following parameter options:
	- **Text field contains comma-separated values** Select this option to enable the user to enter multiple comma-delimited values for this parameter.
	- **Refresh other parameters on change** Performs a partial page refresh to refresh any other parameters whose values are dependent on the value of this one.
- **7.** Return to the Web service data set and add the parameter as follows:
	- Click the data set name.
	- On the toolbar, click Edit Selected Data Set to launch the Edit Data Set dialog.
	- In the **Edit Data Set** dialog, click **Add Parameter**. Your parameter displays, as shown in [Figure 2–24](#page-54-1).
	- Name the parameter, and then click OK to close the Edit Data Set dialog.

<span id="page-54-1"></span>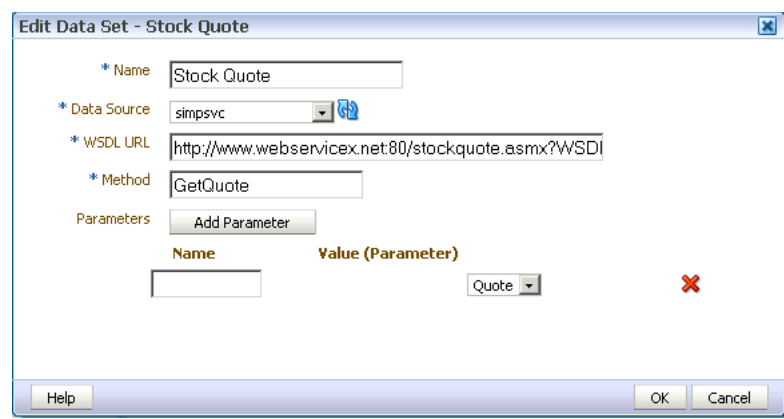

*Figure 2–24 Adding the Parameter to Web Service Data Set*

**8.** Click **Save**.

#### <span id="page-54-0"></span>**2.8.1.2 Creating a Data Set Using a Complex Web Service**

BI Publisher supports data sets that use complex Web service data sources to return valid XML data. A complex Web service type internally uses soapRequest / soapEnvelope to pass the parameter values to the destination host.

When a data set uses a complex Web service as a data source, the data model editor displays the WSDL URL, available Web service, and operations associated with the complex Web service. For each selected operation, the data model editor displays the structure of the required input parameters. If you choose **Show optional parameters**, all optional parameters as displayed as well.

If you are not familiar with the available methods and parameters in the Web service, open the WSDL URL in a browser to view them.

#### **To add a complex Web service as a data source:**

- **1.** Enter the data set information as follows:
	- Enter the data set name.
	- Select the data source. The WSDL URL and Web service fields are automatically populated from the complex Web service data source.
	- Select the **Method**.

The Methods available for selection are based on the complex Web service data source. When you select a method, the **Parameters** are displayed. To view optional parameters, select **Show optional parameters**.

- **Response Data XPath** If the start of the XML data for the report is deeply embedded in the response XML generated by the Web service request, use this field to specify the path to the data to use in the BI Publisher report.
- **2.** Define the parameter to make it available to the Web service data set as follows:
	- Select **Parameters** on the **Report** definition pane, and then click **New** to create a parameter.
	- Define the following parameter attributes:
		- **Name** Enter an internal identifier for the parameter.
		- **Data Type** Select the appropriate data type for the parameter.
		- **Default Value** If desired, enter a default value for the parameter.
- **Parameter Type** Select the appropriate parameter type.
- **Display label** Enter the label you want displayed for your parameter.
- **Text Field Size** Enter the size for the text entry field in characters.
- **3.** Return to the Web Service data set and add the parameter.
	- Select the Web service data set, and then click Edit Selected Data Set to launch the Edit Data Set dialog.
	- Select the parameters as shown in [Figure 2–25.](#page-55-0)

<span id="page-55-0"></span>*Figure 2–25 Entering Parameters for Complex Web Service*

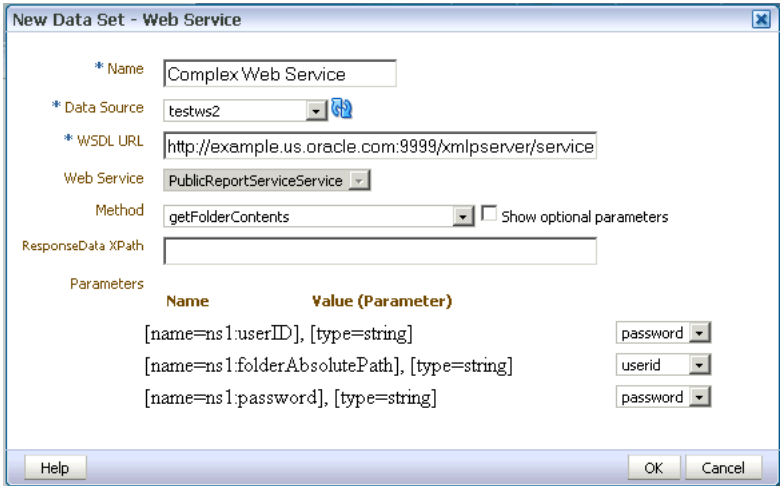

**4.** To test the Web service, see [Section 2.15, "Testing Data Models and Generating](#page-72-0)  [Sample Data."](#page-72-0)

### **2.8.2 Additional Information on Web Service Data Sets**

There is no metadata available from Web service data sets, therefore grouping and linking are not supported.

# **2.9 Creating a Data Set Using an LDAP Query**

BI Publisher supports queries against Lightweight Directory Access protocol (LDAP) data sources. You can query user information stored in LDAP directories and then use the data model editor to link the user information with data retrieved from other data sources.

For example, to generate a report that lists employee salary information that is stored in the database application and include on the report employee e-mail addresses that are stored in the LDAP directory. You can create a query against each and then link the two in the data model editor to display the information in a single report. [Figure 2–26](#page-56-0) shows a sample LDAP query.

<span id="page-56-0"></span>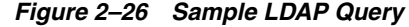

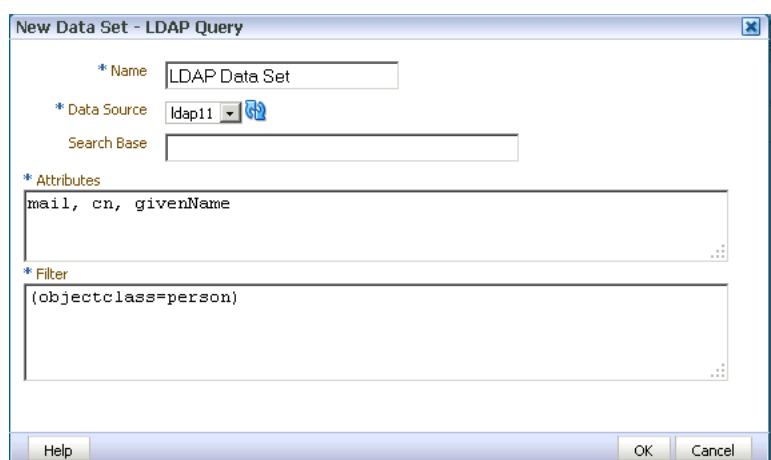

**To create a data set using an LDAP query:**

- **1.** Click the **New Data Set** toolbar button and select **LDAP Query**. The New Data Set - LDAP Query dialog launches.
- **2.** Enter a name for this data set.
- **3.** Select the **Data Source** for this data set. Only data sources defined as LDAP connections display in the list.
- **4.** In the **Search Base** field, enter the starting point for the search in the directory tree.

**Note:** Search Base is required when the LDAP provider is Microsoft Active Directory. The Search Base defines the starting point of the search in the directory tree. For example, if you want to query the entire directory, specify the root.

To specify the starting point, enter each hierarchical object separated by a comma, starting with the lowest level in the hierarchy. For example, to search the Sales container in the mycompany.com domain, enter:

ou=Sales,dc=mycompany,dc=com

**5.** In the Attributes entry box, enter the attributes whose values you want to fetch from the LDAP data source.

For example:

mail,cn,givenName

**6.** To filter the query, enter the appropriate syntax in the Filter entry box. The syntax is as follows:

(Operator (Filter)through(Filter))

For example:

(objectclass=person)

LDAP search filters are defined in the Internet Engineering Task Force (IETF) Request for Comments document 2254, "The String Representation of LDAP

Search Filters," (RFC 2254). This document is available from the IETF Web site at http://www.ietf.org/rfc/rfc2254.txt

**7.** Link the data from this query to the data from other queries or modify the output structure. For instructions on completing this step, see [Chapter 3, "Structuring](#page-76-0)  [Data."](#page-76-0)

# **2.10 Creating a Data Set Using a XML File**

To use an XML file as a data source, perform one of the following actions:

- Place the XML file in a directory that your administrator has set up as a data source. For more information, see "Setting Up a Connection to a File Data Source" in *Oracle Fusion Middleware Administrator's Guide for Oracle Business Intelligence Publisher*.
- Upload the XML file to the data model from a local directory.

**Important:** To use BI Publisher's layout editor and interactive viewer, sample data from the XML file source must be saved to the data model.

### **2.10.1 About Supported XML Files**

The following are guidelines for the support of XML files as a data set type in BI Publisher:

- The XML files that you use as input to the BI Publisher data engine must be UTF-8 encoded.
- Do not use the following characters in XML tag names:  $\sim$ , !, #, \$, %,  $\land$ , &,  $\star$ , +,  $\cdot$ , |, :,  $\langle \cdot, \cdot \rangle$ ,  $\langle \cdot, \cdot \rangle$ ,  $\gamma$ ,  $\gamma$ , If your data source file contains any of these characters, use the data model editor Structure tab to change the tag names to an acceptable one.
- The XML file must be valid. Oracle provides many utilities and methods for validating XML files.
- There is no metadata available from XML file data sets, therefore grouping and linking are not supported.

### **2.10.2 Using a XML File Stored in a File Directory Data Source**

**To create a data set using a XML file from a file directory data source:**

**1.** On the toolbar, click **New Data Set** and select **XML File**. The New Data Set - XML File dialog launches, as shown in [Figure 2–27](#page-58-0).

<span id="page-58-0"></span>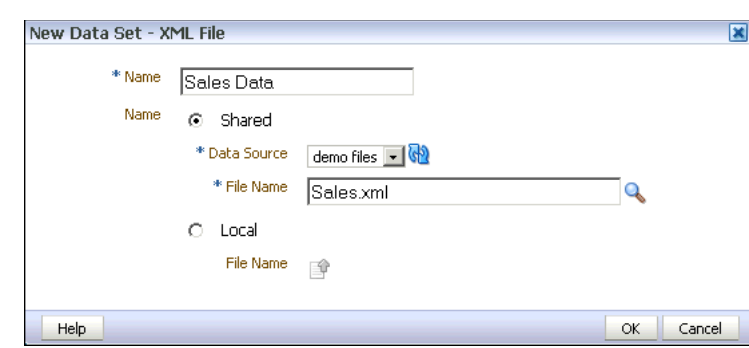

*Figure 2–27 New Data Set - XML File Dialog*

- **2.** Enter a name for the data set.
- **3.** Click **Shared** to enable the Data Source list. This is the default selected option.
- **4.** Select the **Data Source** where the XML file resides. The list is populated from the configured File Data Source connections.
- **5.** To the right of File Name, click **Browse** to connect to the data source and browse the available directories. Select the file.
- **6.** Click **OK**.
- **7.** (Required) Save sample data to the data model. See [Section 2.15, "Testing Data](#page-72-0)  [Models and Generating Sample Data."](#page-72-0)

### <span id="page-58-1"></span>**2.10.3 Uploading a XML File Stored Locally**

#### **To create a data set using a XML file stored locally:**

**1.** On the toolbar, click **New Data Set** and select **XML File**. The New Data Set - XML File dialog launches, as shown in [Figure 2–28](#page-58-1).

*Figure 2–28 New Data Set - XML File Dialog*

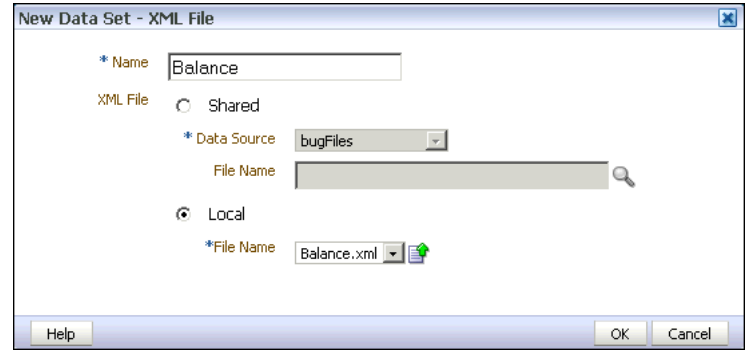

- **2.** Enter a name for this data set.
- **3.** Select **Local** to enable the Upload button.
- **4.** Click **Upload** to browse for and upload the XML file from a local directory. If the file has been uploaded to the data model, then it is available for selection in the File Name List.
- **5.** Click **Upload**.
- **6.** Click **OK**.

**7.** (Required) Save sample data to the data model. See [Section 2.15, "Testing Data](#page-72-0)  [Models and Generating Sample Data."](#page-72-0)

### **2.10.3.1 Refreshing and Deleting an Uploaded XML File**

After uploading the file, it displays on the **Properties** pane of the data model under the **Attachments** region, as shown in [Figure 2–29.](#page-59-0)

*Figure 2–29 Attachments Region of the Properties Pane*

<span id="page-59-0"></span>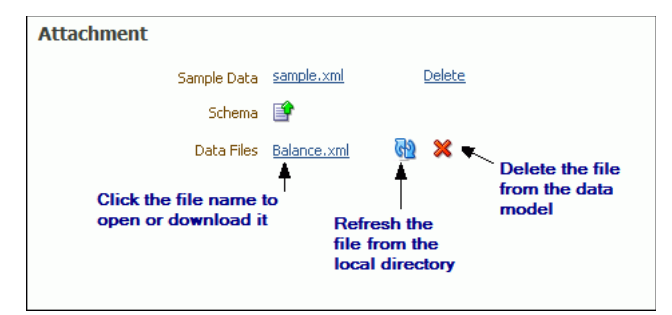

See [Section 1.7, "Setting Data Model Properties"](#page-20-0) for more information about the Properties pane.

**To refresh the local file in the data model:**

- **1.** In the component pane, click **Data Model** to view the **Properties** page.
- **2.** In the **Attachment** region of the page, locate the file in the **Data Files** list.
- **3.** Click **Refresh**.
- **4.** In the **Upload** dialog, browse for and upload the latest version of the file. The file must have the same name or it will not replace the older version.
- **5.** Save the data model.

**To delete the local file:**

- **1.** In the component pane, click **Data Model** to view the **Properties** page.
- **2.** In the **Attachment** region of the page, locate the file in the **Data Files** list.
- **3.** Click **Delete**.
- **4.** Click **OK** to confirm.
- **5.** Save the data model.

# **2.11 Creating a Data Set Using a Microsoft Excel File**

To use a Microsoft Excel file as a data source, you have the following options for providing the file to BI Publisher:

- Place the file in a directory that your administrator has set up as a data source. See the section "Setting Up a Connection to a File Data Source" in *Oracle Fusion Middleware Administrator's Guide for Oracle Business Intelligence Publisher*).
- Upload the file to the data model from a local directory.

# **2.11.1 About Supported Excel Files**

Following are guidelines for the support of Microsoft Excel files as a data set type in BI Publisher:

- The Microsoft Excel files must be saved in the Excel 97-2003 Workbook  $(*xls)$ format by Microsoft Excel. Files created by a third party application or library are not supported.
- The source Excel file can contain a single sheet or multiple sheets.
- Each worksheet can contain one or multiple tables. A table is a block of data that is located in the continuous rows and columns of a sheet.

In each table, BI Publisher always considers the first row to be a heading row for the table.

- The data type of the data in the table may be number, text, or date/time.
- If multiple tables exist in a single worksheet, the tables must be identified with a name for BI Publisher to recognize each one. See [Section 2.11.2, "Guidelines for](#page-60-0)  [Accessing Multiple Tables per Sheet."](#page-60-0)
- If all tables in the Excel file are not named, only the data in the first table (the table located in the upper most left corner) is recognized and fetched.
- When the data set is created, BI Publisher truncates all trailing zeros after the decimal point for numbers in all cases. To preserve the trailing zeros in your final report, you must apply a format mask in your template to display the zeroes. For more information about format masks, see the section "Formatting Numbers, Dates, and Currencies" in *Oracle Fusion Middleware Report Designer's Guide for Oracle Business Intelligence Publisher*.
- Single value parameters are supported, but multiple value parameters are not supported.

## <span id="page-60-0"></span>**2.11.2 Guidelines for Accessing Multiple Tables per Sheet**

If the Excel worksheet contains multiple tables that you want to include as data sources, then you must define a name for each table in Excel.

> **Important:** The name that you define must begin with the prefix: "BIP\_", for example, "BIP\_SALARIES".

#### **To define a name for the table in Excel:**

- **1.** Insert the table in Excel.
- **2.** Define a name for the table as follows:

Using Excel 2003: Select the table. On the **Insert** menu, click **Name** and then **Define**. Enter a name that is prefixed with "BIP\_".

Using Excel 2007: Select the table. On the **Formulas** tab, in the **Defined Names** group, click **Define Name**, then enter the name in the **Name** field. The name you enter appears on the Formula bar.

**Tip:** You can learn more about defined names and their usage in the Microsoft Excel 2007 document "Define and use names in formulas." at the following URL:

http://office.microsoft.com/en-us/excel/HA1014712010 33.aspx

[Figure 2–30](#page-61-0) shows how to use the Define Name command in Microsoft Excel 2007 to name a table "BIP\_Salaries".

*Figure 2–30 Using the Define Name Command in Microsoft Excel*

<span id="page-61-0"></span>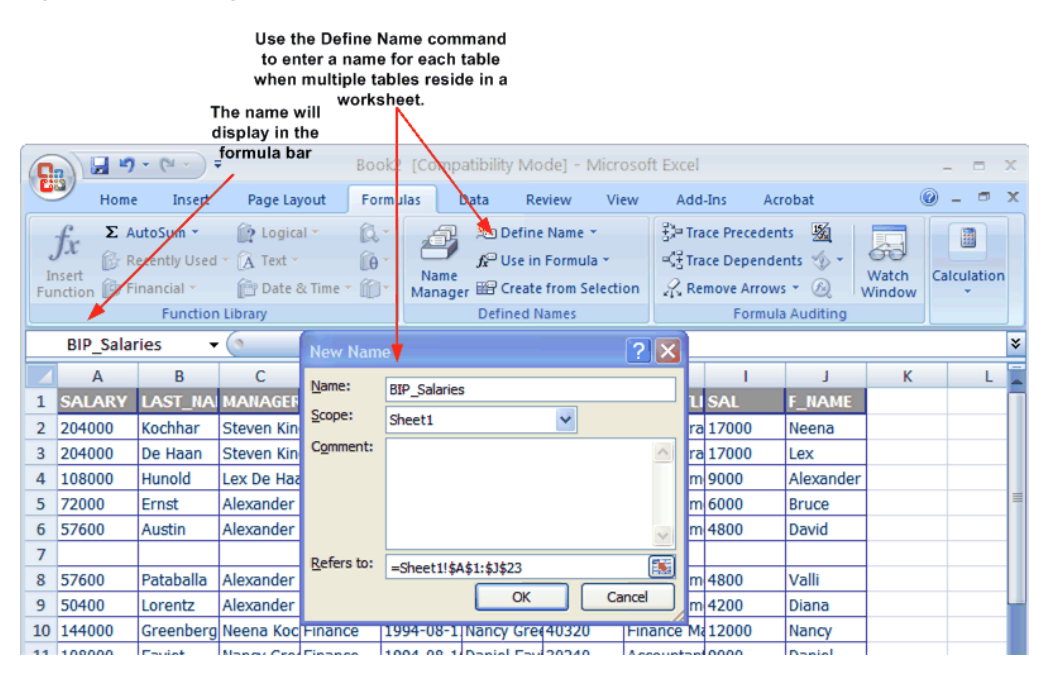

### **2.11.3 Using a Microsoft Excel File Stored in a File Directory Data Source**

Note that to include parameters for your data set, you must define the parameters first, so that they are available for selection when defining the data set. See [Chapter 4,](#page-106-0)  ["Adding Parameters and Lists of Values."](#page-106-0)

**Important:** The Excel data set type supports one value per parameter. It does not support multiple selection for parameters.

**To create a data set using a Microsoft Excel file from a file directory data source:**

- **1.** Click the **New Data Set** toolbar button and select **Microsoft Excel File**. The New Data Set - Microsoft Excel File dialog launches.
- **2.** Enter a name for this data set.
- **3.** Click **Shared** to enable the Data Source list.
- **4.** Select the data source where the Microsoft Excel File resides.
- **5.** To the right of the File Name field, click the browse icon to browse for the Microsoft Excel file in the data source directories. Select the file.

**6.** If the Excel file contains multiple sheets or tables, select the appropriate **Sheet Name** and **Table Name** for this data set, as shown in [Figure 2–31.](#page-62-0)

<span id="page-62-0"></span>*Figure 2–31 Selecting the Sheet Name*

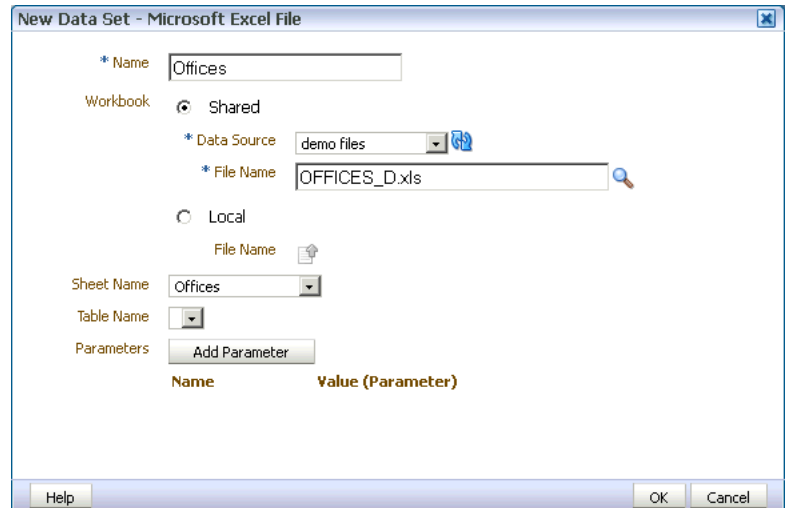

- **7.** If you added parameters for this data set, click **Add Parameter**. Enter the **Name** and select the **Value**. The Value list is populated by the parameter Name defined in the Parameters section. Only single value parameters are supported. See [Chapter 4, "Adding Parameters and Lists of Values."](#page-106-0)
- **8.** Click **OK**.
- **9.** Link the data from this query to the data from other queries or modify the output structure. For more information on linking queries, see [Chapter 3, "Structuring](#page-76-0)  [Data."](#page-76-0)

### **2.11.4 Uploading a Microsoft Excel File Stored Locally**

Note that to include parameters for the data set, you must define the parameters first, so that they are available for selection when defining the data set. See [Chapter 4,](#page-106-0)  ["Adding Parameters and Lists of Values."](#page-106-0)

**Important:** The Excel data set type supports one value per parameter. It does not support multiple selection for parameters.

#### **To create a data set using a Microsoft Excel file stored locally:**

- **1.** Click the **New Data Set** toolbar button and select Microsoft Excel File. The Create Data Set - Excel dialog launches.
- **2.** Enter a name for this data set.
- **3.** Select **Local** to enable the upload button.
- **4.** Click the **Upload** icon to browse for and upload the Microsoft Excel file from a local directory. If the file has been uploaded to the data model, then it is available for selection in the **File Name** list.
- **5.** If the Excel file contains multiple sheets or tables, select the appropriate **Sheet Name** and **Table Name** for this data set, as shown in [Figure 2–32.](#page-63-0)

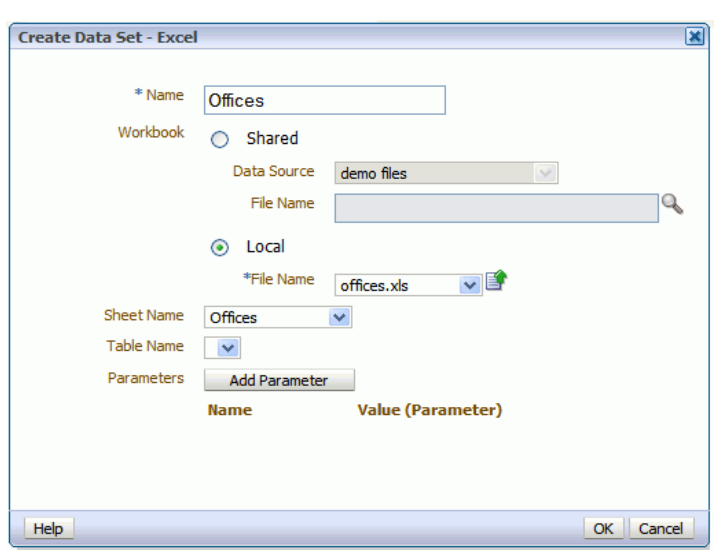

<span id="page-63-0"></span>*Figure 2–32 Creating a Data Set from an Excel Spreadsheet*

- **6.** If you added parameters for this data set, click **Add Parameter**. Enter the **Name** and select the **Value**. The Value list is populated by the parameter Name defined in the Parameters section. Only single value parameters are supported. See [Chapter 4, "Adding Parameters and Lists of Values."](#page-106-0)
- **7.** Click **OK**.
- **8.** Link the data from this query to the data from other queries or modify the output structure. For more information on linking queries, see [Chapter 3, "Structuring](#page-76-0)  [Data."](#page-76-0)

#### **2.11.4.1 Refreshing and Deleting an Uploaded Excel File**

After uploading the file, it displays on the **Properties** pane of the data model under the **Attachments** region, as shown in [Figure 2–33.](#page-63-1)

<span id="page-63-1"></span>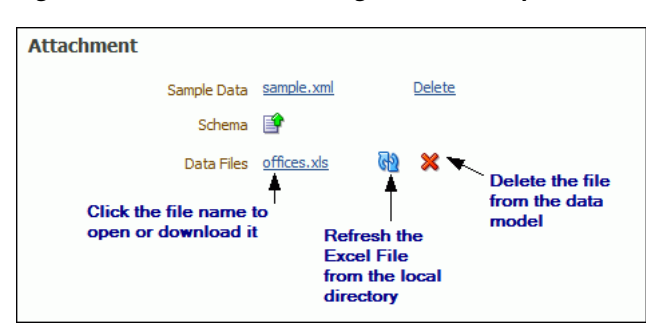

*Figure 2–33 Attachments Region of the Properties Pane*

See [Section 1.7, "Setting Data Model Properties"](#page-20-0) for information about the **Properties** pane.

**To refresh the local file in the data model:**

- **1.** Click **Data Model** in the component pane to view the **Properties** page.
- **2.** In the **Attachment** region of the page, locate the file in the **Data Files** list.
- **3.** Click **Refresh**.
- **4.** In the **Upload** dialog, browse for and upload the latest version of the file. The file must have the same name or it will not replace the older version.
- **5.** Save the data model.

### **To delete the local file:**

- **1.** Click **Data Model** in the component pane to view the **Properties** page.
- **2.** In the **Attachment** region of the page, locate the file in the **Data Files** list.
- **3.** Click **Delete**.
- **4.** Click **OK** to confirm.
- **5.** Save the data model.

# **2.12 Creating a Data Set Using a CSV File**

To use a CSV file as a data source, perform one of the following actions:

- Place the CSV file in a directory that your administrator has set up as a data source. For more information, see "Setting Up a Connection to a File Data Source" in *Oracle Fusion Middleware Administrator's Guide for Oracle Business Intelligence Publisher*.
- Upload the CSV file to the data model from a local directory.

## **2.12.1 About Supported CSV Files**

The following are guidelines for the support of CSV files as a data set type in BI Publisher:

- The following CSV file delimiters are supported: Comma, Pipe, Semicolon, and Tab.
- If your CSV file contains headers, the header names are used as the XML tag names. The following characters are not supported in XML tag names:  $\sim$ , !, #, \$, %,  $\land$ , &,  $*, +, \cdot$ ,  $|, \cdot, \cdot|$ ,  $\setminus$ ,  $\setminus$ ,  $\setminus$ ,  $\setminus$ ,  $\setminus$ ,  $\setminus$ ,  $f$  if your data source file contains any of these characters in a header name, use the data model editor Structure tab to edit the tag names.
- CSV data sets support editing the data type assigned by the data model editor. See [Section 2.12.3.1, "Editing the Data Type"](#page-66-0) for more information. If you update the data type for an element in the data set, you must ensure that the data in the file is compliant with the data type that you selected.
- The CSV files that you use as input to the BI Publisher data engine must be UTF-8 encoded and cannot contain empty column headers.
- Group breaks, data links, expression and group-level functions are not supported.
- Data fields in CSV files must be in the canonical ISO date format for mapped date elements (for example, 2012-01-01T10:30:00-07:00), and ######.## for mapped number elements.
- No data validation is provided for CSV files.

## **2.12.2 Using a CSV File Stored in a File Directory Data Source**

**To create a data set using a CSV file from a file directory data source:**

**1.** On the data model editor toolbar, click **New Data Set** and select **CSV File**. The New Data Set - CSV File dialog launches, as shown in [Figure 2–34](#page-65-0).

<span id="page-65-0"></span>*Figure 2–34 New Data Set - CSV File Dialog* 

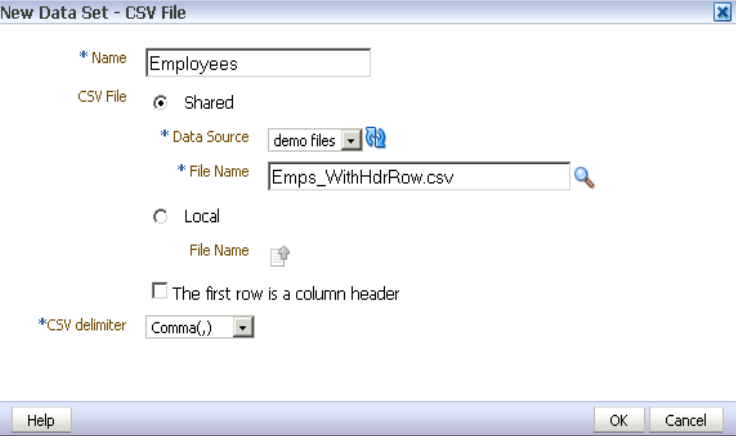

- **2.** Enter a name for this data set.
- **3.** Click **Shared** to enable the Data Source list.
- **4.** Select the **Data Source** where the CSV file resides. The list is populated from the configured File Data Source connections.
- **5.** Click **Browse** to connect to the data source and browse the available directories. Select the file.
- **6.** (Optional) Select **The first row a column header** to specify if the first row in the file contains column names. If you do not select this option, the columns are assigned a generic name, for example, Column1, Column2. The XML tag names and display names assigned can be edited in the data model editor Structure tab.
- **7.** Select the **CSV delimiter** used in the file. The default selection is Comma (,).
- **8.** Click **OK**.

### **2.12.3 Uploading a CSV File Stored Locally**

**To create a data set using a CSV file stored locally:**

**1.** On the toolbar, click **New Data Set** and select **CSV File**. The New Data Set - CSV File dialog launches, as shown in [Figure 2–35](#page-66-1).

<span id="page-66-1"></span>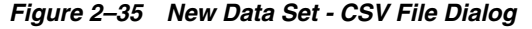

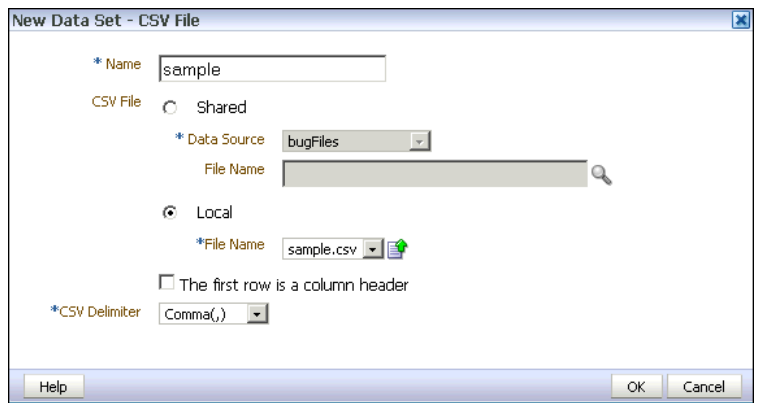

- **2.** Enter a name for this data set.
- **3.** Select **Local** to enable the Upload button.
- **4.** Click **Upload** to browse for and upload the CSV file from a local directory. If the file has been uploaded to the data model, then it is available for selection in the File Name List.
- **5.** (Optional) Select **The first row a column header** to specify if the first row in the file contains column names. If you do not select this option, the columns are assigned a generic name, for example, Column1, Column2. The XML tag names and display names assigned can be edited in the data model editor Structure tab.
- **6.** Select the **CSV Delimiter** used in the file. The default selection is Comma (,).
- **7.** Click **OK**.

### <span id="page-66-0"></span>**2.12.3.1 Editing the Data Type**

To edit the data type for a CSV file element, click the data type icon or update it from the element Properties dialog.

The data for an element must be compliant with the data type that you assign. The user interface does not validate the data when you update the data type. If the data does not match, for example, a string value is present for an element you defined as Integer, errors may occur in the layout editing tools and or at runtime.

You can only update the data types for CSV file data sources.

### **2.12.3.2 Refreshing and Deleting an Uploaded CSV File**

After uploading the file, it is displayed on the **Properties** pane of the data model under the **Attachments** region, as shown in [Figure 2–36](#page-67-0).

<span id="page-67-0"></span>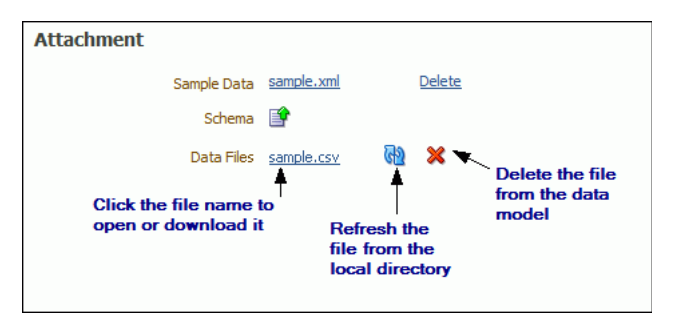

*Figure 2–36 Attachments Region of the Properties Pane*

See [Section 1.7, "Setting Data Model Properties"](#page-20-0) for more information about the Properties pane.

#### **To refresh the local file in the data model:**

- **1.** In the component pane, click **Data Model** to view the **Properties** page.
- **2.** In the **Attachment** region of the page, locate the file in the **Data Files** list.
- **3.** Click **Refresh**.
- **4.** In the **Upload** dialog, browse for and upload the latest version of the file. The file must have the same name or it will not replace the older version.
- **5.** Save the data model.

**To delete the local file:**

- **1.** In the component pane, click **Data Model** to view the **Properties** page.
- **2.** In the **Attachment** region of the page, locate the file in the **Data Files** list.
- **3.** Click **Delete**.
- **4.** Click **OK** to confirm.
- **5.** Save the data model.

# **2.13 Creating a Data Set from an HTTP XML Feed**

Using the HTTP (XML Feed) data set type, you can create data models from RSS and XML feeds over the Web by retrieving data through the HTTP GET method.

**Important:** Additional configuration might be required to access external data source feeds depending on your system's security. If the RSS feed is protected by Secure Sockets Layer (SSL) then see the section "Configuring BI Publisher for Secure Socket Layer (SSL) Communication" in *Oracle Fusion Middleware Administrator's Guide for Oracle Business Intelligence Publisher*.

To include parameters for the data set, it is recommended that you define the parameters first, so that they are available for selection when defining the data set. See [Chapter 4, "Adding Parameters and Lists of Values."](#page-106-0)

Note that there is no metadata available from HTTP XML feed data sets, therefore grouping and linking are not supported.

# **2.13.1 Creating a Data Set from an HTTP XML Data Set**

HTTP (XML Feed) data sources can be set up by two different methods:

■ On the Administration page

Connections to HTTP data sources can be set up on the Administration page and then used in multiple data models. For more information, see "Setting Up a Connection to a HTTP XML Feed" in *Oracle Fusion Middleware Administrator's Guide for Oracle Business Intelligence Publisher*.

As a private data source

You can also set up a private connection accessible only to you. See Section 1.8, ["Managing Private Data Sources"](#page-23-0) for information about private data source connections.

### **To create a data set from an HTTP XML feed:**

**1.** On the toolbar, click **New Data Set** and select **HTTP (XML Feed)**. The New Data Set - HTTP (XML Feed) dialog launches, as shown in [Figure 2–37](#page-68-0).

<span id="page-68-0"></span>*Figure 2–37 New Data Set - HTTP (XML Feed) Dialog*

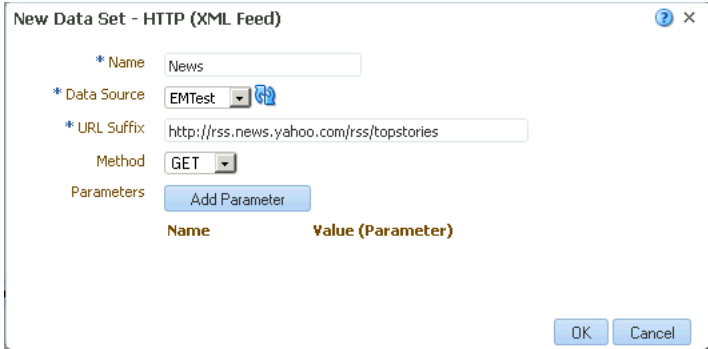

- **2.** Enter a name for this data set.
- **3.** Select a data source.
- **4.** Enter the URL Suffix for the source of the RSS or XML feed.
- **5.** Select the Method: GET.
- **6.** To add a parameter, click **Add Parameter**. Enter the **Name** and select the **Value**. The Value list is populated by the parameter Name defined in the Parameters section. See [Chapter 4, "Adding Parameters and Lists of Values."](#page-106-0)
- **7.** Click **OK** to close the data set dialog.

# **2.14 Using Data Stored as a Character Large Object (CLOB) in a Data Model**

BI Publisher supports using data stored as a character large object (CLOB) data type in your data models. This feature enables you to use XML data generated by a separate process and stored in your database as input to a BI Publisher data model.

Use the Query Builder to retrieve the column in your SQL query, then use the data model editor to specify how you want the data structured. When the data model is executed, the data engine can structure the data either as:

- A plain character set within an XML tag name that can be displayed in a report (for example, an Item Description)
- Structured XML

**Note:** Ensure that your data does not include line feeds or carriage returns. Line feeds and carriage returns in your data may not render as expected in BI Publisher report layouts.

#### **To create a data set from data stored as a CLOB:**

- **1.** On the toolbar, click **New Data Set** and then select **SQL Query**. The New Data Set - SQL Query dialog launches.
- **2.** Enter a name for the data set.
- **3.** If you are not using the default data source for this data set, select the **Data Source** from the list.
- **4.** Enter the SQL query or use the **Query Builder** to construct your query to retrieve the CLOB data column. See [Section 2.3.3, "Using the SQL Query Builder"](#page-33-0) for information on the Query Builder utility. [Figure 2–38](#page-69-0) shows an example query in which the CLOB data is stored in a column named "DESCRIPTION".

<span id="page-69-0"></span>*Figure 2–38 Sample Query*

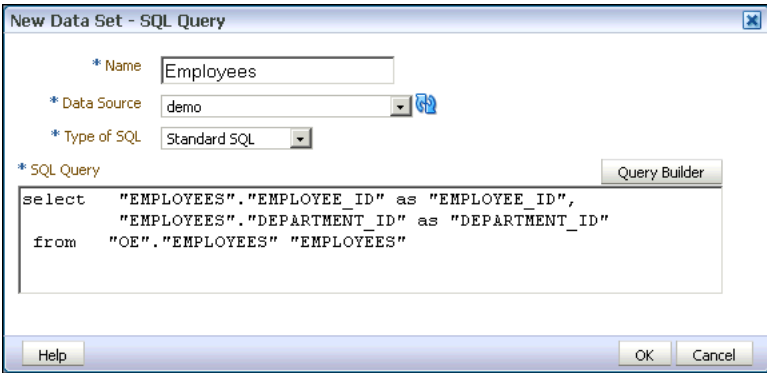

- **5.** After entering the query, click **OK** to save. BI Publisher validates the query.
- **6.** By default, the data model editor assigns the CLOB column the "CLOB" data type. To change the data type to XML, click the data type icon and select XML, as shown in [Figure 2–39](#page-69-1).

<span id="page-69-1"></span>*Figure 2–39 Changing the Data Type to XML*

| $\blacksquare$ $\blacksquare$ $G_1$ |                    |
|-------------------------------------|--------------------|
| EMPLOYEE_ID                         | 999<br>≫           |
| <b>DESCRIPTION</b>                  | $CL$ $\rightarrow$ |
| Drop here for aggregate fur         | CL<br><b>CLOB</b>  |
|                                     | XMI                |
|                                     |                    |

## **2.14.1 How the Data Is Returned**

When you execute the query, if the CLOB column contains well-formed XML, and you select the XML data type, the data engine returns the XML data, structured within the CLOB column tag name.

#### **Example output when data type is XML:**

Note the <DESCRIPTION> element contains the XML data stored in the CLOB column, as shown in [Figure 2–40.](#page-70-0)

<span id="page-70-0"></span>*Figure 2–40 Example Data Structure When the Data Type is XML*

```
-\triangleleftDATA DS>
 -\leq G 1>
     <EMPLOYEE ID>102</EMPLOYEE ID>
    -<DESCRIPTION>
      -\triangleleftDATA_DS>
        -\langle G Q \rangle<DEPTNO>10</DEPTNO>
           <DNAME>PURCHASE</DNAME>
           <LOC>HO</LOC>
          - <b>G_Q2</b><DEPTNO_1>10</DEPTNO_1>
             <EMPNO>10001</EMPNO>
             <ENAME>SCOTT</ENAME>
             <SAL>5000</SAL>
           \langleG Q2>
          +<G_Q2></G_Q2>
         \langle G_Q \rangle-\langle G_Q \rangle<DEPTNO>20</DEPTNO>
           <DNAME>FINANCE</DNAME>
           <LOC>HQ</LOC>
```
#### **Example output when data type is CLOB**

If you select to return the data as the CLOB data type, the returned data is structured as shown in [Figure 2–41](#page-70-1).

#### <span id="page-70-1"></span>*Figure 2–41 Example Data Structure When Data Type Is CLOB*

```
-\triangleleftDATA_DS>
 -\langle G \rangle 1>
    <EMPLOYEE ID>102</EMPLOYEE ID>
   -<DESCRIPTION>
      <DATA DS><G Q1><DEPTNO>10</DEPTNO>
      <DNAME>PURCHASE</DNAME><LOC>HQ</LOC><G_Q2><DEPTNO_1>10</DEPTNO_1>
      <EMPNO>10001</EMPNO><ENAME>SCOTT</ENAME><SAL>5000</SAL></G Q2><G Q2>
      < DEPTNO 1>10< DEPTNO 1> < EMPNO>10002</EMPNO>< ENAME>SMITH</>TH< ENAME>\,<SAL>3000</SAL></G_Q2></G_Q1><G_Q1><DEPTNO>20</DEPTNO>
      <DNAME>FINANCE</DNAME><LOC>HQ</LOC><G_Q2><DEPTNO_1>20</DEPTNO_1>
      <BMPNO>10003</BMPNO><BNAME>AMY</BNAME><SAL>5500</SAL></G_Q2><G_Q2>
      <SAL>4000</SAL></G_Q2></G_Q1><G_Q1><DEPTNO>30</DEPTNO>
      <DNAME>CORPORATE</DNAME><LOC>HQ</LOC></G_Q1></DATA_DS>
    </DESCRIPTION>
  \langle G_1 \rangle\leqDATA_DS>
```
### **2.14.1.1 Additional Notes on Data Sets Using CLOB Column Data**

For specific notes on using CLOB column data in a bursting query, see [Section 7.3,](#page-137-0)  ["Adding a Bursting Definition to Your Data Model."](#page-137-0)

# **2.14.2 Handling XHTML Data Stored in a CLOB Column**

BI Publisher can retrieve data stored in the form of XHTML documents stored in a database CLOB column and render the markup in the generated report. To enable the BI Publisher report rendering engine to handle the markup tags, you must wrap the XHTML data in a CDATA section within the XML report data that is passed by the data engine.

It is recommended that you store the data in the database wrapped with the CDATA section. You can then use a simple select statement to extract the data. If the data is not wrapped in the CDATA section, then you must include in your SQL statement instructions to wrap it.

The following sections describe how to extract XHTML data in each case:

- [Retrieving XHTML Data Wrapped in CDATA](#page-71-0)
- [Wrapping the XHTML Data in CDATA in the Query](#page-71-1)

To display the markup in a report, you must use the syntax described in "Rendering HTML Formatted Data in a Report" in *Oracle Fusion Middleware Report Designer's Guide for Oracle Business Intelligence Publisher*. This section also describes the supported HTML formats. Rendering the HTML markup in a report is supported for RTF templates only.

### <span id="page-71-0"></span>**2.14.2.1 Retrieving XHTML Data Wrapped in CDATA**

Assume you have the following data stored in a database column called "CLOB\_ DATA":

```
\leq [CDATA]
<p><font style="font-style: italic; font-weight: bold;" size="3">
<a href="http://www.oracle.com">oracle</a></font> </p>
<p><font size="6"><a href="http://docs.oracle.com/">Oracle Documentation</a>
</font></p>
]]>
```
Retrieve the column data using a simple SQL statement, for example:

select CLOB\_DATA as "RTECODE"

from MYTABLE

In the data model editor, set the data type of the RTECODE column to XML, as shown in [Figure 2–42](#page-71-2).

<span id="page-71-2"></span>*Figure 2–42 Set Data Type to XML*

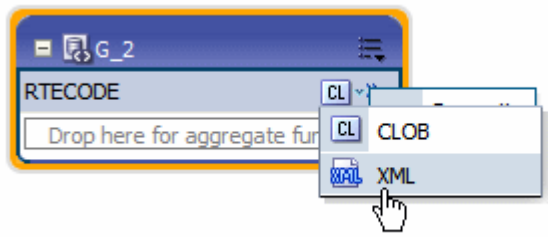

### <span id="page-71-1"></span>**2.14.2.2 Wrapping the XHTML Data in CDATA in the Query**

Assume you have the following data stored in a database column called "CLOB\_ DATA":

```
<p><font style="font-style: italic; font-weight: bold;" size="3">
```
```
<a href="http://www.oracle.com">oracle</a></font> </p>
<p><font size="6"><a href="http://docs.oracle.com/">Oracle Documentation</a>
</font></p>
Use the following syntax in your SQL query to retrieve it and wrap it in the CDATA 
section:
select '<![CDATA' || '['|| CLOB_DATA || ']' || ']>' as "RTECODE"
from MYTABLE
In the data model editor, set the data type of the RTECODE column to XML, as shown
```
## **2.15 Testing Data Models and Generating Sample Data**

The data model editor enables you to test your data model and view the output to ensure your results are as expected. After running a successful test, you can choose to save the test output as sample data for your data model. You can also use the Export feature to export sample data to a file. If your data model fails to run, you can view the data engine log.

#### **To test your data model:**

in [Figure 2–42](#page-71-0).

**1.** In the data model editor, select the **Data** tab, as shown in [Figure 2–43.](#page-72-0)

#### <span id="page-72-0"></span>*Figure 2–43 Select the Data Model Editor Data Tab*

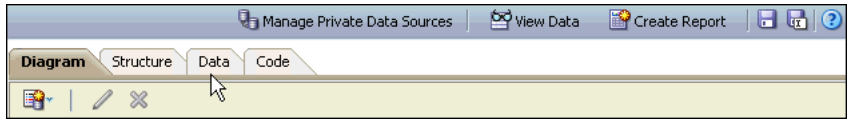

**2.** For SQL Query, Oracle BI Analysis, and View Object data sets: On the Data tab, select the number of rows to return as shown in [Figure 2–44.](#page-72-1) If you included parameters, enter the desired values for the test.

<span id="page-72-1"></span>*Figure 2–44 Select the Number of Rows to Return*

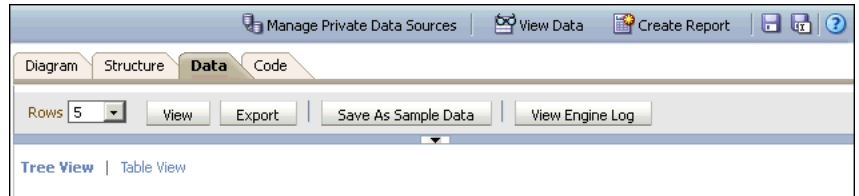

- **3.** Click **View** to display the XML that is returned by the data model.
- **4.** Select one of the following options to display the sample data:
	- Use **Tree View** to view the sample data in a data hierarchy. This is the default display option.
	- Use **Table View** to view the sample data in a formatted table like you see in BI Publisher reports.

#### **To save the test data set as sample data for the data model:**

**1.** After the data model has successfully run, click **Save as Sample Data**, as shown in [Figure 2–45](#page-73-0). The sample data is saved to the data model. See [Section 1.7.2,](#page-22-0)  ["Attachments to the Data Model"](#page-22-0) for more information.

<span id="page-73-0"></span>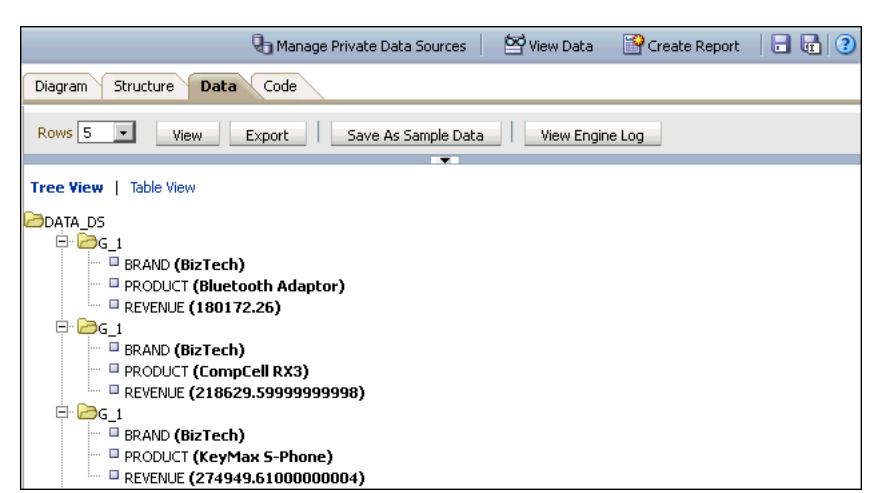

*Figure 2–45 Save as Sample Data*

#### **To export the test data:**

- **1.** For SQL Query, Oracle BI Analysis, and View Object data sets: On the Data tab, select the number of rows to return.
- **2.** After the data model has successfully run, click **Export**. You are prompted to open or save the file to a local directory.

#### **To view the data engine log:**

**1.** Click **View Data Engine Log**. You are prompted to open or save the file to a local directory. The data engine log file is an XML file.

## **2.16 Including User Information Stored in System Variables in Your Report Data**

BI Publisher stores information about the current user that can be accessed by your report data model. The user information is stored in system variables as described in [Table 2–2.](#page-73-1)

| <b>System Variable</b>      | <b>Description</b>                                                                           |
|-----------------------------|----------------------------------------------------------------------------------------------|
| xdo user name               | User ID of the user submitting the report. For example:<br>Administrator                     |
| xdo user roles              | Roles assigned to the user submitting the report. For<br>example: XMLP_ADMIN, XMLP_SCHEDULER |
| xdo_user_report_oracle_lang | Report language from the user's account preferences. For<br>example: ZHS                     |
| xdo_user_report_locale      | Report locale from the user's account preferences. For<br>example: en-US                     |
| xdo user ui oracle lang     | User interface language from the user's account<br>preferences. For example: US              |
| xdo user ui locale          | User interface locale from the user's account preferences.<br>For example: en-US             |

<span id="page-73-1"></span>*Table 2–2 User Information Stored in Variables*

### **2.16.1 Adding the User System Variables as Elements**

To add the user information to the data model, you can define the variables as parameters and then define the parameter value as an element in your data model. Or, you can simply add the variables as parameters then reference the parameter values in your report.

The following query:

```
select
:xdo_user_name as USER_ID,
:xdo_user_roles as USER_ROLES,
:xdo_user_report_oracle_lang as REPORT_LANGUAGE,
:xdo_user_report_locale as REPORT_LOCALE,
:xdo_user_ui_oracle_lang as UI_LANGUAGE,
:xdo_user_ui_locale as UI_LOCALE
from dual
```
#### returns the following results:

```
<?xml version="1.0" encoding="UTF-8"?>
<! - Generated by Oracle BI Publisher - >
<DATA_DS>
<G_1>
<USER_ROLES>XMLP_TEMPLATE_DESIGNER, XMLP_DEVELOPER, XMLP_ANALYZER_EXCEL, XMLP_
ADMIN, XMLP_ANALYZER_ONLINE, XMLP_SCHEDULER </USER_ROLES>
<REPORT_LANGUAGE>US</REPORT_LANGUAGE>
<REPORT_LOCALE>en_US</REPORT_LOCALE>
<UI_LANGUAGE>US</UI_LANGUAGE>
<UI_LOCALE>en_US</UI_LOCALE>
<USER_ID>administrator</USER_ID>
\langleG_1>
</DATA_DS>
```
### **2.16.2 Sample Use Case: Limit the Returned Data Set by User ID**

The following example limits the data returned by the user ID:

```
select EMPLOYEES.LAST_NAME as LAST_NAME,
  EMPLOYEES.PHONE_NUMBER as PHONE_NUMBER,
  EMPLOYEES.HIRE_DATE as HIRE_DATE,
  :xdo_user_name as USERID 
from HR.EMPLOYEES EMPLOYEES
where lower(EMPLOYEES.LAST_NAME) = :xdo_user_name
```
Notice the use of the lower() function, the xdo\_user\_name is always be in lowercase format. BI Publisher does not have a USERID so you must use the user name and either use it directly in the query; or alternatively you could query against a lookup table to find a user id.

#### **2.16.2.1 Creating Bind Variables from LDAP User Attribute Values**

To bind user attribute values stored in your LDAP directory to a data query you can define the attribute names to BI Publisher to create the bind variables required.

**2.16.2.1.1 Prerequisite** The attributes that can be used to create bind variables must be defined in the Security Configuration page by an administrator. The attributes are defined in the Attribute Names for Data Query Bind Variables field of the LDAP Security Model definition. See the section "Configuring BI Publisher to Recognize the LDAP Server" in *Oracle Fusion Middleware Administrator's Guide for Oracle Business* 

*Intelligence Publisher* for information about this field. Any attribute defined for users can be used (for example: memberOf, sAMAccountName, primaryGroupID, mail).

#### **2.16.2.1.2 How BI Publisher Constructs the Bind Variable**

You can reference the attribute names that you enter in the Attribute Names for Data Query Bind Variables field of the LDAP Security Model definition in the query as follows:

xdo\_<attribute name>

Assume that you have entered the sample attributes: memberOf, sAMAccountName, primaryGroupID, mail. These can then be used in a query as the following bind variables:

xdo\_memberof xdo\_SAMACCOUNTNAME xdo\_primaryGroupID xdo\_mail

Note that the case of the attribute is ignored; however, the "xdo\_" prefix must be lowercase.

Use these in a data model as follows:

```
SELECT
:xdo_user_name AS USER_NAME,
:xdo_user_roles AS USER_ROLES,
:xdo_user_ui_oracle_lang AS USER_UI_LANG,
:xdo_user_report_oracle_lang AS USER_REPORT_LANG,
:xdo_user_ui_locale AS USER_UI_LOCALE,
:xdo_user_report_locale AS USER_REPORT_LOCALE,
:xdo_SAMACCOUNTNAME AS SAMACCOUNTNAME,
:xdo_memberof as MEMBER_OF,
:xdo_primaryGroupID as PRIMARY_GROUP_ID,
:xdo_mail as MAIL
FROM DUAL
```
The LDAP bind variables return the values stored in the LDAP directory for the user that is logged in.

# <sup>3</sup>**Structuring Data**

This chapter describes techniques for structuring the data that is returned by BI Publisher's data engine, including grouping, linking, group filters, and group-level and global-level functions.

This chapter includes the following sections:

- [Section 3.1, "Working with Data Models"](#page-76-0)
- [Section 3.2, "Features of the Data Model Editor"](#page-79-0)
- [Section 3.3, "About the Interface"](#page-80-0)
- [Section 3.4, "Creating Links Between Data Sets"](#page-82-0)
- [Section 3.5, "Creating Element-Level Links"](#page-83-0)
- [Section 3.6, "Creating Group-Level Links"](#page-85-0)
- [Section 3.7, "Creating Subgroups"](#page-86-0)
- [Section 3.8, "Moving an Element Between a Parent Group and a Child Group"](#page-87-0)
- [Section 3.9, "Creating Group-Level Aggregate Elements"](#page-88-0)
- [Section 3.10, "Creating Group Filters"](#page-91-0)
- [Section 3.11, "Performing Element-Level Functions"](#page-92-0)
- [Section 3.12, "Setting Element Properties"](#page-92-1)
- [Section 3.13, "Sorting Data"](#page-93-0)
- [Section 3.14, "Performing Group-Level Functions"](#page-94-0)
- [Section 3.15, "Performing Global-Level Functions"](#page-96-0)
- [Section 3.16, "Using the Structure View to Edit Your Data Structure"](#page-99-0)
- [Section 3.17, "Function Reference"](#page-100-0)

## <span id="page-76-0"></span>**3.1 Working with Data Models**

The Data Model diagram helps you to quickly and easily define data sets, break groups, and totals for a report based on multiple data sets.

### **3.1.1 About Multipart Unrelated Data Sets**

If you do not link the data sets (or queries) the data engine produces a multipart unrelated query data set.

For example, in the data model shown in [Figure 3–1](#page-77-0), one query selects products and another selects customers. Notice that there is no relationship between the products and customers.

<span id="page-77-0"></span>*Figure 3–1 Multipart Unrelated Data Set*

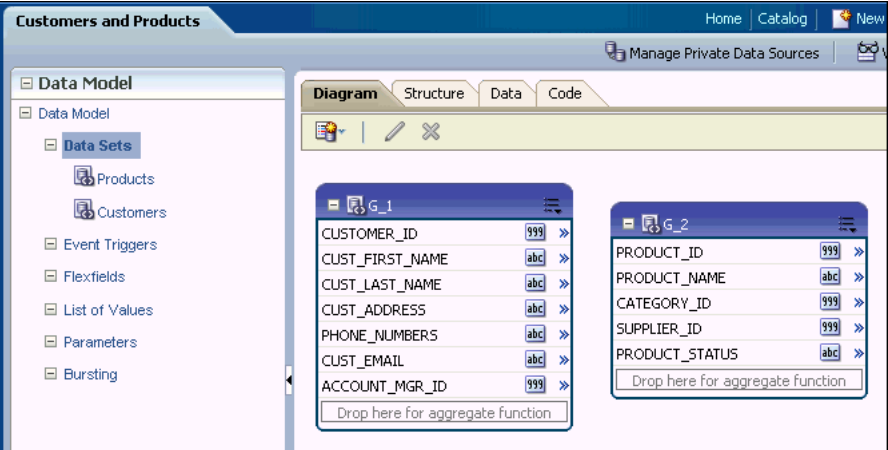

This results in the data structure shown in [Figure 3–2](#page-77-1).

<span id="page-77-1"></span>*Figure 3–2 Data Structure of Multipart Unrelated Data Set*

| <b>Customers and Products</b> |                                                                | Catalog<br>Home                                                  |
|-------------------------------|----------------------------------------------------------------|------------------------------------------------------------------|
|                               |                                                                | Manage Private Data Sources                                      |
| □ Data Model                  | <b>Structure</b><br>Diagram<br>Data                            | Code                                                             |
| Data Model<br>$=$             |                                                                |                                                                  |
| Data Sets                     | Table View   Output                                            |                                                                  |
| Products                      | XML output                                                     | Descriptive XML output                                           |
| <b>B</b> Customers            | <sup>L</sup> ⊟ <sup></sup> DATA_DS<br>$-\text{--}\mathsf{G}_1$ | <sup>L</sup> ⊟ <sup></sup> DATA_DS<br>$-\text{--}\,\mathsf{G}_1$ |
| $\Box$ Event Triggers         | "CUSTOMER_ID                                                   | CUSTOMER_ID                                                      |
| Flexfields                    | <b>CUST FIRST NAME</b>                                         | CUST_FIRST_NAME                                                  |
| □ List of Values              | CUST_LAST_NAME                                                 | CUST_LAST_NAME                                                   |
| $\Box$ Parameters             | <b>CUST_ADDRESS</b>                                            | CUST_ADDRESS                                                     |
| $\boxminus$ Bursting          | PHONE_NUMBERS                                                  | PHONE_NUMBERS                                                    |
|                               | <b>CUST_EMAIL</b>                                              | CUST_EMAIL                                                       |
|                               | <sup>"</sup> "ACCOUNT_MGR_ID                                   | "ACCOUNT_MGR_ID                                                  |
|                               | ட்–≐– <sub>⊆_2</sub>                                           | ட்–்– <sub>⊆_2</sub>                                             |
|                               | PRODUCT ID                                                     | PRODUCT_ID                                                       |
|                               | PRODUCT_NAME                                                   | PRODUCT_NAME                                                     |
|                               | CATEGORY ID                                                    | CATEGORY ID                                                      |
|                               | SUPPLIER ID                                                    | SUPPLIER_ID                                                      |
|                               | PRODUCT STATUS                                                 | PRODUCT_STATUS                                                   |

### **3.1.2 About Multipart Related Data Sets**

In many cases, the data fetched for one part of the data set (or query) is determined by the data fetched for another part. This is often called a "master/detail," or "parent/child," relationship, and is defined with a data link between two data sets (or queries). When you run a master/detail data model, each row of the master (or parent) query causes the detail (or child) query to be executed, retrieving only matching rows.

In the example shown in [Figure 3–3,](#page-78-0) two data sets are linked by the element Customer ID. The Orders data set a child of the Customers data set.

<span id="page-78-0"></span>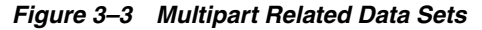

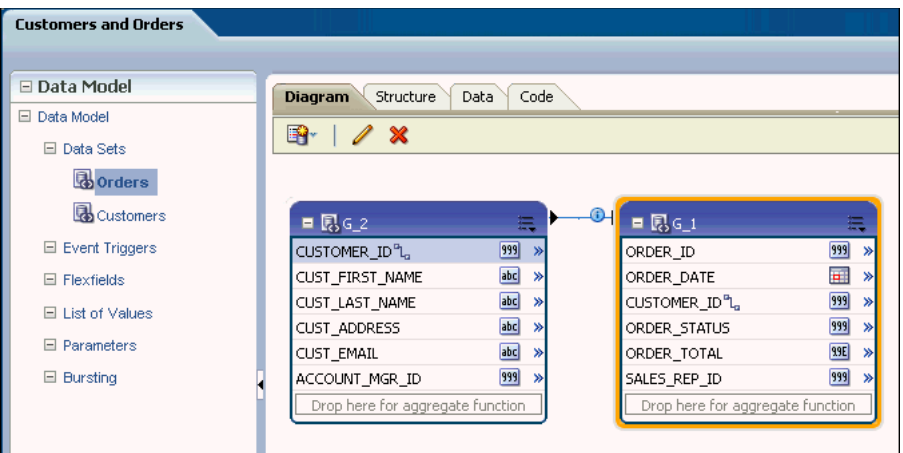

This produces the data structure shown in [Figure 3–4.](#page-78-1)

<span id="page-78-1"></span>*Figure 3–4 Data Structure of Multipart Related Data Set*

| <b>Customers and Orders</b> |                                     |                              |
|-----------------------------|-------------------------------------|------------------------------|
|                             |                                     |                              |
| □ Data Model                | <b>Structure</b><br>Data<br>Diagram | Code                         |
| □ Data Model                |                                     |                              |
| □ Data Sets                 | Table View   Output                 |                              |
| <b>Borders</b>              | XML output                          | Descriptive XML output       |
| <b>B</b> Customers          | і ⊟́ <sub>"DATA_DS</sub><br>ے — ا   | <u>і… ⊟</u> ~рата_рѕ<br>— ض− |
| El Event Triggers           | CUSTOMER_ID                         | "CUSTOMER_ID                 |
| $\Box$ Flexfields           | <b>CUST FIRST NAME</b>              | "CUST_FIRST_NAME             |
| □ List of Values            | <b>CUST_LAST_NAME</b>               | "CUST_LAST_NAME              |
| $\Box$ Parameters           | CUST_ADDRESS                        | <b>CUST_ADDRESS</b>          |
| $\boxdot$ Bursting          | <b>CUST_EMAIL</b>                   | "CUST_EMAIL                  |
|                             | ACCOUNT_MGR_ID                      | "ACCOUNT_MGR_ID              |
|                             | ن— ض                                | ا— آ— G_1                    |
|                             | "ORDER_ID                           | "ORDER_ID                    |
|                             | ORDER DATE                          | ORDER_DATE                   |
|                             | <b>CUSTOMER_ID</b>                  | CUSTOMER_ID                  |
|                             | ORDER_STATUS                        | ORDER_STATUS                 |
|                             | ORDER TOTAL                         | ORDER_TOTAL                  |
|                             | SALES REP ID                        | SALES REP ID                 |

### **3.1.3 Guidelines for Working with Data Sets**

Following are recommended guidelines for building data models:

- Reduce the number of data sets or queries in your data model as much as possible. In general, the fewer data sets and queries you have, the faster your data model will run. While multiquery data models are often easier to understand, single-query data models tend to execute more quickly. It is important to understand that in parent-child queries, for every parent, the child query is executed.
- You should only use multiquery data models in the following scenarios:
	- To perform functions that the query type, such as a SQL query, does not support directly.
- To support complex views (for example, distributed queries or GROUP BY queries).
- To simulate a view when you do not have or want to use a view.

## <span id="page-79-0"></span>**3.2 Features of the Data Model Editor**

The data model editor enables you to combine data from multiple data sets into a single XML data structure. Data sets from multiple data sources can be merged either as sequential XML or at line-level to create a single combined hierarchical XML. Using the data model editor you can easily combine data from the following data set types: SQL query, OLAP (MDX query), LDAP, and Microsoft Excel.

The data model editor supports the following

Group data — Groups are created to organize the columns in your report. Groups can do two things: separate a query's data into sets, and filter a query's data.

When you create a query, the data engine creates a group that contains the columns selected by the query; you can create groups to modify the hierarchy of the data appearing in a data model. Groups are used primarily when you want to treat some columns differently than others. For example, you create groups to produce subtotals or create breaks.

- **Link data** Define master-detail links between data sets to group data at multiple levels.
- Aggregate data Create group level totals and subtotals.
- **Transform data** Modify source data to conform to business terms and reporting requirements.
- **Create calculations** Compute data values that are required for your report that are not available in the underlying data sources.

The data model editor provides functions at the element level, the group level, and the global level. Note that not all data set types support all functions. See the Important Notes section that accompanies your data set type for limitations. [Figure 3–5](#page-80-1) highlights some of the features and actions available in the data model editor.

<span id="page-80-1"></span>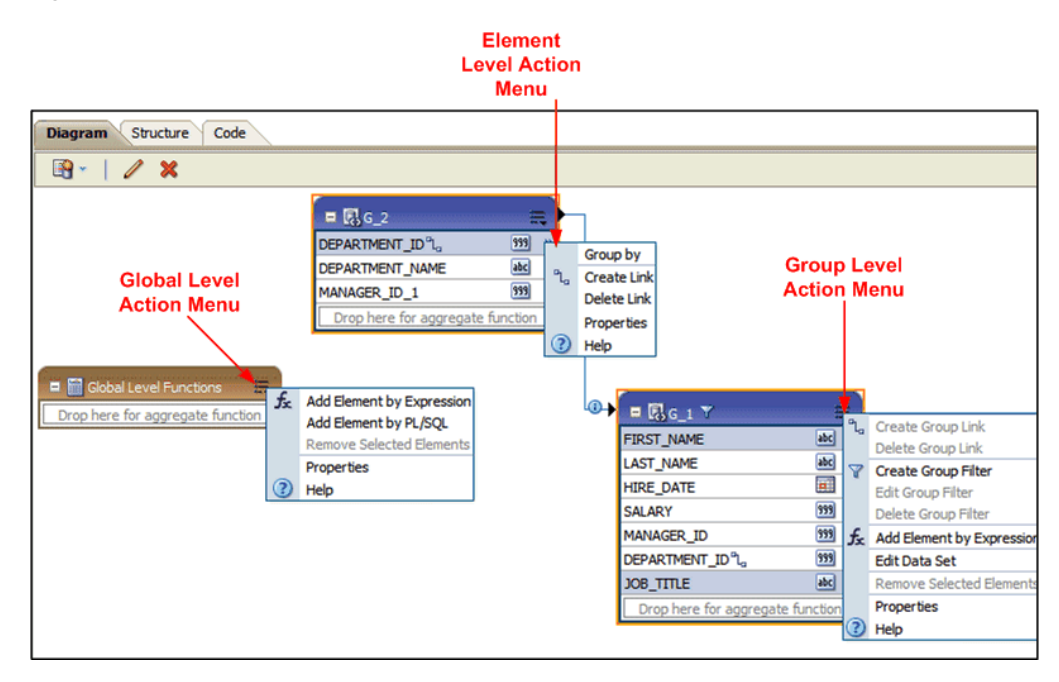

*Figure 3–5 Features of Data Model Editor*

### <span id="page-80-2"></span><span id="page-80-0"></span>**3.3 About the Interface**

By default, the data sets that you created are shown in the Diagram View as separate objects, as seen in [Figure 3–6](#page-80-2).

*Figure 3–6 Diagram View*

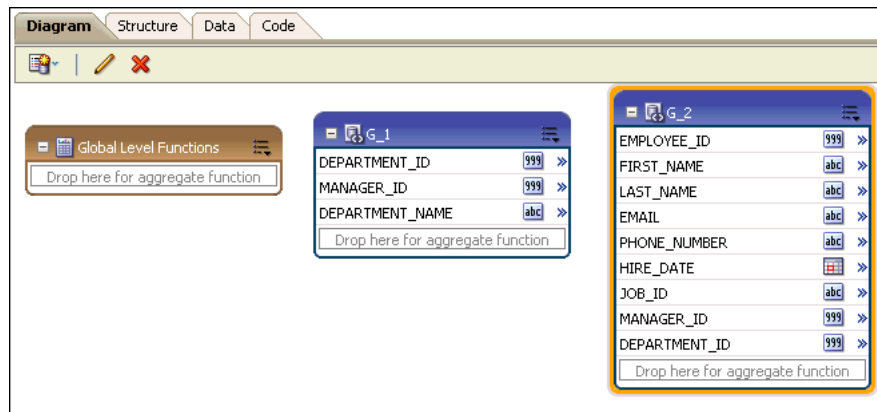

The data set structure builder has three views:

- **Diagram View** (Shown in [Figure 3–6](#page-80-2)) This view displays your data sets and enables you to graphically create links and filters, add elements based on expressions, add aggregate functions and global-level functions, edit element properties, and delete elements. The Diagram View is typically the view you use to build your data structure.
- **Structure View This view has two modes:**

Table View and Output

The table view displays element properties in a table and enables you to update XML element alias names, presentation names of the elements, sorting, null

values, and reset options. [Figure 3–7](#page-81-0) shows the structure Table View.

| <b>Structure</b><br>Diagram<br>Data | Code            |                      |                       |                 |                  |  |
|-------------------------------------|-----------------|----------------------|-----------------------|-----------------|------------------|--|
| Table View   Output                 |                 |                      |                       |                 |                  |  |
|                                     | <b>XML View</b> | <b>Business View</b> |                       |                 |                  |  |
| Data Source                         | XML Tag Name    |                      | Sorting Value If Null | Display Name    | Data Type        |  |
| <b>□ Report Data</b>                |                 |                      |                       |                 |                  |  |
| <b>□</b> Data Structure             | DATA_DS         |                      |                       |                 |                  |  |
| $\Box$ Departments                  | $\vert$ G_1     |                      |                       | $G_1$           |                  |  |
| 999 DEPARTMENT_ID                   | DEPARTMENT ID   | ₩                    |                       | DEPARTMENT ID   | 999              |  |
| 999 MANAGER_ID                      | MANAGER_ID      | ₩                    |                       | MANAGER_ID      | 999              |  |
| abc<br>DEPARTMENT NAME              | DEPARTMENT_NAME | ₩                    |                       | DEPARTMENT_NAME | abc              |  |
| <b>□ Employees</b>                  | G_2             |                      |                       | $G_2$           |                  |  |
| 999 EMPLOYEE_ID                     | EMPLOYEE ID     | ∿⊘                   |                       | EMPLOYEE ID     | 999              |  |
| abc FIRST_NAME                      | FIRST_NAME      | ₩                    |                       | FIRST_NAME      | abc              |  |
| abc LAST_NAME                       | LAST_NAME       | ∿⊘                   |                       | LAST_NAME       | abc              |  |
| abc EMAIL                           | EMAIL           | ₩                    |                       | <b>EMAIL</b>    | abc              |  |
| abd PHONE NUMBER                    | PHONE_NUMBER    | ₩                    |                       | PHONE_NUMBER    | abc              |  |
| <b>HE HIRE DATE</b>                 | HIRE_DATE       | ∿⊘                   |                       | HIRE DATE       | $\overline{a}$ . |  |
| abc JOB_ID                          | JOB_ID          | ∿⊘                   |                       | JOB ID          | abc              |  |

<span id="page-81-0"></span>*Figure 3–7 Structure Table View*

The **Output** view provides a clear view of the XML structure that is generated. The Output view cannot be updated. [Figure 3–8](#page-81-1) shows the Output view.

<span id="page-81-1"></span>*Figure 3–8 Output View*

| <b>Structure</b><br>Code<br>Diagram<br>Data |                                                                                                    |  |  |  |
|---------------------------------------------|----------------------------------------------------------------------------------------------------|--|--|--|
| Table View   Output                         |                                                                                                    |  |  |  |
| XML output                                  | Descriptive XML output                                                                                     |  |  |  |
| і ⊟́ <sub>"DATA_DS</sub>                    | <sub>—</sub> ⊟−рата_рѕ                                                                                     |  |  |  |
| $-\dot{\boxdot}-\textsf{g}_1$               | $\overset{\mathbb{L}}{\sqcup}\overset{\mathbb{L}}{\boxminus}\cdots\overset{\mathbb{L}}{\sqcup} \mathbb{L}$ |  |  |  |
| "DEPARTMENT ID                              | DEPARTMENT ID                                                                                              |  |  |  |
| "DEPARTMENT_NAME                            | DEPARTMENT NAME                                                                                            |  |  |  |
| "MANAGER ID                                 | "MANAGER ID                                                                                                |  |  |  |
| ட்டர் <sub>"6_2</sub>                       | ட்— ⊟ <sub>் டே2</sub>                                                                                     |  |  |  |
| <b>EMPLOYEE_ID</b>                          | <b>EMPLOYEE_ID</b>                                                                                         |  |  |  |
| "FIRST_NAME                                 | FIRST_NAME                                                                                                 |  |  |  |
| LAST_NAME                                   | LAST_NAME                                                                                                  |  |  |  |
| <b>EMAIL</b>                                | <b>EMAIL</b>                                                                                               |  |  |  |
| PHONE_NUMBER                                | "PHONE_NUMBER                                                                                              |  |  |  |
| "MANAGER_ID                                 | "MANAGER ID                                                                                                |  |  |  |
| DEPARTMENT_ID                               | DEPARTMENT_ID                                                                                              |  |  |  |

**Code View** — This view displays the data structure code created by the data structure builder that is read by the data engine. The code view cannot be updated. [Figure 3–9](#page-82-1) shows the code view.

#### <span id="page-82-1"></span>*Figure 3–9 Code View*

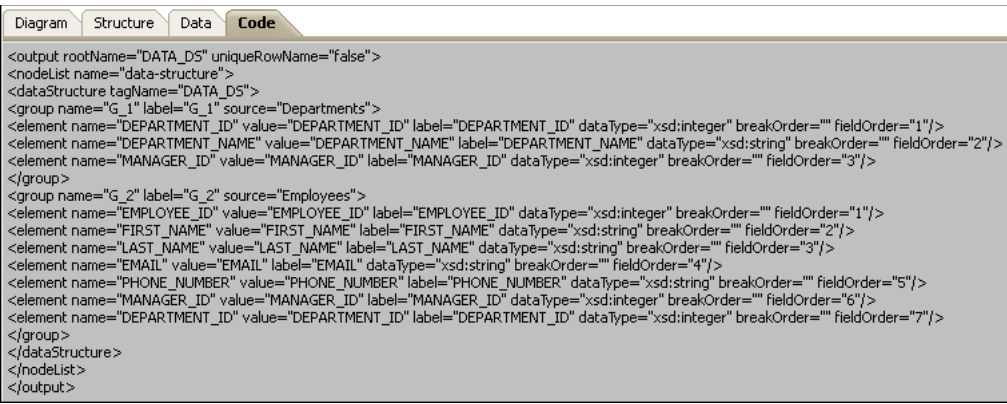

## <span id="page-82-0"></span>**3.4 Creating Links Between Data Sets**

Joining and structuring data at the source into one combined data set is sometimes not possible. For example, you cannot join data at the source when data resides in disparate sources such as Microsoft SQL Server and an Oracle database. You can use the BI Publisher data engine to combine and structure data after you extract it from the data source. Even if your data is coming from the same source, if you are creating large reports or documents with potentially hundreds of thousands of rows or pages, structuring your data so that it matches the intended layout optimizes document generation.

Create a link to define a master-detail (or parent-child) relationship between two data sets. You can create links as element-level links or group-level links. The resulting, hierarchical XML data is the same. Creating links as element-level links is the preferred method. Group-level links are provided for backward compatibility with data templates from earlier versions of BI Publisher.

A data link (or parent-child relationship) relates the results of multiple queries. A data link can establish these relationships:

- Between one query's column and another query's column
- Between one query's group and another query's group (this is useful when you want the child query to know about its parent's data)

### **3.4.1 About Element-Level Links**

Element-level links create a bind (join) between two data sets and define a master-detail (parent-child) relationship between them. This is the preferred method of defining master detail relationships between data sets. The simplest way to link data sets is by creating element-level links because they do not require you to code a join between the two data sets through a bind variable.

### **3.4.2 About Group-Level Links**

Group-level links also determine the way data sets are structured as hierarchical XML, but lack the join information that the data engine needs to execute the master and detail queries. When you define a group-level link, you must also update your query with a link between the two data sets through a unique bind variable.

## <span id="page-83-0"></span>**3.5 Creating Element-Level Links**

Link data sets to define a master-detail (or parent-child) relationship between two data sets. Defining an element-level link enables you to establish the binding between the elements of the master and detail data sets.

**To define an element-level link, do one of the following:**

Open the element action menu and click Create Link.

*Figure 3–10 Creating a Link Using the Element Action Menu*

| ■ 愿 G_1                          | ≣         |                       | $\blacksquare$ $\blacksquare$ $\blacksquare$ $\blacksquare$ | 震   |   |
|----------------------------------|-----------|-----------------------|-------------------------------------------------------------|-----|---|
| DEPARTMENT ID                    | 999<br>M. |                       | <b>FMPLOYEE ID</b>                                          | 999 | ≫ |
| DEPARTMENT_NAME                  | abc       | Group by              | <b>JAME</b>                                                 | abc | ≫ |
| MANAGER ID                       | 999       | Create Link           | <b>AME</b>                                                  | abc | ≫ |
| Drop here for aggregate function |           | سم∥ك                  |                                                             | abc | ≫ |
|                                  |           | Derete Link           | <b>NUMBER</b>                                               | abc | » |
|                                  |           | Move<br>$\rightarrow$ | ER ID                                                       | 999 | ≫ |
|                                  |           |                       | MENT ID                                                     | 999 | ≫ |
|                                  |           | Properties            | here for aggregate function                                 |     |   |
|                                  |           | Help                  |                                                             |     |   |

The **Create Link** dialog launches and displays the elements from the other data sets. Choose the element and click **OK** to create the link. The Create Link dialog is shown in [Figure 3–11.](#page-83-1)

*Figure 3–11 Create Link Dialog*

<span id="page-83-1"></span>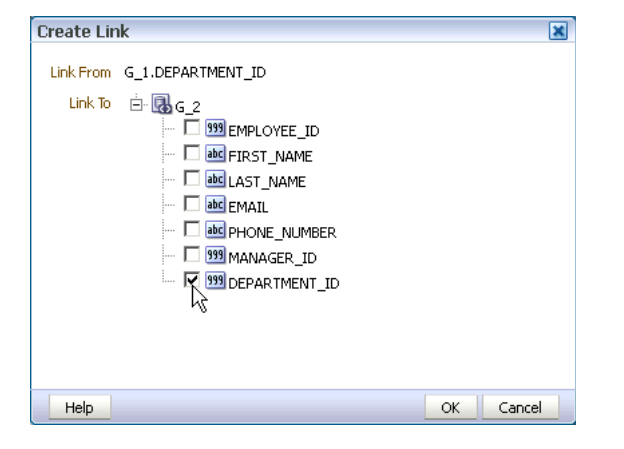

Alternatively, from the parent group, click and drag the element you want to bind to the matching element in the child group, as shown in [Figure 3–12.](#page-84-0)

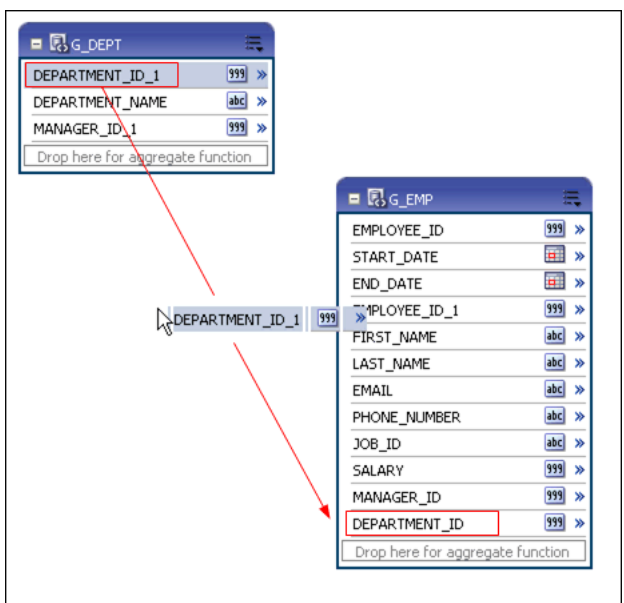

<span id="page-84-0"></span>*Figure 3–12 Creating a Link by Dragging and Dropping the Bind Element*

After dropping the element from the parent data set to the matching element on the child data set, a connector displays between the data sets. Pause your cursor over the connector to display the link (as shown in [Figure 3–13\)](#page-84-1).

<span id="page-84-1"></span>*Figure 3–13 Displaying the Link*

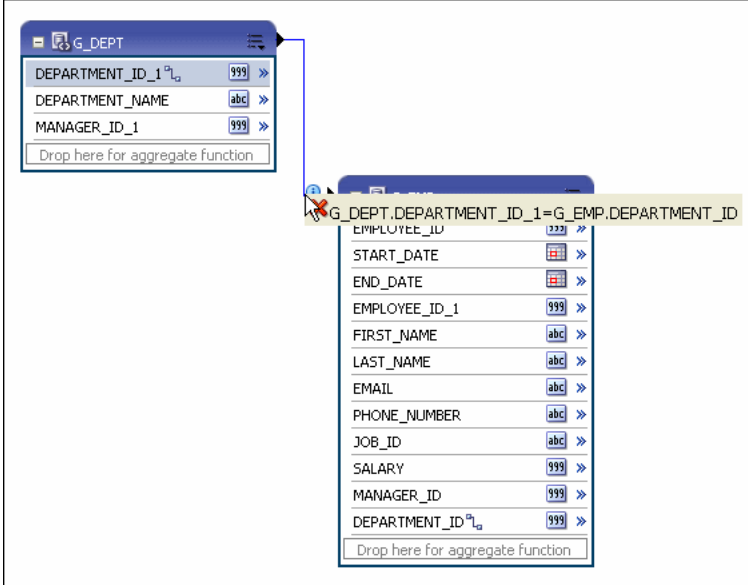

### **3.5.1 Deleting Element-Level Links**

#### **To delete an element link:**

- **1.** Pause your cursor over the element connector to display the linked element names and the delete button.
- **2.** Click the delete button.

Or, alternatively:

**1.** Open the element action menu for either element and click **Delete Link**.

## <span id="page-85-1"></span><span id="page-85-0"></span>**3.6 Creating Group-Level Links**

A group-level link defines a master-detail relationship between two data sets. The following figure shows two data sets with a group-level link defined. Next to the data sets the resulting XML data structure is shown, as in [Figure 3–14](#page-85-1).

*Figure 3–14 Resulting XML Data Structure*

| ■ RG_DEPT<br>≣                   |                                  |                      |                        |
|----------------------------------|----------------------------------|----------------------|------------------------|
| 999 >><br>DEPARTMENT_ID_1        |                                  |                      |                        |
| $abc$ >><br>DEPARTMENT_NAME      |                                  |                      | <sup>⊟</sup> "Root     |
| 999 >><br>MANAGER ID 1           |                                  |                      | └─ □ - G_DEPT          |
| Drop here for aggregate function |                                  |                      | DEPARTMENT_ID_1        |
|                                  |                                  |                      |                        |
|                                  | $= \boxtimes$ G_EMP              | 震                    | DEPARTMENT_NAME        |
|                                  | EMPLOYEE_ID                      | 999<br>$\rightarrow$ | "MANAGER ID 1          |
|                                  | START_DATE                       | Ξ.<br>≫              | <sup>i… ⊟</sup> "G_EMP |
|                                  | END DATE                         | п.<br>$\rightarrow$  | "EMPLOYEE_ID"          |
|                                  | EMPLOYEE_ID_1                    | 999<br>$\rightarrow$ | 'START_DATE            |
|                                  | FIRST_NAME                       | abc<br>≫             | "END_DATE              |
|                                  | LAST_NAME                        | abc<br>≫             | EMPLOYEE_ID_1          |
|                                  | EMAIL                            | abc<br>≫             | "FIRST_NAME            |
|                                  | PHONE_NUMBER                     | abc<br>$\rightarrow$ | "LAST_NAME             |
|                                  | JOB ID                           | abc<br>$\rightarrow$ | 'EMAIL                 |
|                                  |                                  | 999                  | PHONE_NUMBER           |
|                                  | SALARY                           | ≫                    | °JOB_ID                |
|                                  | MANAGER_ID                       | 999<br>≫             | "SALARY                |
|                                  | DEPARTMENT_ID                    | 999 >>               | "MANAGER_ID            |
|                                  | Drop here for aggregate function |                      | "DEPARTMENT ID         |

**To define a group-level link:**

- **1.** In the parent group, click **Menu** (in the upper right corner of the object).
- **2.** Click **Create Group Link** as shown in [Figure 3–15](#page-85-2).

<span id="page-85-2"></span>*Figure 3–15 Creating a Group Link*

| $\blacksquare$ $\blacksquare$ $\blacksquare$ $\blacksquare$ $\blacksquare$ |                         |                                 |
|----------------------------------------------------------------------------|-------------------------|---------------------------------|
|                                                                            | ጊ                       | Create Group Link               |
| 999<br>DEPARTMENT ID 1                                                     |                         | Delete Group Link               |
| abc<br>DEPARTMENT NAME                                                     | $\overline{\mathbf{Y}}$ | Create Group Filter             |
| 999<br>MANAGER ID 1                                                        |                         | Edit Group Filter               |
| Drop here for aggregate function                                           |                         | Delete Group Filter             |
|                                                                            | £                       | Add Element by Expression       |
|                                                                            |                         | <b>Edit Data Set</b>            |
|                                                                            |                         | <b>Remove Selected Elements</b> |
|                                                                            |                         | Properties                      |
|                                                                            |                         | Help                            |
|                                                                            |                         | <b>PHUNE NUMBER</b>             |
|                                                                            |                         | JOB .                           |

**3.** In the **Create Group Link** dialog, select the child group and click **OK**. The **Create Link** dialog is shown in [Figure 3–16.](#page-86-1)

<span id="page-86-1"></span>*Figure 3–16 Create Link Dialog*

| <b>Create Link</b>       |                                                                                                    |    |        |
|--------------------------|----------------------------------------------------------------------------------------------------|----|--------|
| Link From G_1<br>Link To | $- \nabla$ $\mathbb{R}$ G_2<br>$- \Box$ $\mathbb{R}$ G_3<br>$- \Box$ $\mathbb{R}_{5.4}$<br>$\overline{\phantom{a}}$ $\Box$ $\overline{\phantom{a}}$ $\overline{\phantom{a}}$ |    |        |
| Help                     |                                                                                                    | OK | Cancel |

**4.** Click **Menu** and then click **Edit Data Set** to add the bind variables to your query. An example is shown in [Table 3–1.](#page-86-2)

*Table 3–1 Example: Edit Data Set*

<span id="page-86-2"></span>

| Data Set: DEPT                                                                                   | Data Set: EMP                                                                                                    |
|--------------------------------------------------------------------------------------------------|----------------------------------------------------------------------------------------------------|
| Select DEPT.DEPTNO as DEPTID,<br>DEPT.DNAME as DNAME,<br>DEPT.LOC as LOC<br>OE.DEPT DEPT<br>from | Select EMP. EMPNO as EMPNO,<br>EMP. ENAME as ENAME,<br>EMP.JOB as JOB,<br>EMP.MGR as MGR,<br>EMP.HIREDATE as HIREDATE,<br>EMP.SAL as SAL,<br>EMP.COMM as COMM,<br>EMP.DEPTNO as DEPTNO<br>from<br>OE.EMP EMP |
|                                                                                                  | where<br>DEPTNO=:DEPTID                                                                                                    |

**Important:** A unique bind variable must be defined in the child query.

### **3.6.1 Deleting Group-Level Links**

**To delete a group link:**

- **1.** In the parent group, click **Menu** (in the upper right corner of the object).
- **2.** Click **Delete Group Link**.
- **3.** In the **Delete Group Link** dialog, select the **Child Group** from the list and click **OK**.

## <span id="page-86-0"></span>**3.7 Creating Subgroups**

In addition to creating parent-child structures by linking two data sets, you can also group elements in the same data set by other elements. This might be helpful if your query returns data that has header data repeated for each detail row. By creating a subgroup you can shape the XML data for better, more efficient document generation.

#### **To create a subgroup:**

- **1.** Select the element by which you want to group the other elements in the data set.
- **2.** Click the element action menu icon to open the menu and select **Group by** as shown in [Figure 3–17](#page-87-1).

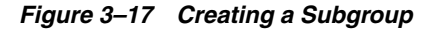

<span id="page-87-1"></span>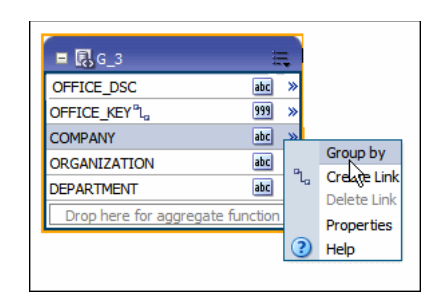

This creates a new group within the displayed data set. The following figure shows the G\_3 data set grouped by the element COMPANY. This creates a new group called G\_4, that contains the other four elements in the data set. [Figure 3–18](#page-87-2) shows how the grouped data set is displayed in the Diagram View along with the structure.

<span id="page-87-2"></span>*Figure 3–18 Subgroup Data Structure*

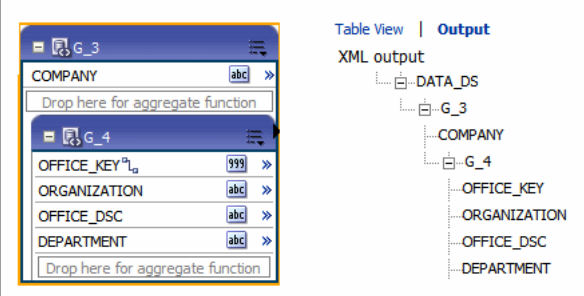

You can perform any of the group actions on the new group you have created.

#### **To remove a subgroup:**

**1.** On the group's title bar, click **Menu** and then click **Ungroup**.

### <span id="page-87-0"></span>**3.8 Moving an Element Between a Parent Group and a Child Group**

Once you have created a group within your data set, two new options display on the element action menu that enable you to move elements between the parent and child groups.

For the element that you want to move, click the element action icon to open the menu. If the element is in the parent group and you want to move it to the child group, and then **Move this element to Child Group**.

If the element is in the child group and you want to move it to the parent group, select and then **Move this element to Parent Group**. In [Figure 3–19](#page-88-1), the element action menu for OFFICE\_DSC displays the option to move the element to the parent group.

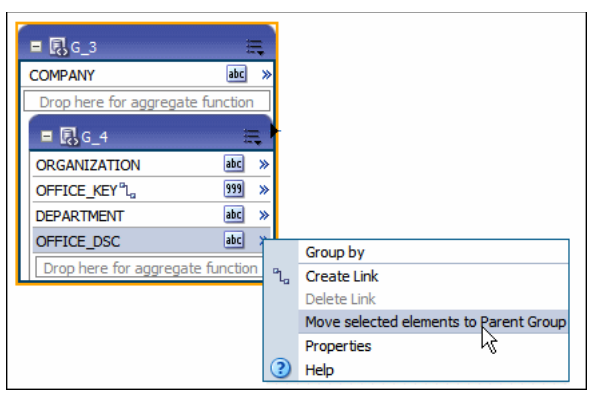

<span id="page-88-1"></span>*Figure 3–19 Moving Element from Child Group to Parent Group*

**Important:** Before moving an element be aware of any dependencies on other elements.

## <span id="page-88-0"></span>**3.9 Creating Group-Level Aggregate Elements**

You can use the data model editor to aggregate data at the group or report level. For example, if you group sales data by Customer Name, you can aggregate sales to get a subtotal for each customer's sales. Note that you can only aggregate data for at the parent level for a child element.

The aggregate functions are:

- Average Calculates the average of all the occurrences of an element.
- **Count** Counts the number of occurrences of an element.
- First Displays the value of the first occurrence of an element in the group.
- Last Displays the value of the last occurrence of an element in the group.
- **Maximum** Displays the highest value of all occurrences of an element in the group.
- **Minimum** Displays the lowest value of all occurrences of an element in a group.
- **Summary** Sums the value of all occurrences of an element in the group.

**To create group-level aggregate elements:**

**1.** Drag the element to the **Drop here for aggregate function** field in the parent group.

[Figure 3–20](#page-89-0) shows creating a group-level aggregate function in the G\_DEPT based on the SALARY element.

| DEPARTMENT ID                          | 999<br>≫            | $\bullet$ | $\blacksquare$ $\blacksquare$ $\blacksquare$ $\blacksquare$ $\blacksquare$ | 震                    |
|----------------------------------------|---------------------|-----------|----------------------------------------------------------------------------|----------------------|
| Drop here for aggregate function       |                     |           | EMPLOYEE ID                                                                | 999<br>»             |
|                                        |                     |           | <b>FIRST NAME</b>                                                          | abc<br>≫             |
|                                        | 震                   |           | <b>LAST_NAME</b>                                                           | abc<br>≫             |
| MANAGER_ID <sup>P</sup> L <sub>a</sub> | 999<br>$\mathbf{v}$ |           | <b>EMAIL</b>                                                               | abc<br>≫             |
| DEPARTMENT_NAME                        | abc<br>≫            |           | PHONE_NUMBER                                                               | abc<br>≫             |
| Drop here SALARY                       |                     | 999 >>    | <b>HIRE DATE</b>                                                           | »<br>Ħ.              |
|                                        |                     |           | JOB ID                                                                     | abc<br>≫             |
|                                        |                     |           | <b>SALARY</b>                                                              | 999<br>$\rightarrow$ |
|                                        |                     |           | MANAGER_ID_1 <sup>9</sup> L <sub>a</sub>                                   | 999<br>≫             |
|                                        |                     |           | DEPARTMENT ID 1                                                            | 999<br>≫             |

<span id="page-89-0"></span>*Figure 3–20 Creating a Group-Level Aggregate Function*

Once you drop the element, a new element is created in the parent group. By default, the Count function is applied. The icon next to the name of the new aggregate element indicates the function. Pause your cursor over the icon to display the function.

[Figure 3–21](#page-89-1) shows the new aggregate element, CS\_1. with the default Count function defined.

<span id="page-89-1"></span>*Figure 3–21 New Element Created by Group-Level Aggregate Function*

| $\blacksquare$ $\blacksquare$ $G_1$<br>DEPARTMENT ID | 震<br>999<br>≫ | $\bullet$ | $\blacksquare$ $\blacksquare$ $\blacksquare$ $\blacksquare$ $\blacksquare$ $\blacksquare$ | 震        |
|------------------------------------------------------|---------------|-----------|-------------------------------------------------------------------------------------------|----------|
|                                                      |               |           | <b>EMPLOYEE ID</b>                                                                        | 999<br>≫ |
| Drop here for aggregate function                     |               |           | FIRST_NAME                                                                                | abc<br>≫ |
| ■ 民G 3                                               | 震             |           | <b>LAST NAME</b>                                                                          | abc<br>≫ |
| MANAGER ID <sup>"1</sup>                             | 999<br>≫      |           | <b>EMAIL</b>                                                                              | abc<br>≫ |
| <b>DEPARTMENT NAME</b>                               | abc<br>≫      |           | PHONE NUMBER                                                                              | abc<br>≫ |
| $\cdot$ CS 1<br>Л.                                   | 999<br>≫      |           | <b>HIRE DATE</b>                                                                          | ≫        |
| op here for aggregate function                       |               |           | JOB ID                                                                                    | abc<br>≫ |
| Count                                                |               |           | <b>SALARY</b>                                                                             | 999<br>» |
|                                                      |               |           | MANAGER_ID_1 <sup>9</sup> L <sub>a</sub>                                                  | 999<br>≫ |
|                                                      |               |           | DEPARTMENT ID 1                                                                           | 999<br>≫ |
|                                                      |               |           | Drop here for aggregate function                                                          |          |

**2.** To change the function: Click the function icon to view a list of available functions and choose from the list, as shown in [Figure 3–22.](#page-89-2)

<span id="page-89-2"></span>*Figure 3–22 Choosing a Function*

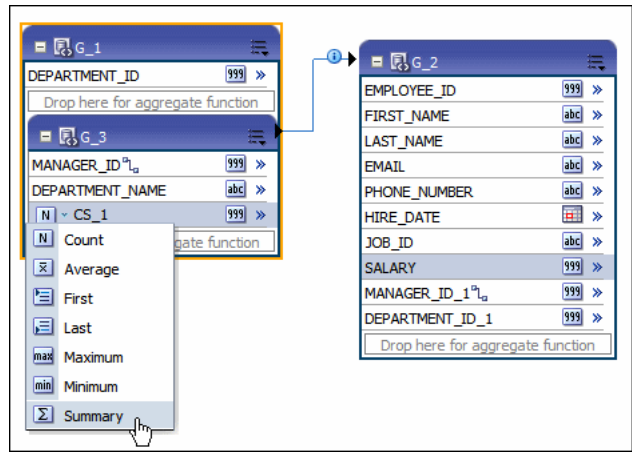

**3.** To rename the element or update other properties, click the element's **Action** menu icon. On the menu, click **Properties**. The **Properties** dialog is shown in [Figure 3–23](#page-90-0).

<span id="page-90-0"></span>*Figure 3–23 Properties Dialog*

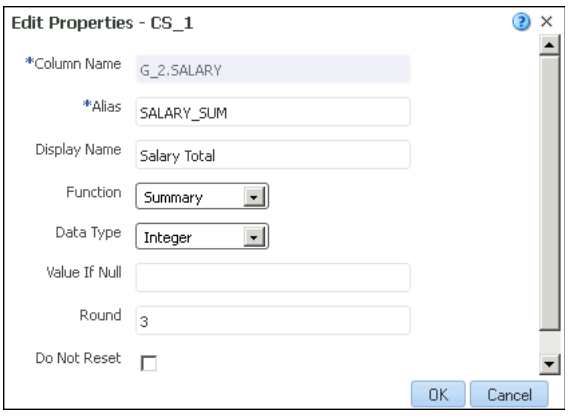

**Important:** Be careful when renaming an element as it can have dependency on other elements.

Set the properties described in [Table 3–2](#page-90-1) as needed.

<span id="page-90-1"></span>*Table 3–2 Element Properties*

| <b>Property</b>         | <b>Description</b>                                                                                                    |
|-------------------------|----------------------------------------------------------------------------------------------------|
| Column Name             | The internal name assigned to the element by the BI Publisher data<br>model editor. This name cannot be updated.                                                                                                    |
| Alias (XML Tag<br>Name) | BI Publisher assigns a default tag name for the element in the XML<br>data file. You can update this tag name to assign a more user-friendly<br>name within the data file.                                                                                                    |
| Display Name            | The Display Name appears in the report design tools. Update this<br>name to be meaningful to your business users.                                                                                                    |
| Function                | If you have not already selected the desired function, then you can<br>select it from the list here.                                                                                                    |
| Data Type               | BI Publisher assigns a default data type of Integer or Double<br>depending on the function. Some functions also provide the option of<br>Float.                                                                                                    |
| Value if Null           | If the value returned from the function is null, you can supply a<br>default value here to prevent having a null in your data.                                                                                                    |
| Round                   | By default, the value is rounded to the nearest third decimal. You can<br>change the round value, if needed.                                                                                                    |
| Do Not Reset            | By default, the function resets at the group level. For example, if your<br>data set is grouped by DEPARTMENT_ID, and you have defined a<br>sum function for SALARY, then the sum is reset for each group of<br>DEPARTMENT_ID data, giving you the sum of SALARY for that<br>department only. If instead you want the function to reset only at the<br>global level, and not at the group level, select Do Not Reset. This<br>creates a running total of SALARY for all departments. Note that this<br>property is for group level functions only. |

## <span id="page-91-0"></span>**3.10 Creating Group Filters**

Filters enable you to conditionally remove records selected by your queries. Groups can have two types of filters:

- Expression Create an expression using predefined functions and operators
- PL/SQL Function Create a custom filter

#### **To create a group filter:**

**1.** Click **Menu**, and then select **Create Group Filter**. The **Edit Group Filter** dialog is displayed as shown in [Figure 3–24](#page-91-1).

*Figure 3–24 Edit Group Filter Dialog*

<span id="page-91-1"></span>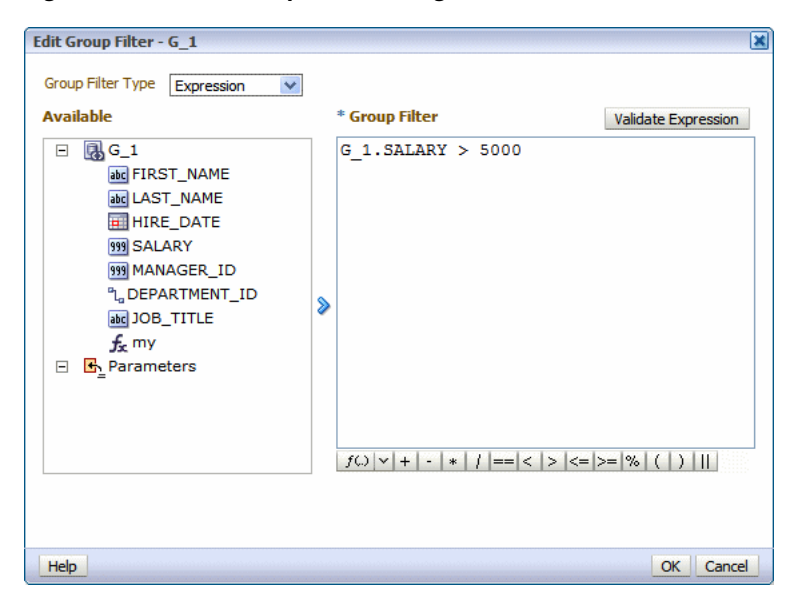

**2.** Select the Group Filter Type: **Expression** or **PL/SQL**.

**Note:** For PL/SQL filters, you must first specify the PL/SQL Package as the **Oracle DB Default Package** in the data model properties. See [Section 1.7, "Setting Data Model Properties."](#page-20-0)

- **3.** Enter the Filter:
	- To enter an expression, select the elements and click the shuttle button to move the element to the Group Filter definition box. Click the predefined functions and operators to insert them in the Group Filter box.

Refer to [Section 3.17, "Function Reference"](#page-100-0) for a description of the available functions.

Click **Validate Expression** to ensure that the entry is valid.

To enter a PL/SQL function, select the PL/SQL package from the Available box and click the shuttle button to move the function to the Group Filter box.

Your PL/SQL function in the default package must return a Boolean type.

After you have added the group filter, the data set object displays the filter indicator, as shown in [Figure 3–25](#page-92-2).

<span id="page-92-2"></span>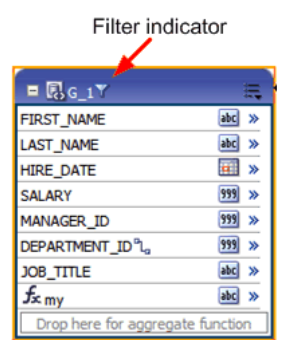

*Figure 3–25 Filter Indicator*

#### **To edit or delete a group filter:**

- **1.** Click **Menu** for the data set.
- **2.** Choose the appropriate action:
	- To edit the group filter, choose **Edit Group Filter** to launch the Group Filter dialog for editing.
	- To delete the group filter, choose **Delete Group Filter**.

## <span id="page-92-0"></span>**3.11 Performing Element-Level Functions**

You can perform the following functions at the element level:

- Group by an element to create a subgroup, as described in Section 3.7, "Creating [Subgroups"](#page-86-0)
- Create element-level links between data sets, as described in Section 3.5, "Creating [Element-Level Links"](#page-83-0)
- Set element properties, as described in [Section 3.12, "Setting Element Properties"](#page-92-1)

## <span id="page-92-1"></span>**3.12 Setting Element Properties**

You can set properties for individual elements. Note that these properties are also editable from the Structure View. If you need to update multiple element properties, it may be more efficient to use the Structure View. See [Section 3.16, "Using the Structure](#page-99-0)  [View to Edit Your Data Structure."](#page-99-0)

#### **To set element-level properties using the element dialog:**

**1.** Click the element's action menu icon. From the menu, select **Properties**. The Properties dialog is shown in [Figure 3–26](#page-93-1).

<span id="page-93-1"></span>*Figure 3–26 Properties Dialog*

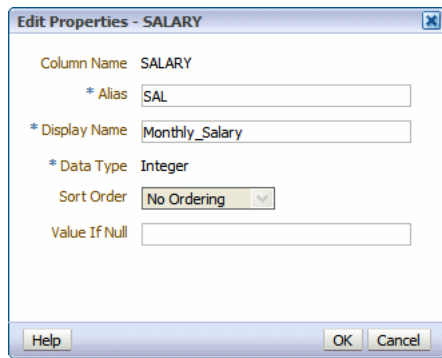

**2.** Set the properties as needed, as described in [Table 3–3](#page-93-2).

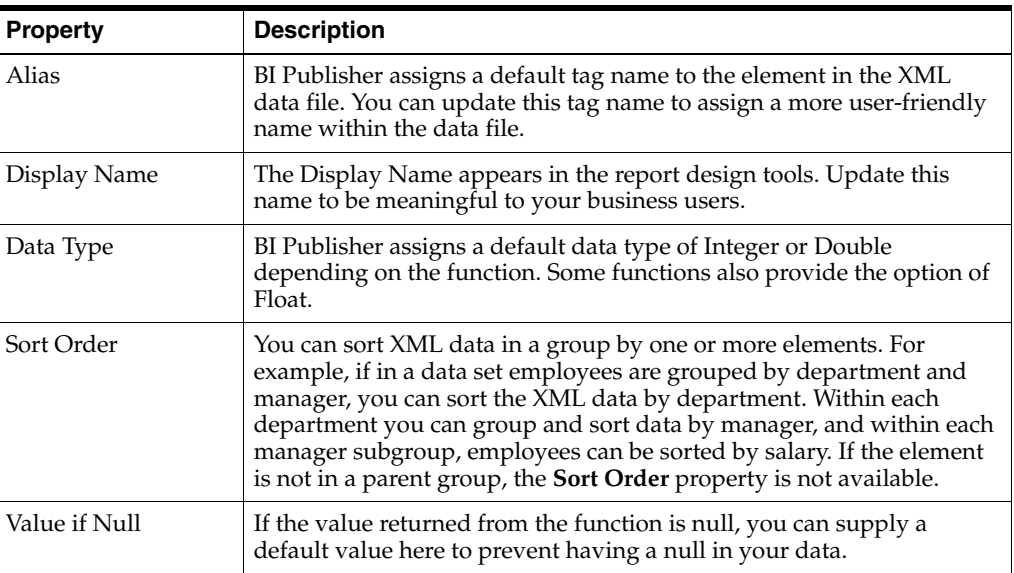

<span id="page-93-2"></span>*Table 3–3 Element Properties*

## <span id="page-93-0"></span>**3.13 Sorting Data**

Sorting is supported for parent group break columns only. For example, if a data set of employees is grouped by department and manager, you can sort the XML data by department. Within each department you can group and sort data by manager. If you know how the data should be sorted in the final report, you specify sorting at data generation time to optimize document generation.

#### **To apply a sort order to a group:**

- **1.** Click the action menu icon of the element you want to sort by. From the menu, select **Properties**.
- **2.** Select the **Sort Order**.

[Figure 3–27](#page-94-1) shows the **Properties** dialog for the DEPARTMENT\_ID element with the Sort Order list displayed.

<span id="page-94-1"></span>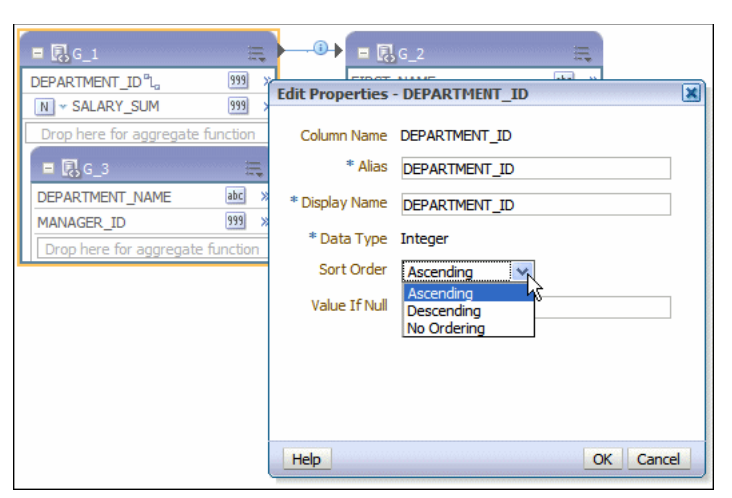

*Figure 3–27 Properties Dialog Showing Sort Order List*

## <span id="page-94-0"></span>**3.14 Performing Group-Level Functions**

This section describes how to perform group-functions. It includes the following topics:

- [Section 3.14.1, "The Group Action Menu"](#page-94-2)
- [Section 3.14.2, "Editing the Data Set"](#page-95-1)
- [Section 3.14.3, "Removing Elements from the Group"](#page-95-2)
- [Section 3.14.4, "Editing the Group Properties"](#page-95-3)

### <span id="page-94-2"></span>**3.14.1 The Group Action Menu**

The **Menu** button is available at the group level and enables you to perform the following:

- Create and delete group links, as described in Section 3.6, "Creating Group-Level [Links"](#page-85-0)
- Create, edit, and delete group filters, as described in Section 3.10, "Creating Group [Filters"](#page-91-0)
- Add an element to the group based on an expression, as described in [Section 3.15.2, "Adding a Group-Level or Global-Level Element by Expression"](#page-97-0)
- Edit the data set, as described in [Section 3.14.2, "Editing the Data Set"](#page-95-1)
- Remove elements from the group, as described in Section 3.14.3, "Removing [Elements from the Group"](#page-95-2)
- Edit group properties, as described in Section 3.14.4, "Editing the Group [Properties"](#page-95-3)

The group-level Menu button is shown in [Figure 3–28](#page-95-0).

| 999<br>DEPARTMENT ID 1                        | ግ., |      | Create Group Link<br>Delete Group Link   |  |
|-----------------------------------------------|-----|------|------------------------------------------|--|
| abc<br>DEPARTMENT NAME<br>999<br>MANAGER ID 1 | 7   |      | Create Group Filter<br>Edit Group Filter |  |
| Drop here for aggregate function              |     |      | Delete Group Filter                      |  |
|                                               | fx. |      | Add Element by Expression                |  |
|                                               |     |      | Edit Data Set                            |  |
|                                               |     |      | <b>Remove Selected Elements</b>          |  |
|                                               |     |      | Properties                               |  |
|                                               |     | Help |                                          |  |

<span id="page-95-0"></span>*Figure 3–28 Group-Level Actions Menu*

### <span id="page-95-1"></span>**3.14.2 Editing the Data Set**

**To edit the underlying data set:**

**1.** Click **Edit Data Set** to launch the data set editor.

See the appropriate section for the data set type in [Chapter 2, "Creating Data Sets"](#page-26-0) for more information.

### <span id="page-95-2"></span>**3.14.3 Removing Elements from the Group**

**To remove an element from the group:**

**1.** On the element row, click the menu and then click **Remove Element**. An example is shown in [Figure 3–29](#page-95-4).

**Note:** You can only remove elements added as a group function (sum, count, and so on) or added as an expression.

<span id="page-95-4"></span>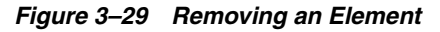

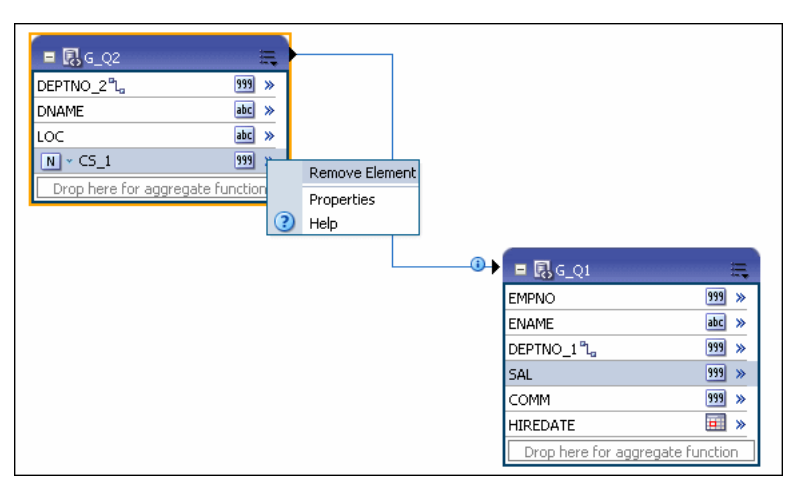

### <span id="page-95-3"></span>**3.14.4 Editing the Group Properties**

**To edit the group properties:**

- **1.** Click **Menu** and select **Properties**.
- **2.** Edit the **Group Name** and click **OK**, as shown in [Figure 3–30.](#page-96-1)

<span id="page-96-1"></span>*Figure 3–30 Edit the Group Name*

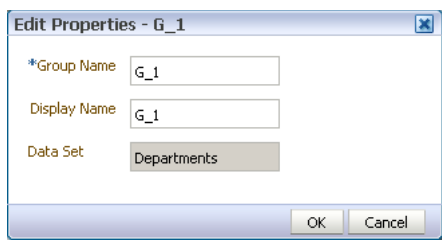

## <span id="page-96-0"></span>**3.15 Performing Global-Level Functions**

The Global Level Functions object enables you to add elements to your report data set at the top report level. You can add the following types of elements as top-level data:

- Elements based on aggregate functions
- Elements based on expressions
- Elements based on PL/SQL statements (for Oracle Database data sources)

**Important:** If you select a data type of Integer for any calculated element and the expression returns a fraction, the data is not truncated.

The **Global Level Functions** object is shown in [Figure 3–31.](#page-96-2) To add elements based on aggregate functions, drag the element to the "Drop here for aggregate function" space of the object. To add an element based on an expression or PL/SQL, click **Menu**, and choose the appropriate action.

<span id="page-96-2"></span>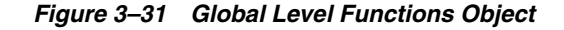

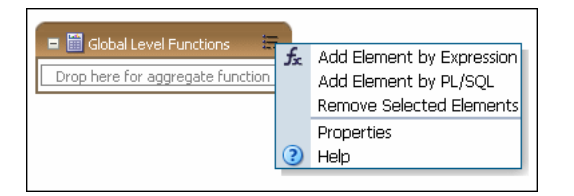

### **3.15.1 Adding a Global-Level Aggregate Function**

**To add a global aggregate function:**

**1.** Drag and drop the data element from the data set to the "Drop here for aggregate function" area of the Global Level Functions object.

For example, [Figure 3–32](#page-97-1) shows creating a global level aggregate function based on the Salary element.

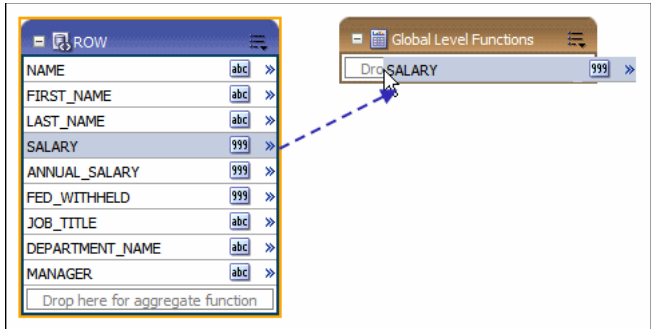

#### <span id="page-97-1"></span>*Figure 3–32 Creating Global-Level Aggregate Function*

- **2.** When you release the mouse, the data model editor assigns a default name to the aggregate element and assigns Count as the default function. Available functions are:
	- Count
	- **Average**
	- First
	- Last
	- Maximum
	- Minimum
	- Summary

To change the function, click the function icon to the left of the new element name and choose the function from the list.

[Figure 3–33](#page-97-2) shows the function for the new global level element CS\_1 being modified from Count to Average.

<span id="page-97-2"></span>*Figure 3–33 Applying a Function*

| $\blacksquare$ ROW<br><u>atatatatatata</u> | 震        |          | Global Level Functions | ≣             |
|--------------------------------------------|----------|----------|------------------------|---------------|
| <b>NAME</b>                                | abc<br>≫ |          | $N \times CS_1$        | 999           |
| <b>FIRST NAME</b>                          | abc<br>≫ | N        | Count                  | gate function |
| <b>LAST NAME</b>                           | abc<br>» | ≅        | Average                |               |
| <b>SALARY</b>                              | 999      | X)       | E First                |               |
| <b>ANNUAL SALARY</b>                       | 999      | ≫<br>眉   | Last                   |               |
| <b>FED WITHHELD</b>                        | 999      | »        |                        |               |
| JOB TITLE                                  | abc<br>≫ | max      | Maximum                |               |
| DEPARTMENT NAME                            | abc<br>≫ | min      | Minimum                |               |
| <b>MANAGER</b>                             | abc<br>≫ | $\Sigma$ | Summary                |               |
| Drop here for aggregate function           |          |          |                        |               |

**3.** To change the default name, click the actions icon to the right of the element name and click **Properties** to launch the **Edit Properties** dialog, See [Section 3.12, "Setting](#page-92-1)  [Element Properties."](#page-92-1) for more about the properties available on this dialog.

### <span id="page-97-0"></span>**3.15.2 Adding a Group-Level or Global-Level Element by Expression**

**To add a group-level or global-level element by expression:**

**1.** To add a group-level element: On the **Group** object, click **Menu** and select **Add Element by Expression**.

To add a global level element: On the **Global Level Functions** object, click **Menu** and select **Add Element by Expression**, as shown in [Figure 3–34](#page-98-0).

<span id="page-98-0"></span>*Figure 3–34 Add Element: by Expression*

| Global Level Functions             | 荘             |   |            |                                  | Ξ    |   |
|------------------------------------|---------------|---|------------|----------------------------------|------|---|
|                                    |               | 圡 |            | Add Element by Expression        |      |   |
| $\Sigma$ $\cdot$ CS_1              | 999           |   |            | Add Element by PL/SQL            | abc  |   |
| N<br>Count                         | gate function |   |            | <b>Remove Selected Flements</b>  | abc  | ≫ |
| $\overline{\mathbf{x}}$<br>Average |               |   | Properties |                                  |      | ≫ |
| 目<br>First                         |               |   | Help       |                                  | 999  |   |
|                                    |               |   |            | MANAGER ID                       | 999  | ≫ |
| 目<br>Last                          |               |   |            | <b>USERID</b>                    | abcl | ≫ |
| Maximum<br>max                     |               |   |            | <b>USER ROLES</b>                | abc  | ≫ |
| min<br>Minimum                     |               |   |            | <b>UI LANGUAGE</b>               | abc  | ≫ |
| Σ<br>Summary                       |               |   |            | <b>JOB TITLE</b>                 | abc  |   |
|                                    |               |   |            | Drop here for aggregate function |      |   |

**2.** In the **Add Element by Expression** dialog, enter the fields, as shown in [Figure 3–35](#page-98-1).

*Figure 3–35 Add Element by Expression Dialog*

<span id="page-98-1"></span>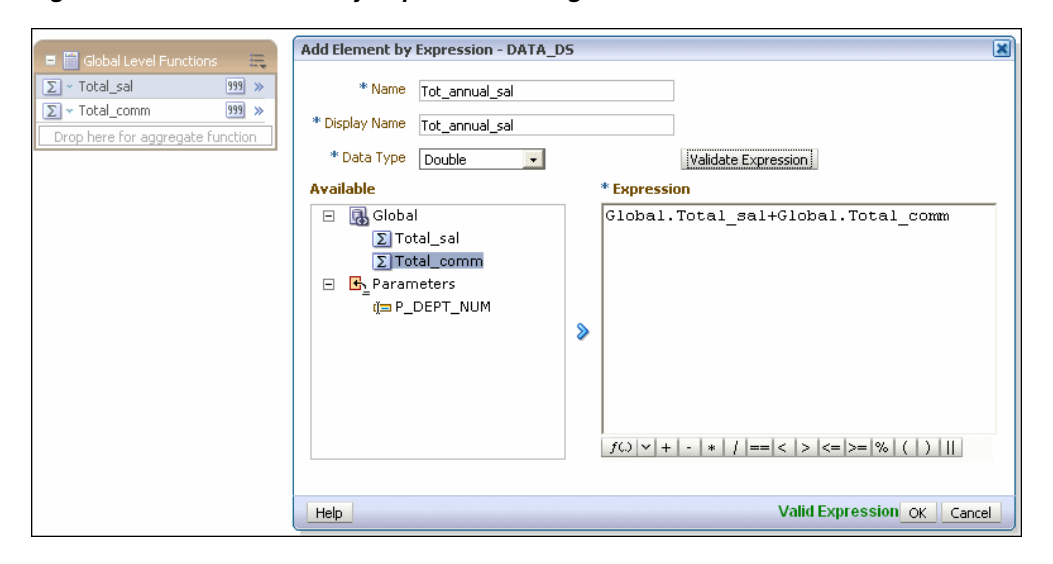

*Table 3–4 Add Element by Expression Dialog Fields*

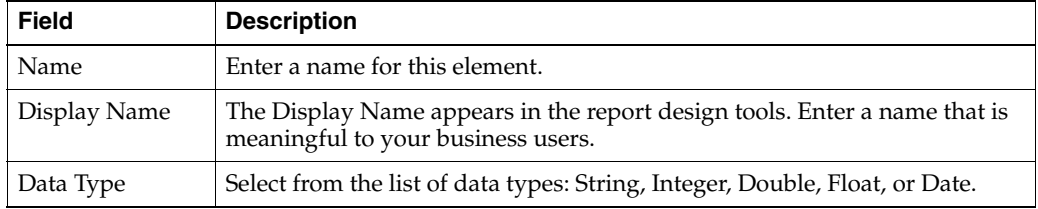

**3.** Enter the expression.

Use the shuttle arrow to move the data elements required for the expression from the **Available** box to the **Expression** box.

Click an operator to insert it in the **Expression** box, or choose from the function list.

Refer to [Section 3.17, "Function Reference"](#page-100-0) for a description of the available functions.

**4.** Click **Validate Expression** to validate.

#### **3.15.3 Adding a Global-Level Element by PL/SQL**

The PL/SQL function must return a VARCHAR data type.

#### **To add a global-level element by PL/SQL:**

- **1.** On the Properties page, specify the PL/SQL Package as the **Oracle DB Default Package** in the data model properties. See [Section 1.7, "Setting Data Model](#page-20-0)  [Properties."](#page-20-0)
- **2.** On the **Global Level Functions** object, click **Menu**, and then click **Add Element by PL/SQL**.
- **3.** In the **Add Element by PL/SQL** dialog, enter the fields, as shown in [Figure 3–36](#page-99-1) and as described in [Table 3–5.](#page-99-2)

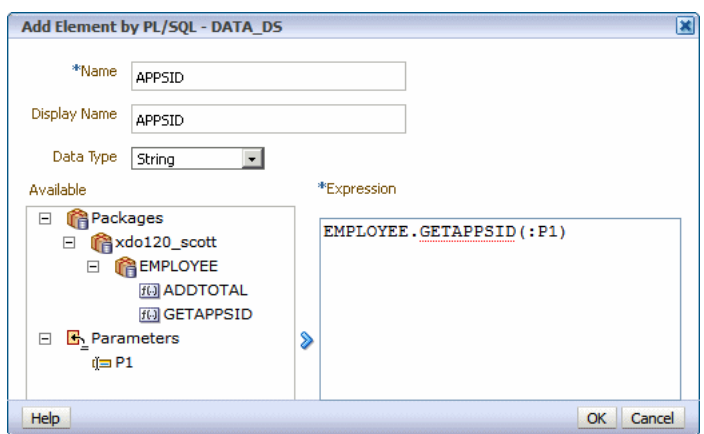

<span id="page-99-1"></span>*Figure 3–36 Add Element by PL/SQL Dialog*

<span id="page-99-2"></span>*Table 3–5 Add Element by PL/SQL Dialog Fields*

| Field        | <b>Description</b>                                                                                              |
|--------------|----------------------------------------------------------------------------------------------------|
| Name         | Enter a name for this element.                                                                                  |
| Display Name | The Display Name appears in the report design tools. Enter a name that is<br>meaningful to your business users. |
| Data Type    | Must select String.                                                                                             |

**4.** Select the PL/SQL package from the Available box and click the shuttle button to move the function to the Group Filter box.

## <span id="page-99-0"></span>**3.16 Using the Structure View to Edit Your Data Structure**

The Structure view enables you to preview the structure of your data model. The Data Source column displays the date elements in a hierarchical tree that you can collapse and expand. Use this view to verify the accuracy of the data model structure. The Structure view is shown in [Figure 3–37](#page-100-1).

|                         | <b>XML View</b> |    |                       | <b>Business View</b> |           |
|-------------------------|-----------------|----|-----------------------|----------------------|-----------|
| Data Source             | XML Tag Name    |    | Sorting Value If Null | Display Name         | Data Type |
| <b>□ Report Data</b>    |                 |    |                       |                      |           |
| <b>□ Data Structure</b> | DATA_DS         |    |                       |                      |           |
| <b>□</b> Departments    | $G_1$           |    |                       | $\mathsf{G\_1}$      |           |
| 999 DEPARTMENT_ID       | DEPARTMENT_ID   | ₩  |                       | DEPARTMENT_ID        | 999       |
| abd DEPARTMENT_NAME     | DEPARTMENT_NAME | ∿⊘ |                       | DEPARTMENT_NAME      | abc       |
| 999 MANAGER ID          | MANAGER_ID      | ∿⊘ |                       | MANAGER ID           | 999       |
| <b>□ Employees</b>      | $G_2$           |    |                       | G_2                  |           |
| 999 EMPLOYEE_ID         | EMPLOYEE ID     | ₩  |                       | EMPLOYEE ID          | 999       |
| abc FIRST NAME          | FIRST_NAME      | ₩  |                       | FIRST_NAME           | abc       |
| abc LAST_NAME           | LAST_NAME       | ∿⊘ |                       | LAST_NAME            | abc       |
| abc EMAIL               | EMAIL           |    |                       | EMAIL                | abc       |
| abc PHONE_NUMBER        | PHONE_NUMBER    | ₩  |                       | PHONE_NUMBER         | abc       |
| 999 MANAGER_ID          | MANAGER_ID      | ∿⊘ |                       | MANAGER_ID           | 999       |
| 999 DEPARTMENT_ID       | DEPARTMENT_ID   | ∿⊘ |                       | DEPARTMENT ID        | 999       |

<span id="page-100-1"></span>*Figure 3–37 Structure View*

### **3.16.1 Renaming Elements**

Use the Structure page to define user-friendly names for elements in the data model. You can rename both the XML element tag name (XML View) and the name that displays in the report layout tools (Business Name). [Figure 3–38](#page-100-2) shows renaming the DEPARTMENT\_ID element to display as Department Number.

<span id="page-100-2"></span>*Figure 3–38 Editing the Display Name of an Element*

| <b>Structure</b><br>Diagram<br>Data | Code            |    |                       |                      |           |
|-------------------------------------|-----------------|----|-----------------------|----------------------|-----------|
| Table View   Output                 |                 |    |                       |                      |           |
|                                     | <b>XML View</b> |    |                       | <b>Business View</b> |           |
| Data Source                         | XML Tag Name    |    | Sorting Value If Null | <b>Display Name</b>  | Data Type |
| ⊟ Report Data                       |                 |    |                       |                      |           |
| <b>□ Data Structure</b>             | DATA_DS         |    |                       |                      |           |
| $\Box$ Departments                  | $G_1$           |    |                       | $\vert$ G_1          |           |
| 999 DEPARTMENT ID                   | DEPARTMENT ID   | ∿⊘ |                       | DEPARTMENT ID        | 999       |
| abd DEPARTMENT NAME                 | DEPARTMENT NAME | ∿⊘ |                       | DEPARTMENT NAME      | abc       |
| 999 MANAGER ID                      | MANAGER_ID      | ₩  |                       | MANAGER ID           | 999       |
| <b>□ Employees</b>                  | G <sub>2</sub>  |    |                       | G_2                  |           |
| 999 EMPLOYEE ID                     | EMPLOYEE ID     | ₩  |                       | EMPLOYEE ID          | 999       |

### **3.16.2 Adding Value for Null Elements**

The Structure also enables you to enter a value to use for an element if the data model returns a null value for the element.

Enter the value to use in the **Value if Null** field for the element.

## <span id="page-100-0"></span>**3.17 Function Reference**

[Table 3–6](#page-101-0) describes the usage of supported functions available from the **Add Element by Expression** dialog and the **Edit Group Filter** dialog.

| <b>Function</b> | <b>Description</b>                                                                                | <b>Syntax</b>                                    | <b>Example</b>                                                                                        |  |
|-----------------|---------------------------------------------------------------------------------------------------|--------------------------------------------------|----------------------------------------------------------------------------------------------------|--|
| IF              | Logical IF operator<br>Evaluates boolean_expr,<br>and returns true_return if                      | IF (boolean_expr, true_<br>return, false_return) | IF (G_1.DEPARTMENT_<br>$ID == 10$ , 'PASSED',<br>'FAIL')                                              |  |
|                 | boolean_expr is true, and<br>false_return if boolean<br>expr is false.                            |                                                  | returns 'PASSED' if<br>DEPARTMENT_ID = 10,<br>otherwise returns 'FAIL'                                |  |
| <b>NOT</b>      | Logical NOT operator                                                                              | STRING(NOT(boolean<br>_expr))                    | STRING(NOT(G_1.JOB_<br>$ID == 'MANAGER')$                                                             |  |
|                 | Evaluates boolean_expr,<br>and returns true if<br>boolean_expr is false.                          |                                                  | returns 'TRUE' if JOB_ID<br>= MANAGER, otherwise<br>returns 'FALSE'                                   |  |
| AND             | Logical AND operator                                                                              | STRING(AND(boolean                               | STRING(AND (G_1.JOB_                                                                                  |  |
|                 | Evaluates boolean_expr1<br>and boolean_expr2, and<br>returns true if both                         | _expr1, boolean_expr2,<br>))                     | $ID == 'MANAGER', G_$<br>$1.$ DEPARTMENT_ID ==<br>10)                                                 |  |
|                 | boolean expressions are<br>true, otherwise returns<br>false.                                      |                                                  | returns 'TRUE' if both<br>JOB_ID = MANAGER<br>and DEPARTMENT_ID =<br>10, otherwise returns<br>'FALSE' |  |
| &&              | Logical AND operator<br>Evaluates boolean_expr1<br>and boolean_expr2, and                         | STRING(boolean_<br>expr1 && boolean_<br>expr2)   | $STRING(G_1J)OBID ==$<br>'MANAGER' && G_<br>$1.$ DEPARTMENT_ID ==<br>10)                              |  |
|                 | returns true if both<br>boolean expressions are<br>true, otherwise returns<br>false.              |                                                  | returns 'TRUE' if both<br>JOB_ID = MANAGER<br>and DEPARTMENT_ID =<br>10, otherwise returns<br>'FALSE' |  |
| $\perp$         | Logical OR operator                                                                               | STRING(OR(boolean_                               | STRING(OR (G_1.JOB_<br>$ID == 'MANAGER', G_$                                                          |  |
|                 | expr1, boolean_expr2)<br>Evaluates boolean_expr1<br>and boolean_expr2 and<br>returns true if both |                                                  | $1.$ DEPARTMENT_ID ==<br>10)                                                                          |  |
|                 | boolean expressions are<br>true, otherwise returns<br>false.                                      |                                                  | returns 'TRUE' if either<br>JOB_ID = MANAGER or<br>DEPARTMENT_ID = 10,<br>otherwise returns<br>'FALSE |  |
| <b>MAX</b>      | Returns the maximum<br>value of the element in                                                    | MAX(expr1, expr2,<br>expr3, )                    | MAX(G1_Salary, 10000)                                                                                 |  |
|                 | the set.                                                                                          |                                                  | returns max of salary or<br>10000                                                                     |  |
| <b>MIN</b>      | Returns the minimum<br>value of the element in                                                    | MIN(expr1, expr2,                                | MIN(G1_Salary,5000)                                                                                   |  |
|                 | the set.                                                                                          | expr3,                                           | returns min of salary or<br>5000                                                                      |  |

<span id="page-101-0"></span>*Table 3–6 Supported Functions from the Add Element by Expression Dialog*

| <b>Function</b> | <b>Description</b>                                                                                            | <b>Syntax</b>                                                                              | <b>Example</b>                                                                                                |
|-----------------|----------------------------------------------------------------------------------------------------|--------------------------------------------------------------------------------------------|----------------------------------------------------------------------------------------------------|
| <b>ROUND</b>    | Returns a number<br>rounded to the integer<br>places right of the<br>decimal point.                           | ROUND(number[,inte<br>ger])<br>If integer is omitted,<br>number is rounded to<br>0 places. | ROUND(2.777)<br>returns 3<br>ROUND(2.777, 2)<br>returns 2.78                                                  |
|                 |                                                                                                    | Integer can be negative<br>to round off digits left<br>of the decimal point.               |                                                                                                    |
|                 |                                                                                                    | Integer must be an<br>integer.                                                             |                                                                                                    |
| <b>FLOOR</b>    | Returns the smallest<br>integer equal to or less<br>than n.                                                   | FLOOR(n)                                                                                   | FLOOR(2.777)<br>returns 2                                                                                     |
| <b>CEILING</b>  | Returns the largest<br>integer greater than or<br>equal to n.                                                 | CEILING(n)                                                                                 | CEILING(2.777)<br>returns 3                                                                                   |
| <b>ABS</b>      | Returns the absolute<br>value of n.                                                                           | ABS(n)                                                                                     | $\text{ABS}(-3)$<br>returns 3                                                                                 |
| <b>AVG</b>      | Returns the average value<br>of the expression.                                                               | AVG(expr1, expr2,<br>$expr3$ , )                                                           | AVG(G_1.SALARY,G_<br>1.COMMISSION_<br>PCT*G_1.SALARY)                                                         |
|                 |                                                                                                    |                                                                                            | returns the average of<br>SALARY and<br>COMMISSION                                                            |
|                 |                                                                                                    |                                                                                            | For example, if SALARY<br>$= 14000$ and<br>$COMMISSION_PCT = .4,$<br>the expression evaluates<br>to 9800.0    |
| <b>LENGTH</b>   | Returns the length of an<br>array.                                                                            | LENGTH(expr)                                                                               | Example to return the<br>length of an array:<br>LENGTH $\{1, 2, 4, 4\}$                                       |
|                 | The LENGTH function<br>calculates the length<br>using characters as<br>defined by the input<br>character set. |                                                                                            | returns 4<br>Example to return the<br>length of a string:<br>LENGTH('countries')                              |
|                 | If char is null, the<br>function returns null.                                                                |                                                                                            | returns 9                                                                                                    |
|                 | If char is an array, it<br>returns the length of the<br>array.                                                |                                                                                            |                                                                                                    |
| <b>SUM</b>      | Returns the sum of the<br>value of the expression.                                                            | SUM(expr1, expr2, )                                                                        | SUM (G_1.SALARY, G_<br>1.COMMISSION_<br>PCT*G_1.SALARY)                                                       |
|                 |                                                                                                    |                                                                                            | returns sum of salary and<br>commission                                                                       |
|                 |                                                                                                    |                                                                                            | For example, if SALARY<br>$= 14000$ and<br>$COMMISSION\_PCT = .4,$<br>the expression evaluates<br>to 19,600.0 |

*Table 3–6 (Cont.) Supported Functions from the Add Element by Expression Dialog*

| <b>Function</b>  | <b>Description</b>                                                         | <b>Syntax</b>                                                                                        | <b>Example</b>                                                          |
|------------------|----------------------------------------------------------------------------|----------------------------------------------------------------------------------------------------|-------------------------------------------------------------------------|
| <b>NVL</b>       | Replaces null (returned as                                                 | NVL(expr1, expr2)                                                                                    | $NVL(G_$                                                                |
|                  | a blank) with a string in<br>the results of a query.                       | If expr1 is null, then<br>NVL returns expr2.                                                         | 1.COMMISSION_PCT,<br>.3) returns .3 when $G_{-}$<br>1.COMMISSION_PCT is |
|                  | If expr1 is not null,<br>then NVL returns<br>expr1.                        |                                                                                                    | null                                                                    |
| <b>CONCAT</b>    | Returns char1<br>concatenated with char2.                                  | CONCAT(char1, char2)                                                                                 | CONCAT(CONCAT(First<br>_Name, ' '), Last_Name)                          |
|                  |                                                                            |                                                                                                    | where First_Name = Joe<br>and Last Name = Smith                         |
|                  |                                                                            |                                                                                                    | returns Joe Smith                                                       |
| <b>STRING</b>    | Returns char as a string                                                   | STRING(expr)                                                                                         | STRING(G1_SALARY)                                                       |
|                  | data type.                                                                 |                                                                                                    | where salary $= 4400$                                                   |
|                  |                                                                            |                                                                                                    | returns 4400 as a string                                                |
| <b>SUBSTRING</b> | Extracts a substring from<br>a string.                                     | SUBSTRING(string,<br>start_pos, end_pos)                                                             | SUBSTRING('this is a<br>test', $5$ , $7$ ) returns "is"                 |
|                  |                                                                            | string is the source<br>string.                                                                      | (that is, characters 6<br>through 7)                                    |
|                  |                                                                            | start_pos is the<br>position to start the<br>extraction.                                             | SUBSTRING('this is a<br>test', 5) returns "is a test"                   |
|                  |                                                                            | end_pos is the end<br>position of the string to<br>extract (optional).                               |                                                                         |
| <b>INSTR</b>     | Returns the                                                                | INSTR(string1, string2)                                                                              | INSTR('this is a test', 'is                                             |
|                  | position/location of the<br>first character of a<br>substring in a string. | string1 is the string to<br>search.                                                                  | a')<br>returns 5                                                        |
|                  |                                                                            | string2 is the substring<br>to search for in string1.                                                |                                                                         |
| <b>DATE</b>      | Converts a valid Java<br>date string to a date data                        | DATE(char, format_<br>string)                                                                        | DATE(01-Jan-2013,'dd-M<br>MM-yyyy')                                     |
|                  | type in canonical format.                                                  | where $(1)$ char is any<br>valid Java date string<br>(for example,<br>13-JAN-2013)                   | returns<br>2013-01-01T08:00:00.000+<br>00:00                            |
|                  |                                                                            | (2) format_string is the<br>Java date format of the<br>input string (for<br>example,<br>dd-MMM-yyyy) |                                                                         |
|                  |                                                                            | The input and format<br>strings must be a valid<br>Java date format string.                          |                                                                         |

*Table 3–6 (Cont.) Supported Functions from the Add Element by Expression Dialog*

| <b>Function</b>          | <b>Description</b>                                                                                                    | <b>Syntax</b>                                                                            | <b>Example</b>                                                                                                    |
|--------------------------|----------------------------------------------------------------------------------------------------|------------------------------------------------------------------------------------------|----------------------------------------------------------------------------------------------------|
| FORMAT_<br>DATE          | Converts a date argument<br>in the Java date format to<br>a formatted string.                                          | FORMAT_<br>DATE(date,format_<br>string)                                                  | FORMAT<br>DATE(SYSDATE,'dd-MM<br>M-yyyy')                                                                               |
|                          |                                                                                                    |                                                                                          | where the value of<br>$SYSDATE =$<br>2013-01-24T16:32:45.000-0<br>8:00                                                  |
|                          |                                                                                                    |                                                                                          | returns 24-Jan-2013                                                                                                    |
| FORMAT_<br><b>NUMBER</b> | Converts a number or<br>numeric string to a string<br>in the specified number                                          | FORMAT_<br>NUMBER(number,for<br>mat_string)                                              | FORMAT_<br>NUMBER(SOME_<br>NUMBER, '\$9,999.00')                                                                        |
|                          | format.                                                                                                    |                                                                                          | where the value of<br>SOME_NUMBER =<br>12345.678                                                                        |
|                          |                                                                                                    |                                                                                          | returns \$12,345.68                                                                                                    |
| <b>DECODE</b>            | Replaces the value of an<br>expression with another<br>value based on the<br>specified search and<br>replace criteria. | DECODE(expr, search,<br>result [, search,<br>result][, default])                         | DECODE(PROD_<br>FAMILY_<br>CODE,100, 'Colas', 200, 'Ro<br>ot Beer', 300, 'Cream<br>Sodas',400,'Fruit<br>Sodas','Other') |
|                          |                                                                                                    |                                                                                          | returns                                                                                                    |
|                          |                                                                                                    |                                                                                          | (1) 'Colas' if PROD_<br>$FAMILY\_CODE = 100$                                                                            |
|                          |                                                                                                    |                                                                                          | (2) 'Root Beer' if PROD_<br>FAMILY_CODE = 200                                                                           |
|                          |                                                                                                    |                                                                                          | (3) 'Cream Sodas' if<br>PROD_FAMILY_CODE =<br>300                                                                       |
|                          |                                                                                                    |                                                                                          | (4) 'Fruit Sodas' if PROD_<br>$FAMILY\_CODE = 400$                                                                      |
|                          |                                                                                                    |                                                                                          | (5) 'Other' if PROD_<br>FAMILY_CODE is any<br>other value                                                               |
| <b>REPLACE</b>           | Replaces a sequence of<br>characters in a string with                                                                  | REPLACE(expr,string1<br>,string2)                                                        | REPLACE(G_1.FIRST_<br>$NAME$ , $B$ $'$ , $L$ $')$                                                                       |
|                          | another set of characters.                                                                                             | where string1 is the<br>string to search for and<br>string2 is the string to<br>replace. | where G_1.FIRST_<br>$NAME = Barry$<br>returns Larry                                                                     |

*Table 3–6 (Cont.) Supported Functions from the Add Element by Expression Dialog*

# <sup>4</sup>**Adding Parameters and Lists of Values**

This chapter describes how to add parameters and lists of values to a BI Publisher data model.

This chapter includes the following sections:

- [Section 4.1, "About Parameters"](#page-106-0)
- [Section 4.2, "Adding a New Parameter"](#page-107-0)
- [Section 4.3, "About Lists of Values"](#page-113-0)
- [Section 4.4, "Adding Lists of Values"](#page-113-1)
- [Section 4.5, "Adding Flexfield Parameters"](#page-117-0)

### <span id="page-106-0"></span>**4.1 About Parameters**

Adding parameters to a data model enables users to interact with data when they view reports.

BI Publisher supports the following parameter types:

- **Text** the user enters a text string to pass as the parameter.
- **Menu** the user makes selections from a list of values. A list of values can contain fixed data that you specify or the list can be created using a SQL query that is executed against any of the defined data sources. This option supports multiple selections, a "Select All" option, and partial page refresh for cascading parameters.

To create a menu type parameter, define the list of values first; then define the parameter and associate it to the list of values. See [Section 4.4, "Adding Lists of](#page-113-1)  [Values."](#page-113-1)

**Date** — the user selects a date as a parameter. Note that the data type must also be "Date" and the format must be Java date format.

Once you have defined the parameters in the data model, you can further configure how the parameters are displayed in the report as a report-level setting. For more information about the report-level settings, see the section "Configuring Parameter Settings for the Report" in *Oracle Fusion Middleware Report Designer's Guide for Oracle Business Intelligence Publisher*.

Support for parameters varies based on the data set type. SQL Query data sets support the full set of available parameter features. Other types of data sets may support all, none, or a subset of these features. [Table 4–1](#page-107-1) summarizes what is supported for each data set type.

| Data Set Type        | <b>Parameter</b><br><b>Support</b>                                             | <b>Multiple</b><br><b>Selection</b> | <b>Can Select All</b>             | <b>Refresh Other</b><br><b>Parameters on</b><br>Change |
|----------------------|--------------------------------------------------------------------------------|-------------------------------------|-----------------------------------|--------------------------------------------------------|
| SQL Query            | Yes                                                                            | Yes                                 | Yes                               | Yes                                                    |
| MDX Query            | No                                                                             | No                                  | No                                | No                                                     |
| Oracle BI Analysis   | Inherited from<br>Oracle BI<br>Analysis                                        | Yes (via Oracle<br>BI Dashboards)   | Yes (via Oracle<br>BI Dashboards) | Yes (via Oracle BI<br>Dashboards)                      |
| View Object          | Yes, provided<br>that the view<br>object supports<br>and is<br>designed for it | No                                  | No                                | Yes (view object<br>parameters only)                   |
| <b>Web Service</b>   | Yes                                                                            | N <sub>0</sub>                      | No                                | N <sub>0</sub>                                         |
| LDAP Query           | Yes                                                                            | N <sub>0</sub>                      | No                                | No                                                     |
| XML File             | No                                                                             | No                                  | No                                | No                                                     |
| Microsoft Excel File | Yes                                                                            | N <sub>0</sub>                      | No                                | No                                                     |
| <b>CSV File</b>      | No                                                                             | No                                  | No                                | No                                                     |
| HTTP (XML Feed)      | Yes                                                                            | No                                  | No                                | No                                                     |
|                      |                                                                                |                                     |                                   |                                                        |

<span id="page-107-1"></span>*Table 4–1 Parameter Support by Data Set Type*

## <span id="page-107-0"></span>**4.2 Adding a New Parameter**

#### **To add a new parameter:**

**1.** On the Data Model components pane, click **Parameters** and then click **Create new Parameter**, as shown in [Figure 4–1](#page-107-2).

<span id="page-107-2"></span>*Figure 4–1 Create New Parameter*

| <b>Employees</b>              | Home   Catalog                                                                  | $\blacksquare$ New $\vee$<br>e |
|-------------------------------|---------------------------------------------------------------------------------|--------------------------------|
|                               | Manage Private Data Sources                                                     | bo View Data                   |
| Data Model<br>$\equiv$        | Parameters                                                                      |                                |
| $\equiv$<br>Data Model        |                                                                                 |                                |
| □ Data Sets                   | X<br><b>AWame</b>                                                               |                                |
| Enployees                     | Default Value<br>Data Type<br>Create new Parameter mpty.]                       | Parameter Type                 |
| $\Box$ Event Triggers         |                                                                                 |                                |
| $=$<br><b>Flexfields</b>      |                                                                                 |                                |
| <b>List of Values</b><br>$=$  |                                                                                 |                                |
| <b>Parameters</b><br>$\equiv$ |                                                                                 |                                |
| <b>Bursting</b><br>$\equiv$   |                                                                                 |                                |
|                               |                                                                                 |                                |
|                               |                                                                                 |                                |
|                               | $\overline{\phantom{a}}$                                                        |                                |
|                               |                                                                                 |                                |
|                               | [Please select one and only one row in the above table for additional options.] |                                |

**2.** Enter a **Name** for the parameter. The name must match any references to this parameter in the data set.
**Note:** The parameter name you choose must not exceed the maximum length allowed for an identifier by your database. Refer to your database documentation for identifier length limitations.

- **3.** Select the **Data Type** from the list. A **Date** data type only support a Date **Parameter Type**. The other data types support a Parameter Type of either Text or Menu:
	- **String**
	- **Integer**

**Note:** The Integer data type for parameters is a 64-bit sign integer. It has a value range of -9,223,372,036,854,775,808 to a maximum value of 9,223,372,036,854,775,807 (inclusive).

- Boolean
- Date
- Float
- **4.** Enter a **Default Value** for the parameter. This is recommended to prevent long running queries. Default parameter values are also used to preview the report output when you design report layouts using BI Publisher Layout Editor.
- **5.** Select the **Parameter Type**. Supported types are:
	- **Text** Allows the user to enter a text entry to pass as the parameter. See [Section 4.2.1, "Defining a Text Parameter."](#page-109-0)
	- **Menu** Presents a list of values to the user. See Section 4.2.2, "Defining a [Menu Parameter."](#page-110-0)
	- **Date** Passes a date parameter. The **Data Type** must also be Date. See [Section 4.2.3, "Defining a Date Parameter."](#page-112-0)

**Note:** BI Publisher supports parameters that are of type text entry or menu (list of values) but not both. That is, you cannot define a "combination" parameter that enables a user to either enter a text value or choose from a menu list of values.

**6. Row Placement** - this setting configures the number of rows for displaying the parameters and in which row to place each parameter. For example, if your report has six parameters, you can assign each parameter to a separate row, 1 - 6, with one being the top row; or, you can assign two parameters each to rows 1, 2, 3. By default, all parameters are assigned to row 1.

Row placement can also be configured at the report level. The report definition supports additional display options for parameters. For more information, see "Configuring Parameter Settings for the Report" in *Oracle Fusion Middleware Report Designer's Guide for Oracle Business Intelligence Publisher*.

### <span id="page-109-1"></span><span id="page-109-0"></span>**4.2.1 Defining a Text Parameter**

The **Text** type parameter provides a text box to prompt the user to enter a text entry to pass as the parameter to the data source. [Figure 4–2](#page-109-1) shows a text parameter definition.

*Figure 4–2 Text Parameter Definition*

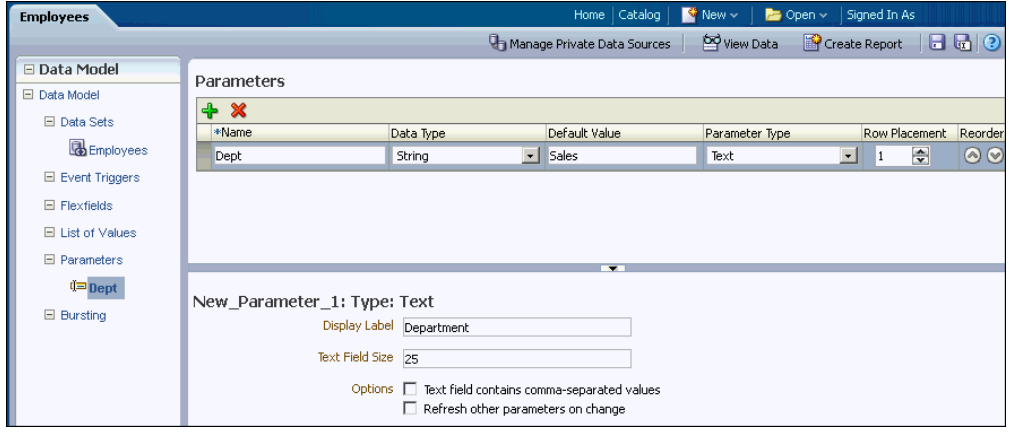

#### **To define a Text type parameter:**

- **1.** Select Text from the Parameter Type list. The lower pane displays the appropriate fields for the selection.
- **2.** Enter the **Display Label**. The display label is the label that displays to users when they view the report. For example: Department.
- **3.** Enter the **Text Field Size** as an integer. This field determines the number of characters that the user can enter into the text box. For example: 25.
- **4.** Enable the following **Options** if required:
	- **Text field contains comma-separated values** Select this option to enable the user to enter multiple comma-delimited values for this parameter. The parameter in your data source must be defined to support multiple values.
	- **Refresh other parameters on change** Performs a partial page refresh to refresh any other parameters whose values are dependent on the value of this one.

[Figure 4–3](#page-110-1) shows how the Department parameter displays to the report consumer.

<span id="page-110-1"></span>*Figure 4–3 Text Type Parameter as Displayed in the Report*

| <b>Employee Report</b>                                    |       | Home   Catalog | $\mathbb{S}^*$ New $\sim$ |
|-----------------------------------------------------------|-------|----------------|---------------------------|
| E                                                         |       |                |                           |
| Department Sales                                          | Apply |                |                           |
| <b>Data</b>                                               |       |                |                           |
|                                                           |       |                |                           |
| $\prec$ !--Generated by Oracle BI Publisher 11.1.1.4.0--> |       |                |                           |
| - <rowset></rowset>                                       |       |                |                           |
| $-\leq G$ 1>                                              |       |                |                           |
| <first name="">John</first>                               |       |                |                           |
| <last name="">Russell</last>                              |       |                |                           |
| <hire date="">1996-10-01T00:00:00.000+00:00</hire>        |       |                |                           |
| $<$ SALARY>14000 $<$ /SALARY>                             |       |                |                           |
| <manager id="">100</manager>                              |       |                |                           |
| <department name="">Sales</department>                    |       |                |                           |
| $\langle G \rangle$ 1>                                    |       |                |                           |
| - <g 1=""></g>                                            |       |                |                           |
| <first name="">Karen</first>                              |       |                |                           |

### <span id="page-110-0"></span>**4.2.2 Defining a Menu Parameter**

A **Menu** type parameter presents a list of values to the user. You must define the list of values first. See [Section 4.4, "Adding Lists of Values."](#page-113-0) The Menu type parameter supports the data types of String and Integer only.

The Menu parameter definition includes the options:

[Figure 4–4](#page-110-2) shows the menu parameter definition.

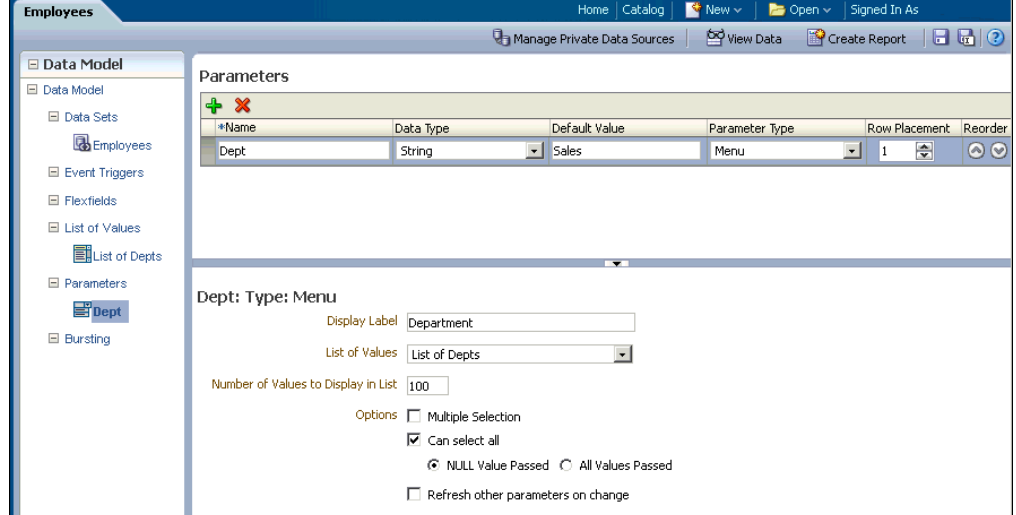

<span id="page-110-2"></span>*Figure 4–4 Menu Type Parameter Definition*

#### **To define a Menu type parameter:**

- **1.** Select **Menu** from the **Parameter Type** list. The lower pane displays the appropriate fields. Choose the **Data Type** (must be **String** or **Integer**).
- **2.** Enter the **Display Label**. The display label is the label that displays to users when they view the report. For example: Department.
- **3.** Enter the **Number of Values to Display in List**. If the number of values in the list exceeds the entry in this field, the user must click **Search** to find a value not displayed, as shown in [Figure 4–5.](#page-111-0) This field defaults to 100.

<span id="page-111-0"></span>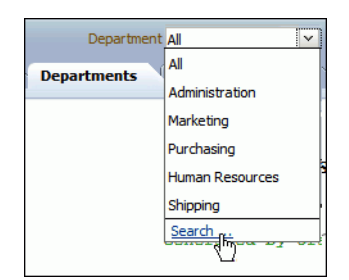

*Figure 4–5 Search Feature Enabled When Number of Values Exceeds Setting*

- **4.** Select the **List of Values** that you defined for this parameter.
- **5.** Enable the following **Options** if required:
	- **Multiple Selection** Allows the user to select multiple entries from the list. Your data source must be able to support multiple values for the parameter. The display of a menu parameter that supports multiple selection differs. See [Figure 4–6](#page-111-1) and [Figure 4–7](#page-112-1).
	- Can select all Inserts an "All" option in the list. When the user selects "All" from the list of values, you have the option of passing a null value for the parameter or all list values. Choose **NULL Value Passed** or **All Values Passed**.

**Note:** Using \* passes a null, so you must handle the null in your data source. A method to handle the null would be the standard Oracle NVL command, for example:

where customer\_id = nvl(:cstid, customer\_id)

where cstid is a value passed from the LOV and when the user selects All it passes a null value.

**Refresh other parameters on change** — Performs a partial page refresh to refresh any other parameters whose values are dependent on the value of this one.

[Figure 4–6](#page-111-1) shows how the Department menu type parameter displays to the report consumer when multiple selection is not enabled.

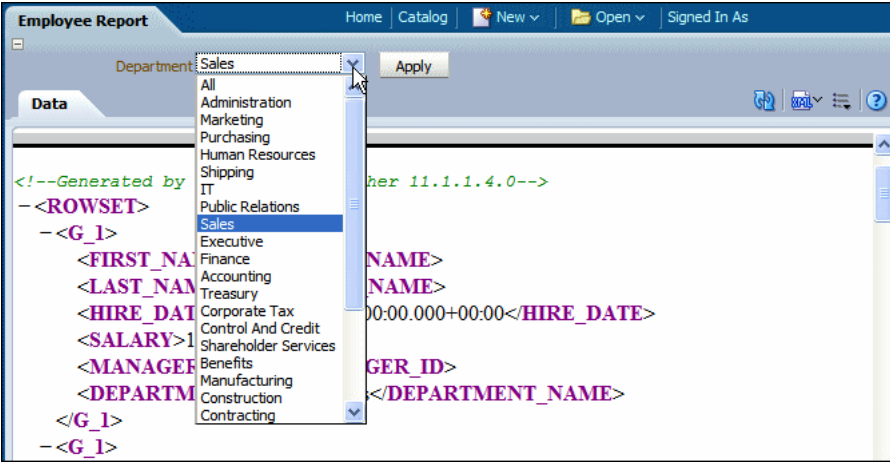

<span id="page-111-1"></span>*Figure 4–6 Department Menu Type Parameter with Multiple Selection Disabled*

[Figure 4–7](#page-112-1) shows how the Department menu type parameter displays to the report consumer when multiple selection is enabled.

<span id="page-112-1"></span>*Figure 4–7 Department Menu Type Parameter with Multiple Selection Enabled*

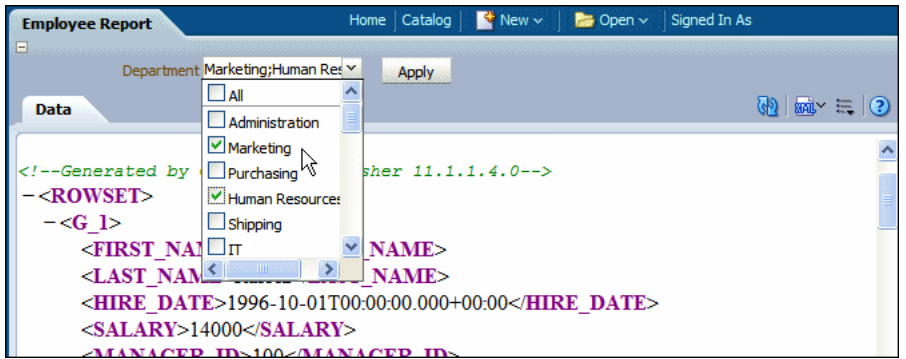

#### **4.2.2.1 Customizing the Display of Menu Parameters**

The display of menu parameters in the report can be further customized in the report definition. Menu type parameters support the additional display option as a static list of checkboxes or radio buttons. For more information, see "Configuring Parameter Settings for the Report" in the *Oracle Fusion Middleware Report Designer's Guide for Oracle Business Intelligence Publisher*.

### <span id="page-112-2"></span><span id="page-112-0"></span>**4.2.3 Defining a Date Parameter**

The **Date** type parameter provides a date picker to prompt the user to enter a date to pass as the parameter to the data source. [Figure 4–8](#page-112-2) shows the date parameter definition.

*Figure 4–8 Date Parameter Definition*

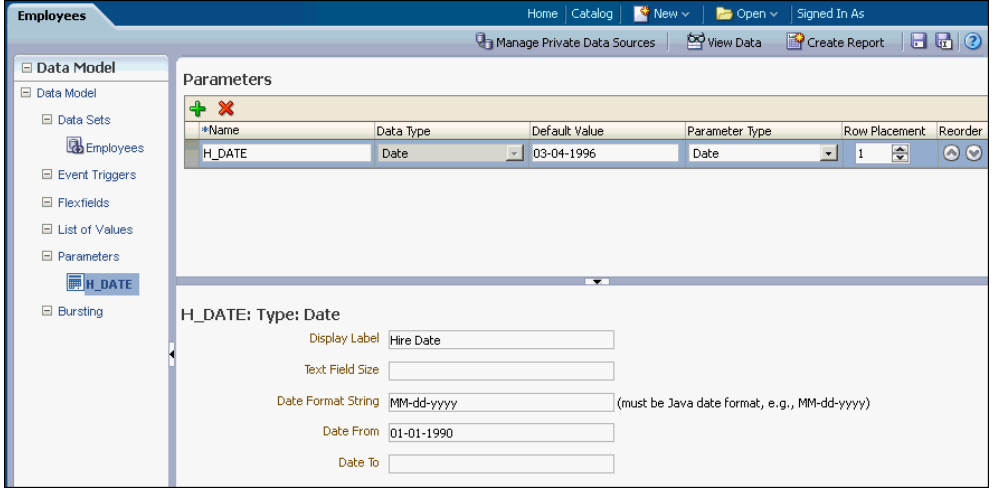

**To define a Date type parameter:**

- **1.** Select Date from the Parameter Type list. The lower pane displays the appropriate fields for your selection.
- **2.** Enter the **Display Label**. The display label is the label that displays to users when they view the report. For example: Hire Date.
- **3.** Enter the **Text Field Size** as an integer. This field determines the number of characters that the user can enter into the text box for the date entry. For example: 10.
- **4.** Enter the **Date Format String**. The format must be a Java date format (for example, MM-dd-yyyy).
- **5.** Optionally, enter a **Date From** and **Date To**. The dates entered here define the date range that are presented to the user by the date picker. For example if you enter the **Date From** as 01-01-1990, the date picker does not allow the user to select a date before 01-01-1990. Leave the **Date To** blank to enable all future dates.

[Figure 4–9](#page-113-1) shows how the Hire Date parameter displays to the report consumer.

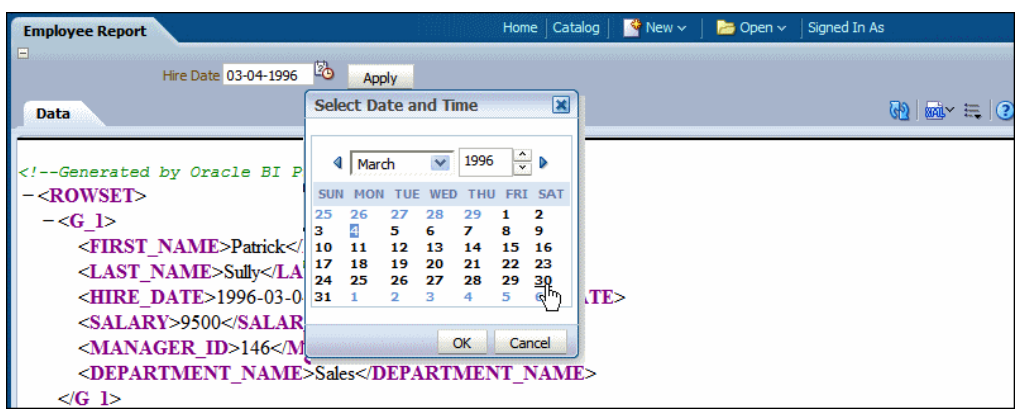

<span id="page-113-1"></span>*Figure 4–9 Hire Date Parameter*

# **4.3 About Lists of Values**

A list of values is a defined set of values that a report consumer can select from to pass a parameter value to your data source. If you define a menu type parameter, the list of values that you define here provides the menu of choices. You must define the list of values before you define the menu parameter.

Populate the list using one of the following methods:

- **Fixed Data** Manually enter the list of values.
- **SQL Query** Retrieve the values from a database using a SQL query.
- **Flexfield** Retrieve the values from a key flexfield defined in Oracle E-Business Suite. This option is only available when BI Publisher is using the Oracle E-Business Suite security model. For more information, see [Section 4.5, "Adding](#page-117-0)  [Flexfield Parameters."](#page-117-0)

# <span id="page-113-0"></span>**4.4 Adding Lists of Values**

**To add a List of Values:**

**1.** On the Data Model components pane, click **List of Values** and then click **Create new List of Values**, as shown in [Figure 4–10](#page-114-0).

**Employees** Home  $|$  Catalog  $|$  **C** New  $\sim$ Open v Signed In As So View Data **P** Create Report **H H H P** Manage Private Data Sources □ Data Model List of Values □ Data Model  $+ 8$ □ Data Sets Wame Data Source Reorder Type Employees Create new List of Values ty.] El Event Triggers  $\Box$  Flexfields □ List of Value **□ Parameters I**⊡ Dept [Please select one and only one row in the above table for additional options.]  $\boxminus$  Bursting

<span id="page-114-0"></span>*Figure 4–10 Create New List of Values*

**2.** Enter a **Name** for the list and select a **Type**: SQL Query or Fixed Data.

### **4.4.1 Creating a List from a SQL Query**

The data engine expects a (display) name-value pair from the list of values query. In the list of values select statement, the column listed first is used as the display name (what is shown to the user) and the second is used for the value that is passed to the parameter in the data set query by the data engine.

If the query returns only one column, then the same column value is used both as the list of values display name shown to the user and as the value that is passed to the parameter.

#### **To create a list from a SQL query:**

- **1.** Select a **Data Source** from the list.
- **2.** In the lower pane, select **Cache Result** (recommended) if you want the results of the query cached for the report session.
- **3.** Enter the SQL query or use the Query Builder. See [Section 2.3.3, "Using the SQL](#page-33-0)  [Query Builder"](#page-33-0) for information on the Query Builder utility. [Figure 4–11](#page-114-1) shows a SQL query type list of values.

<span id="page-114-1"></span>*Figure 4–11 SQL Query Type List of Values*

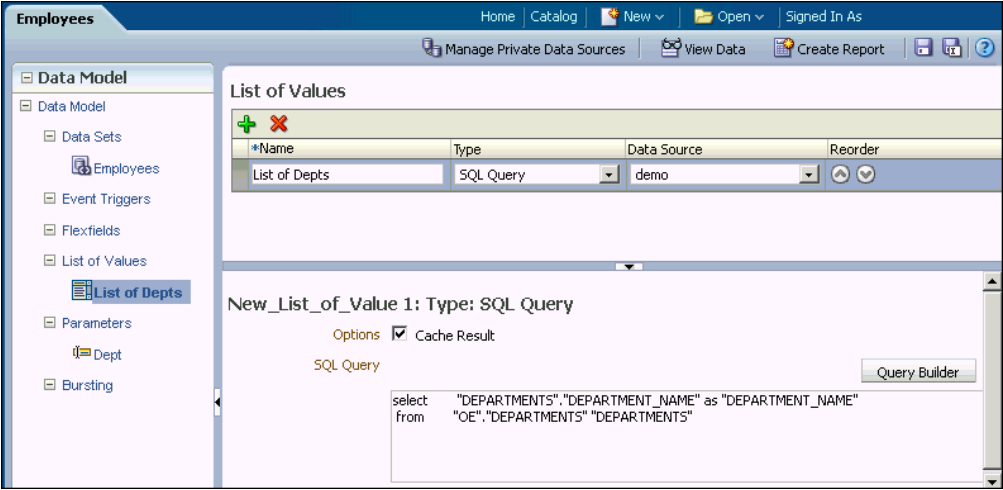

The SQL query shown in [Figure 4–11](#page-114-1) selects only the DEPARTMENT\_NAME column from the DEPARTMENTS table. In this case the list of values both displays the results of the query in the list and passes the same value to the parameter in the data set. [Figure 4–12](#page-115-0) shows the list of values display entries and the values passed to the data set. Note that the menu items and the values shown for P\_DEPT are the DEPARTMENT\_NAME values.

*Figure 4–12 Sample Data Showing the Same LOV Display Names and Values*

<span id="page-115-0"></span>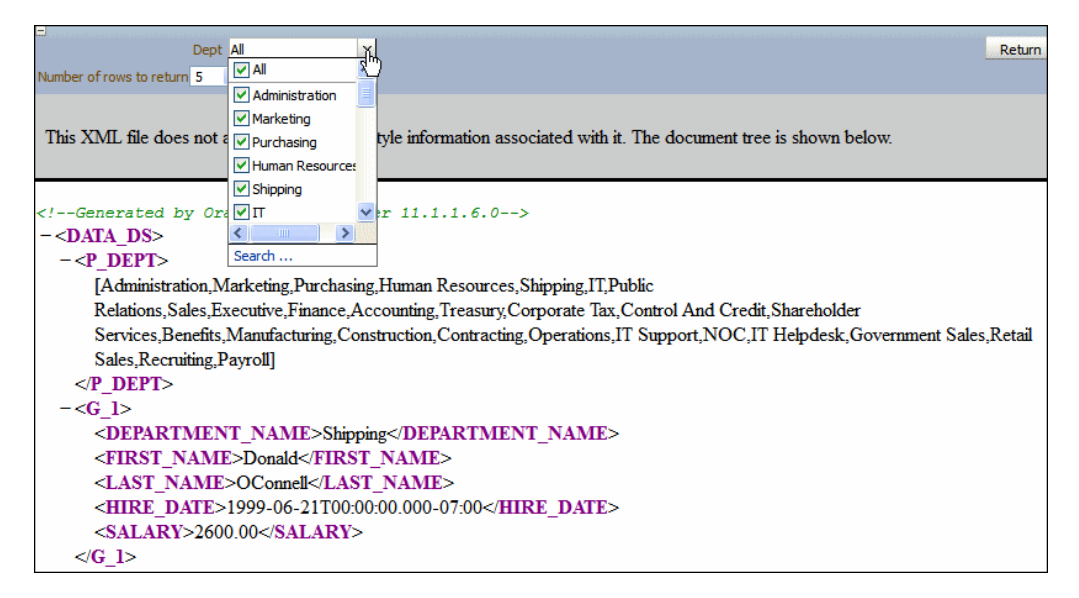

If instead you wanted to pass the DEPARTMENT\_ID to the parameter in the data set yet still display the DEPARTMENT\_NAME in the list, construct your SQL query as follows:

```
Select "DEPARTMENTS"."DEPARTMENT_NAME" as "DEPARTMENT_NAME",
"DEPARTMENTS"."DEPARTMENT_ID" as "DEPARTMENT_ID"
from "DEMO"."DEPARTMENTS" "DEPARTMENTS
```
[Figure 4–13](#page-116-0) shows the list of values display entries and the values passed to the data set. Note that the menu lists the DEPARTMENT\_NAME while the values shown for P\_ DEPT are the DEPARTMENT\_ID values.

*Figure 4–13 LOV Display Names and Values*

<span id="page-116-0"></span>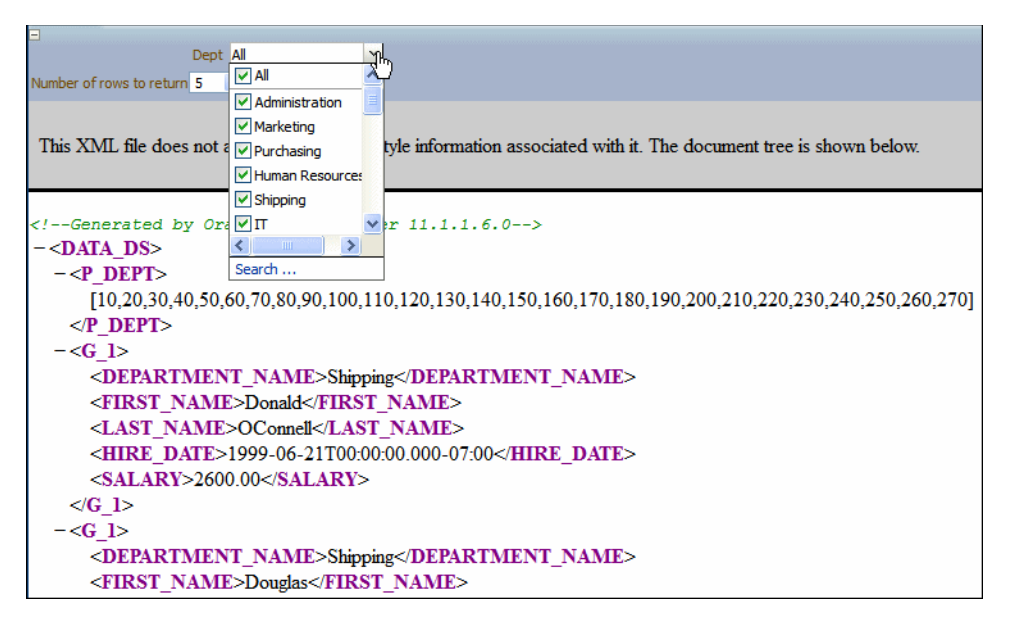

### **4.4.2 Creating a List from a Fixed Data Set**

**To create a list from a fixed data set:**

- **1.** In the lower pane, click the **Create new List of Values** icon to add a Label and Value pair. The label is displayed to the user in the list. The value is passed to the data engine.
- **2.** Repeat for each label-value pair required.

[Figure 4–14](#page-116-1) shows fixed data type list of values.

<span id="page-116-1"></span>*Figure 4–14 Fixed Data Type List of Values*

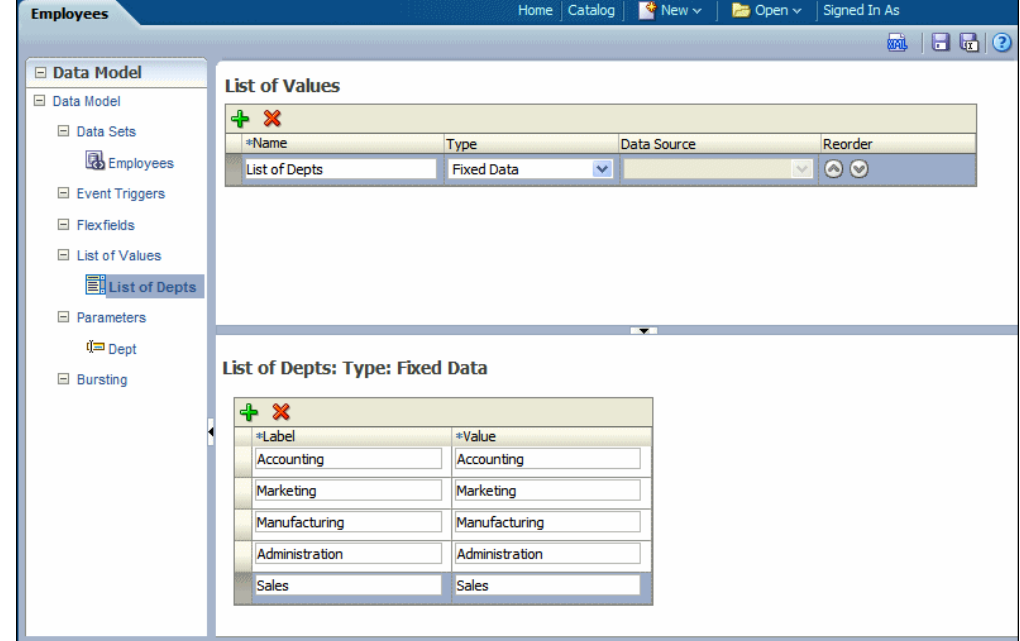

# <span id="page-117-0"></span>**4.5 Adding Flexfield Parameters**

Oracle E-Business Suite customers who have configured BI Publisher to use E-Business Suite security can create reports that leverage key flexfields as parameters. When you define a data model to pass a key flexfield as a parameter, BI Publisher presents a dialog to the report consumer to make selections for the flexfield segments to pass as parameters to the report, similar to the way flexfields are presented when running reports through the concurrent manager in the E-Business Suite.

The flexfield list of values displays in the report viewer as shown in [Figure 4–15](#page-117-1).

#### <span id="page-117-1"></span>*Figure 4–15 Flexfield List of Values Display*

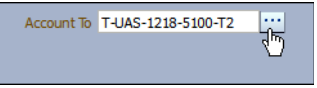

The flexfield list of values displays as a dialog from which you select the segment values as shown in [Figure 4–16](#page-117-2).

<span id="page-117-2"></span>*Figure 4–16 Flexfield Segment Selection Dialog*

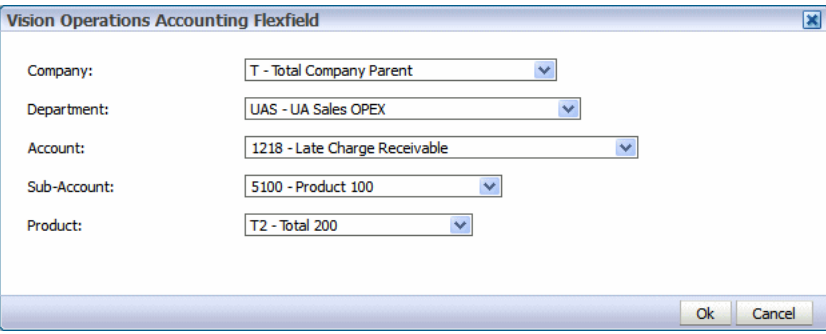

### **4.5.1 Prerequisites for Using Flexfields**

When defining a list of values, E-Business Suite customers see a list Type called "Flexfield". To enable the flexfield type list of values, BI Publisher must be configured to use E-Business Suite Security. The flexfield must already be defined in the E-Business Suite.

For information about flexfields in the E-Business Suite, see *Oracle E-Business Suite Flexfields Guide*. For information about setting up E-Business Suite security for BI Publisher, see "Integrating with Oracle E-Business Suite" in *Oracle Fusion Middleware Administrator's Guide for Oracle Business Intelligence Publisher*.

### **4.5.2 Adding a Flexfield Parameter and List of Values**

To add a flexfield parameter complete the following tasks. Each task is described in detail in the subsequent sections:

- **1.** Add the flexfield list of values (LOV). The flexfield type list of values retrieves the flexfield metadata definition to present the appropriate values for each segment in the flexfield list of values selection dialog.
- **2.** Add a parameter and associate it with the flexfield LOV by selecting your flexfield list of values as the source menu for the parameter.
- **3.** Add the Flexfield component to the data model. Use the flexfield parameter to pass values to the Flexfield defined in the Data Model.
- **4.** Reference the Flexfield in your SQL query using the  $\&\text{flexified_name syntax}.$ At runtime the &flexfield\_name reference is replaced with the lexical code constructed based on the values in the Flexfield component definition.

### <span id="page-118-2"></span>**4.5.2.1 Adding the Flexfield List of Values**

To add a list of values retrieved from a flexfield definition:

- **1.** On the Data Model components pane, click **List of Values** and then click **Create new List of Values**.
- **2.** Enter a **Name** for the list and choose Flexfields as the **Type**. When you choose Flexfields as the Type, the **Data Source** option is no longer editable. All flexfields type lists of values use the Oracle E-Business Suite as the data source.
- **3.** In the lower pane, enter the following:
	- Application Short Name the E-Business Suite application short name, for example: SQLGL.
	- **ID Flex Code** the flexfield code defined for this flexfield in the Register Key Flexfield form, for example: GL#.
	- **ID Flex Number** the name of the source column or parameter that contains the flexfield structure information, for example: 101 or :STRUCT\_NUM. If you use a parameter, ensure that you define the parameter in the data model.

[Figure 4–17](#page-118-0) shows a sample flexfield type LOV.

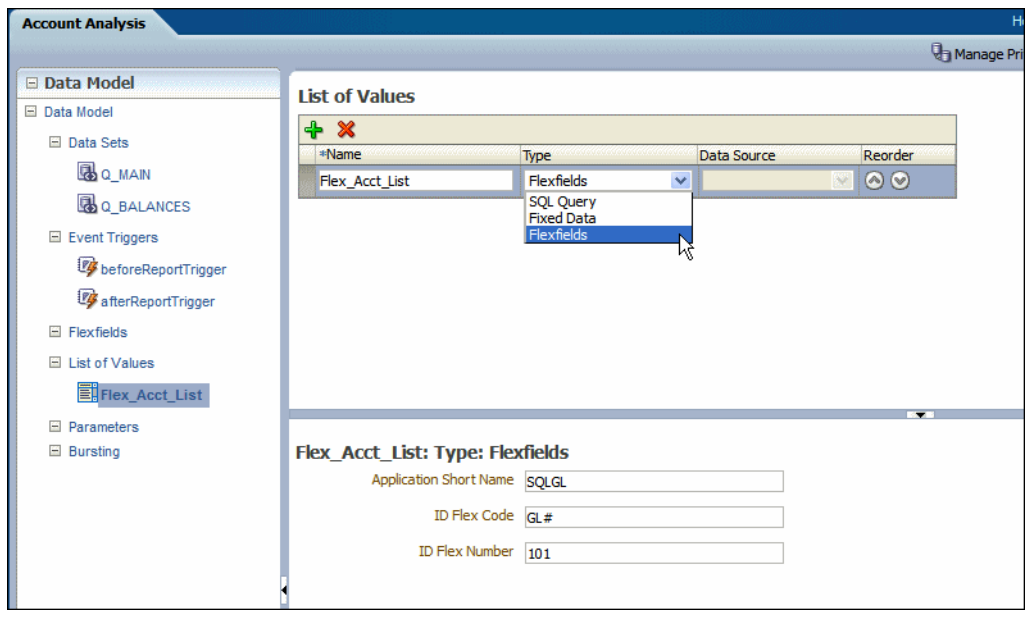

<span id="page-118-0"></span>*Figure 4–17 Defining the Flexfield List of Values*

### <span id="page-118-1"></span>**4.5.2.2 Adding the Menu Parameter for the Flexfield List of Values**

Define the parameter to display the flexfield list of values and capture the values selected by the user. The Flexfield type parameter definition includes an additional field called **Range** to support range flexfields. A range flexfield supports low and high values for each key segment rather than just single values.

To define the parameter for the flexfield list of value:

- **1.** On the Data Model components pane, click **Parameters** and then click **Create new Parameter**.
- **2.** Select **Menu** from the **Parameter Type** list. Choose the **Data Type** (must be **String** or **Integer**).
- **3.** Enter a **Default Value** for the flexfield parameter. The default value can also be customized in the report definition.
- **4.** Enter the **Row Placement**. The row placement determines where this parameter appears in the report viewer. Row placement can also be customized in the report definition
- **5.** Enter the **Display Label**. The display label is the label that displays to users when they view the report. For example: Account From. The display label can also be customized in the report definition.
- **6.** Select the **List of Values** that you defined for this parameter. When you select a list of values that is the Flexfield type, an additional field labeled **Range** displays. To pass a range of flexfield segment values see [Section 4.5.2.5, "Passing a Range of](#page-121-0)  [Values."](#page-121-0)
- **7.** The following options are disabled for flexfield parameters: **Number of Values to Display in List**, **Multiple Selection**, **Can select all**, and **Refresh other parameters on change**.

[Figure 4–18](#page-119-0) shows a parameter definition for the flexfield list of values.

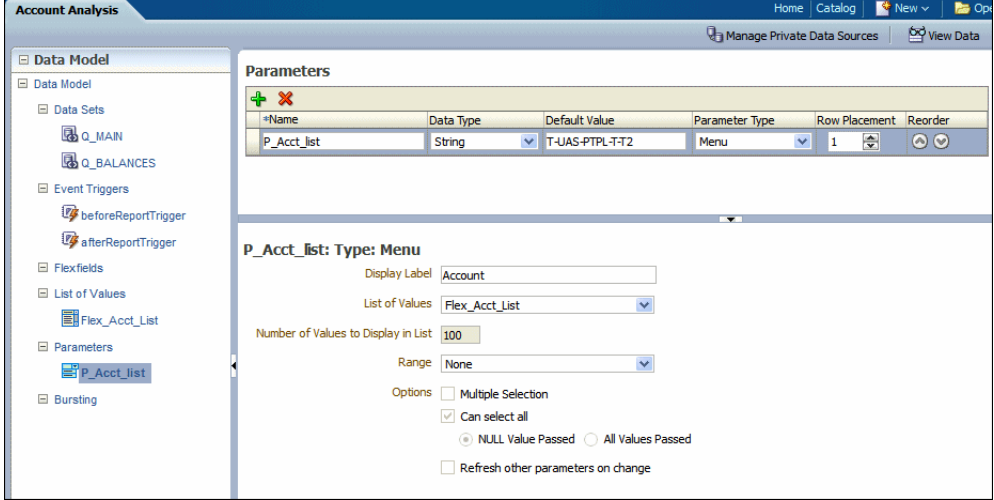

<span id="page-119-0"></span>*Figure 4–18 Defining the Parameter for the Flexfield List of Values*

### <span id="page-119-1"></span>**4.5.2.3 Using the Flexfield Parameter to Pass Values to a Flexfield Defined in the Data Model**

Now you can pass the parameter values to a flexfield component in the data model. [Chapter 6, "Adding Flexfields"](#page-128-0) covers adding a flexfield component in detail. The simplified procedure is provided here to complete the example.

To define the Flexfield in the data model:

**1.** On the Data Model components pane, click **Flexfields** and then click **Create new Flexfield**.

- **2.** Enter the following:
	- Name Enter a name for the flexfield component.
	- **Type** Select the flexfield type from the list. The type you select here determines the additional fields required. See [Section 6.2.1, "Entering Flexfield](#page-130-0)  [Details."](#page-130-0)
	- Application Short Name Enter the short name of the Oracle Application that owns this flexfield (for example, GL).
	- **ID Flex Code** Enter the flexfield code defined for this flexfield in the Register Key Flexfield form (for example, GL#).
	- **ID Flex Number** Enter the name of the source column or parameter that contains the flexfield structure information. For example: 101. To use a parameter, prefix the parameter name with a colon, for example, :PARAM\_ STRUCT\_NUM.
- **3.** In the lower region of the page, enter the details for the type of flexfield you selected. For the field that is to take the parameter value, enter the parameter name prefixed with a colon, for example, :P\_Acct\_List.

In [Figure 4–19](#page-120-0) the Flexfield component is defined as a "Where" **Type**. The parameter :P\_Acct\_List is entered in the Operand1 field. At runtime, values selected by the user for the parameter P\_Acct\_List will be used to create the where clause.

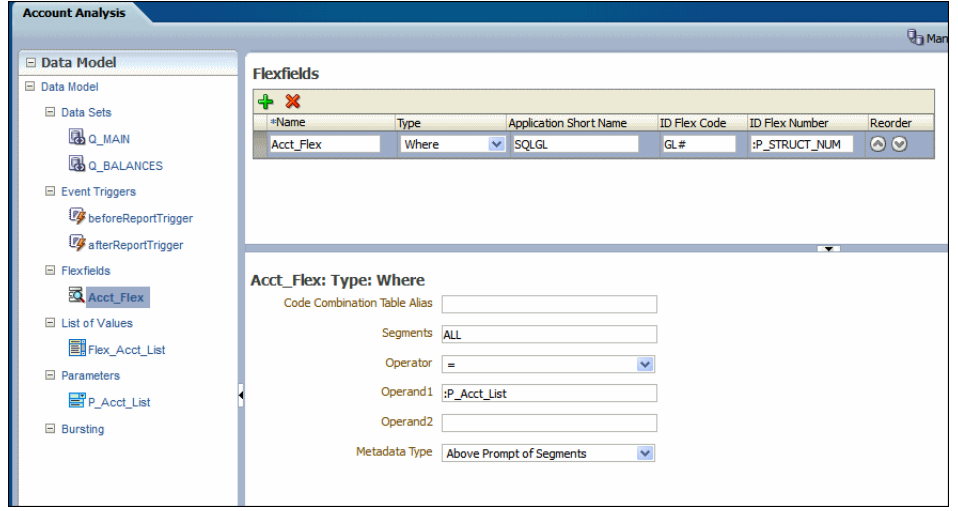

<span id="page-120-0"></span>*Figure 4–19 Example Flexfield Component Using Flexfield Parameters*

#### **4.5.2.4 Referencing the Flexfield in the SQL Query**

Finally, create the SQL query against the E-Business Suite database. Use the lexical syntax in the query as described in [Section 6.2, "Adding Key Flexfields."](#page-129-0) In [Figure 4–20](#page-121-1)  &Acct\_Flex is the Flexfield lexical called in the where condition of the SQL query.

<span id="page-121-1"></span>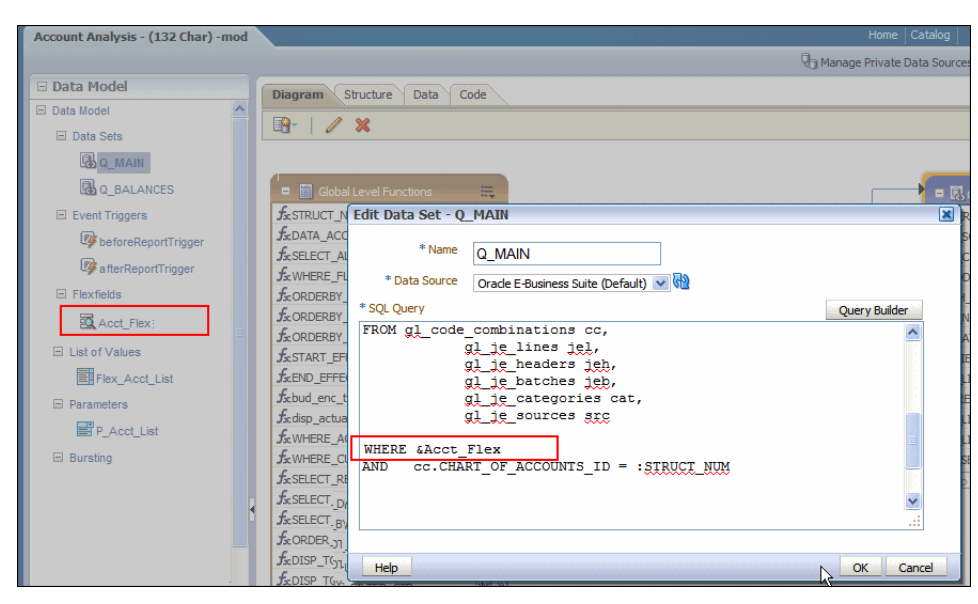

*Figure 4–20 Flexfield Lexical in SQL Query* 

#### <span id="page-121-0"></span>**4.5.2.5 Passing a Range of Values**

To define the parameters for the flexfield lists of values when you want to pass a range of values you create two menu parameters that both reference the same flexfield LOV. At runtime users choose a high value from the list of values and a low value from the same list of values. These two values are then passed as operands to the flexfield component of the data model.

- **1.** Create one flexfield LOV as described in [Section 4.5.2.1, "Adding the Flexfield List](#page-118-2)  [of Values."](#page-118-2)
- **2.** Create the high range parameter following the steps in [Section 4.5.2.2, "Adding the](#page-118-1)  [Menu Parameter for the Flexfield List of Values."](#page-118-1) For the Range field, select High to designate this parameter as the high value.
- **3.** Create the low range parameter following the steps in [Section 4.5.2.2, "Adding the](#page-118-1)  [Menu Parameter for the Flexfield List of Values."](#page-118-1) For the Range field, select Low to designate this parameter as the low value. Both parameters reference the flexfield list of values that you created in Step 1. [Figure 4–21](#page-122-0) shows creating the parameters to define the range.

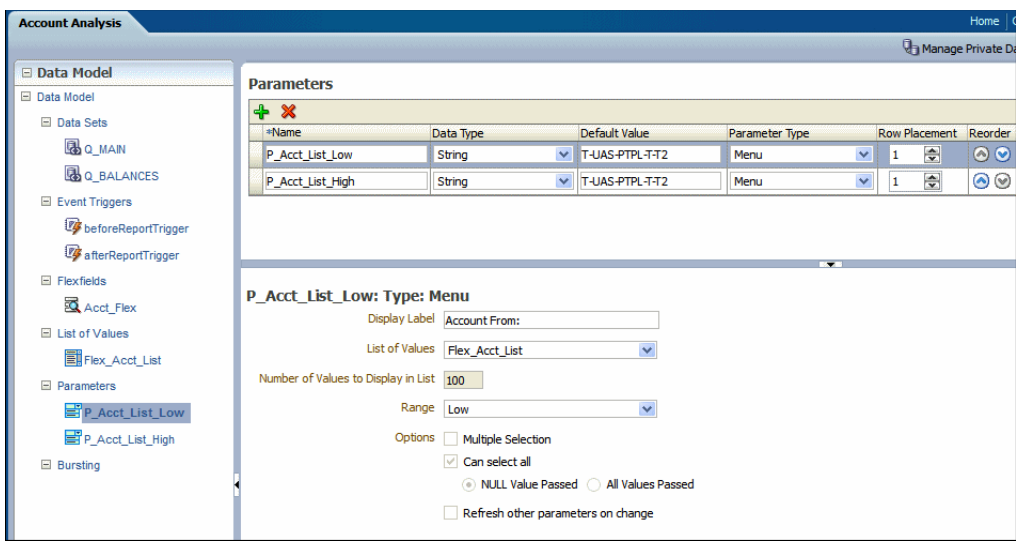

<span id="page-122-0"></span>*Figure 4–21 Defining the Range Parameters*

**4.** Create the Flexfield in the data model, as described in [Section 4.5.2.3, "Using the](#page-119-1)  [Flexfield Parameter to Pass Values to a Flexfield Defined in the Data Model."](#page-119-1)

In the lower region of the page, enter the details for the type of flexfield you selected. Enter the parameter prefixed with a colon for example, :P\_Acct\_List.

In [Figure 4–19](#page-120-0) the Flexfield component is defined as a "Where" **Type**. The parameters :P\_FLEX\_LOW and :P\_FLEX\_HIGH are entered in the Operand1 and Operand2 fields. At runtime, values selected by the user for the parameters P\_ FLEX\_LOW and P\_FLEX\_HIGH will be used to create the where clause.

*Figure 4–22 Example Flexfield Component Using Flexfield Parameters*

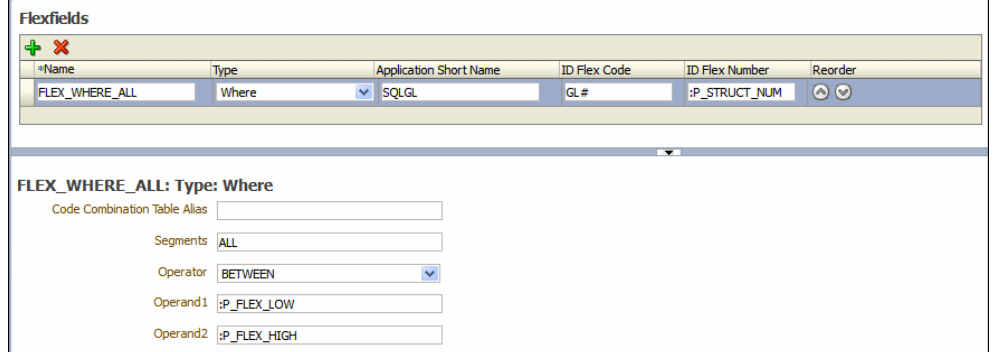

When the report associated with this data model is displayed in the report viewer, the report consumer sees the two flexfield parameters as shown in [Figure 4–23](#page-122-1).

<span id="page-122-1"></span>*Figure 4–23 Flexfield Range Parameters Displayed in the Report Viewer*

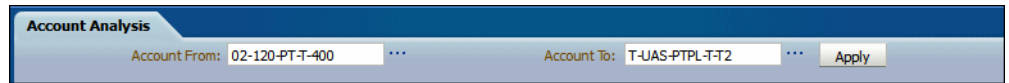

When the report consumer clicks either the high or low flexfield indicator (...), a dialog launches enabling input of both the high and low values as shown in [Figure 4–24.](#page-123-0)

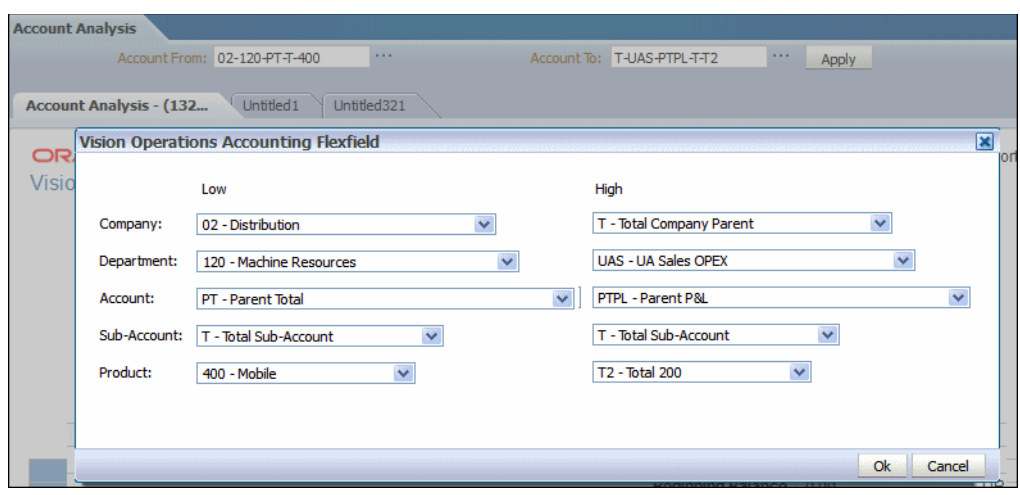

<span id="page-123-0"></span>*Figure 4–24 Flexfield Range Parameter Dialog*

The display characteristics in the report viewer of the range flexfield parameter resemble closely the presentation of range flexfields in the E-Business Suite.

# <sup>5</sup>**Adding Event Triggers**

BI Publisher data models support before data and after data event triggers and schedule triggers. This chapter describes how to define triggers in your data model.

This chapter includes the following sections:

- [Section 5.1, "About Triggers"](#page-124-0)
- [Section 5.2, "Adding Before Data and After Data Triggers"](#page-124-1)
- [Section 5.3, "Creating Schedule Triggers"](#page-125-0)

# <span id="page-124-0"></span>**5.1 About Triggers**

The BI Publisher data model supports the following types of triggers:

- Before Data fires before the data set is executed.
- After Data fires after the data engine executes all data sets and generates the XML.
- Schedule Trigger fires when a report job is scheduled to run.

An event trigger checks for an event and when the event occurs, it runs the code associated with the trigger. The BI Publisher data model supports before data and after data triggers that execute a PL/SQL function stored in a PL/SQL package in your Oracle Database. The return data type for a PL/SQL function inside the package must be a Boolean type and the function must explicitly return TRUE or FALSE.

A schedule trigger is associated with a schedule job. It is a SQL query that executes at the time a report job is scheduled to run. If the SQL returns any data, the report job runs. If the SQL query returns no data, the job instance is skipped.

# <span id="page-124-1"></span>**5.2 Adding Before Data and After Data Triggers**

**To add before data or after data event triggers:**

- **1.** On the data model **Properties** pane, enter the **Oracle DB Default Package** that contains the PL/SQL function signature to execute when the trigger fires. See [Section 1.7, "Setting Data Model Properties."](#page-20-0)
- **2.** From the task pane, click **Event Triggers**.
- **3.** From the **Event Triggers** pane, click **Create New Event Trigger**.
- **4.** Enter the following for the trigger:
	- **Name**
- Type Select Before Data or After Data.
- **Language** Select PL/SQL.

The lower pane displays the available functions in the Oracle DB Default Package that you entered in the data model Properties in Step 1.

[Figure 5–1](#page-125-1) shows an event trigger.

<span id="page-125-1"></span>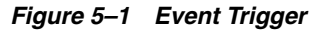

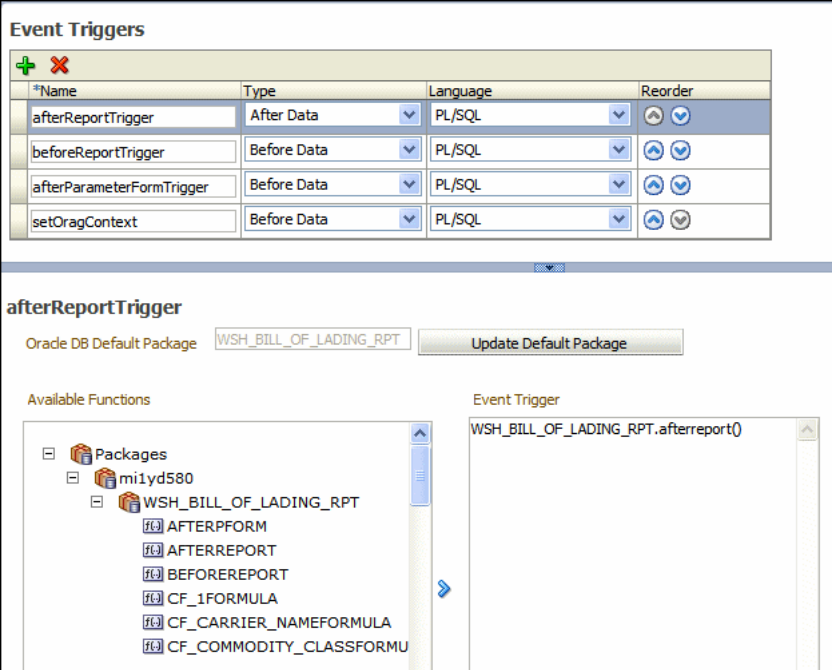

**5.** Select the package from the **Available Functions** box and click the arrow to move a function to the **Event Trigger** box. The name appears as PL/SQL <package name>.<function name>.

**Important:** If you define a default package then you must define all parameters as a global PL/SQL variable in the PL/SQL package. You can then explicitly pass parameters to your PL/SQL function trigger or all parameters are available as a global PL/SQL variable.

### **5.2.1 Order of Execution**

If you define multiple triggers of the same type, they fire in the order that they appear in the table (from top to bottom).

#### **To change the order of execution:**

**1.** Use the **Reorder** arrows to place the triggers in the correct order.

# <span id="page-125-0"></span>**5.3 Creating Schedule Triggers**

A schedule trigger fires when a report job is scheduled to run. Schedule triggers are of type SQL Query. When a report job is scheduled to run, the schedule trigger executes the SQL statement defined for the trigger. If data is returned, then the report job is submitted. If data is not returned from the trigger SQL query, the report job is skipped. The schedule trigger that you associate with a report job can reside in any data model in the catalog. You do not need to create the schedule trigger in the data model of the report for which you which to execute it. You can therefore reuse schedule triggers across multiple report jobs.

To add a Schedule Trigger:

- **1.** In the data model editor task pane, click **Event Triggers**.
- **2.** From the **Event Triggers** pane, click the **Create New** icon.
- **3.** Enter the following for the trigger:
	- Name enter a name for the trigger.
	- **Type** select Schedule.
	- **Language** defaults to SQL Query.
- **4.** In the lower pane, enter the following:
	- **Options** select this box to cache the results of the trigger query.
	- Data Source select the data source for the trigger query.
	- **SQL Query** enter the query in the text area, or click **Query Builder** to use the utility to construct the SQL query. For information, see [Section 2.3.3, "Using](#page-33-0)  [the SQL Query Builder."](#page-33-0)

You can include parameters in the trigger query. Define the parameter in the same data model as the trigger. Enter parameter values when you schedule the report job.

It the SQL query returns any results, the scheduled report job executes. [Figure 5–2](#page-126-0) shows a schedule trigger to test for inventory levels based on a parameter value that can be entered at runtime.

<span id="page-126-0"></span>*Figure 5–2 Schedule Trigger*

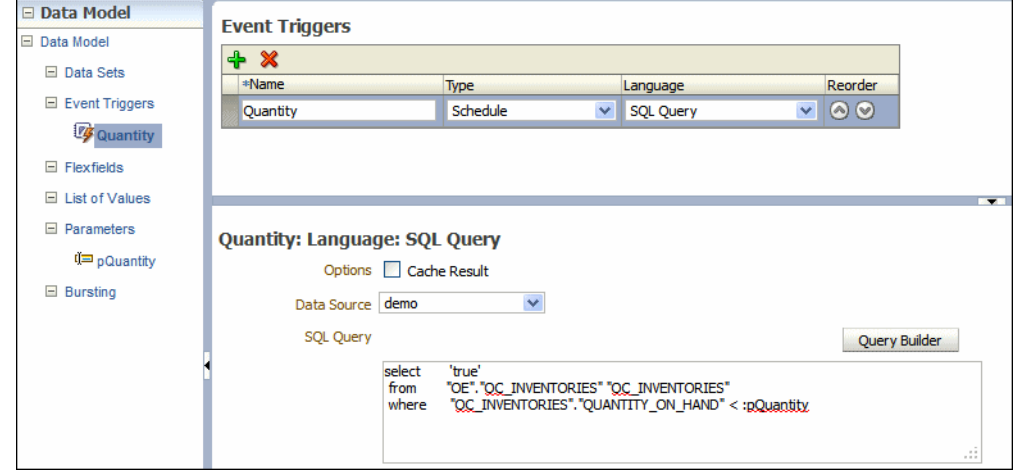

For information on implementing the schedule trigger in the report job, see "Defining the Schedule for a Job" in the *Oracle Fusion Middleware User's Guide for Oracle Business Intelligence Publisher*.

# <span id="page-128-0"></span><sup>6</sup>**Adding Flexfields**

This chapter describes support for flexfields in the BI Publisher data model.

This chapter includes the following sections:

- [Section 6.1, "About Flexfields"](#page-128-1)
- [Section 6.2, "Adding Key Flexfields"](#page-129-1)
- [Section 6.3, "Adding Descriptive Flexfields"](#page-133-0)

# <span id="page-128-1"></span>**6.1 About Flexfields**

A flexfield is a flexible data field that your organization can customize to your business needs without programming. Oracle applications (Oracle E-Business Suite and Oracle Fusion Applications) use two types of flexfields: key flexfields and descriptive flexfields. A key flexfield is a field you can customize to enter multi-segment values such as part numbers, account numbers, and so on. A descriptive flexfield is a field you customize to enter additional information for which your Oracle applications product has not already provided a field.

If you are reporting on data from Oracle applications, use the Flexfield component of the data model to retrieve flexfield data. When BI Publisher is integrated with Oracle Fusion Applications, both key flexfields and descriptive flexfields are supported. When BI Publisher is integrated with Oracle E-Business Suite only key flexfields are supported.

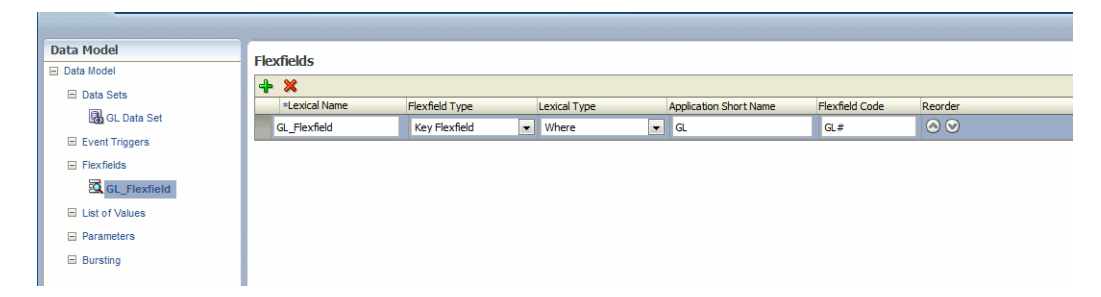

*Figure 6–1 The Flexfield Component of the Data Model*

Before including flexfields in your reports you should understand flexfields in your applications. See your Oracle E-Business Suite or Oracle Fusion Applications documentation.

## **6.1.1 Using Flexfields in Your Data Model**

To use flexfields in your SQL-based data model:

- Add the **Flexfield** component to the data model as described in this chapter.
- Define the SQL SELECT statement against the applications data tables.
- Within the SELECT statement, define each flexfield as a lexical. Use the &LEXICAL\_TAG to embed flexfield related lexicals into the SELECT statement.

# <span id="page-129-1"></span><span id="page-129-0"></span>**6.2 Adding Key Flexfields**

You can use key flexfield references to replace the clauses appearing after SELECT, FROM, WHERE, ORDER BY, or HAVING. Use a flexfield reference when you want the parameter to replace multiple values at runtime. The data model editor supports the following flexfield types:

- **Where** This type of lexical is used in the WHERE section of the statement. It is used to modify the WHERE clause such that the SELECT statement can filter based on key flexfield segment data.
- **Order by** This type of lexical is used in the ORDER BY section of the statement. It returns a list of column expressions so that the resulting output can be sorted by the flex segment values.
- **Select** This type of lexical is used in the SELECT section of the statement. It is used to retrieve and process key flexfield (kff) code combination related data based on the lexical definition.
- **Filter** This type of lexical is used in the WHERE section of the statement. It is used to modify the WHERE clause such that the SELECT statement can filter based on Filter ID passed from Oracle Enterprise Scheduling Service.
- **Segment Metadata** Use this type of lexical to retrieve flexfield-related metadata. Using this lexical, you are not required to write PL/SQL code to retrieve this metadata. Instead, define a dummy SELECT statement, then use this lexical to get the metadata. This lexical should return a constant string.

After you set up the flexfield components of your data model, create a flexfield lexical reference in the SQL query using the following syntax:

&LEXICAL\_TAG ALIAS\_NAME

for example:

&FLEX\_GL\_BALANCING alias\_gl\_balancing

After entering the SQL query, when you click OK

#### **To add a key flexfield:**

- **1.** Enter the following:
	- Lexical Name Enter a name for the flexfield component.
	- **Flexfield Type** Select Key Flexfield.
	- **Lexical Type** Select the type from the list. Your selection here determines the additional fields required. See [Section 6.2.1, "Entering Flexfield Details."](#page-130-1)
	- Application Short Name Enter the short name of the Oracle Application that owns this flexfield (for example, GL).
- Flexfield Code Enter the flexfield code defined for this flexfield. In Oracle E-Business Suite this code is defined in the Register Key Flexfield form (for example, GL#).
- **ID Flex Number** Enter the name of the source column or parameter that contains the flexfield structure information. For example: 101. To use a parameter, prefix the parameter name with a colon, for example, :PARAM\_ STRUCT\_NUM.

*Figure 6–2 Key Flexfield*

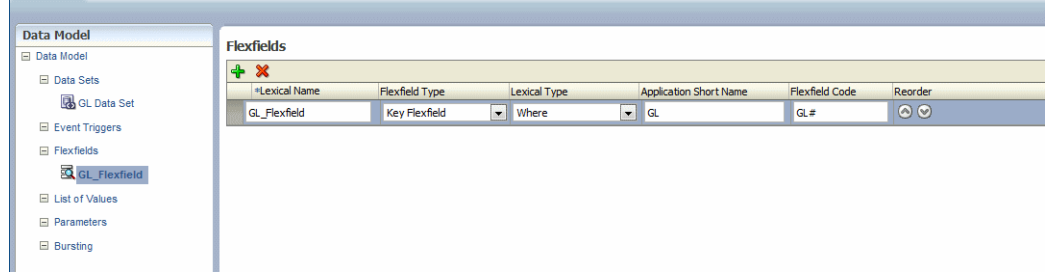

### <span id="page-130-1"></span><span id="page-130-0"></span>**6.2.1 Entering Flexfield Details**

The Details region displays appropriate fields depending on the Lexical Type you chose.

### **Fields for Key Flexfield Type: Segment Metadata**

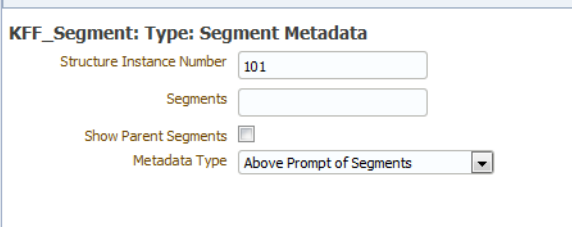

*Table 6–1 Detail Fields for Segment Metadata*

| <b>Field</b>                 | <b>Description</b>                                                                                                    |
|------------------------------|----------------------------------------------------------------------------------------------------|
| Structure Instance<br>Number | Enter the name of the source column or parameter that contains<br>the flexfield structure information. For example: 101. To use a<br>parameter, prefix the parameter name with a colon, for example,<br>:PARAM STRUCT NUM. |
| Segments                     | (Optional) Identifies for which segments this data is requested.<br>Default value is "ALL". See Oracle E-Business Suite Developer's<br>Guide for syntax.                                                                   |
| <b>Show Parent Segments</b>  | Select this box to automatically display the parent segments of<br>dependent segments even if it is specified as not displayed in<br>the segments attribute.                                                               |
| Metadata Type                | Select the type of metadata to return:                                                                                                    |
|                              | Above Prompt of Segments — Above prompt of segment(s).                                                                                                    |
|                              | Left Prompt of Segments — Left prompt of segment(s)                                                                                                    |

### **Fields for Key Flexfield Type: Select**

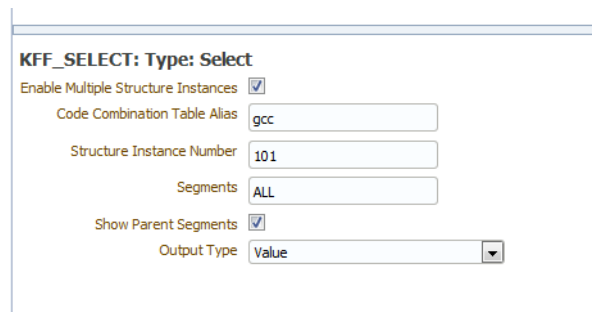

[Table 6–2](#page-131-0) shows the detail fields for the Select flexfield type.

| <b>Field</b>                           | <b>Description</b>                                                                                                    |  |
|----------------------------------------|----------------------------------------------------------------------------------------------------|--|
| Enable Multiple Structure<br>Instances | Indicates whether this lexical supports multiple structures.<br>Checking this box indicates all structures are potentially used for<br>data reporting. The data engine uses <code_combination_table_<br>alias&gt;.<set_defining_column_name> to retrieve the structure<br/>number.</set_defining_column_name></code_combination_table_<br> |  |
| Code Combination Table<br>Alias        | Specify the table alias to prefix to the column names. Use<br>TABLEALIAS if your SELECT joins to other flexfield tables or<br>uses a self-join.                                                                                                    |  |
| Structure Instance<br>Number           | Enter the name of the source column or parameter that contains<br>the flexfield structure information. For example: 101. To use a<br>parameter, prefix the parameter name with a colon, for example,<br>:PARAM STRUCT_NUM.                                                                                                    |  |
| Segments                               | (Optional) Identifies for which segments this data is requested.<br>Default value is "ALL". See Oracle E-Business Suite Developer's<br>Guide for syntax.                                                                                                    |  |
| <b>Show Parent Segments</b>            | Select this box to automatically display the parent segments of<br>dependent segments even if it is specified as not displayed in the<br>segments attribute.                                                                                                    |  |
| Output Type                            | Select from the following:                                                                                                    |  |
|                                        | Value — Segment value as it is displayed to user.<br>■                                                                                                    |  |
|                                        | Padded Value — Padded segment value as it is displayed to<br>$\blacksquare$<br>user. Number type values are padded from the left. String<br>type values are padded on the right.                                                                                                    |  |
|                                        | Description — Segment value's description up to the<br>п<br>description size defined in the segment definition.                                                                                                    |  |
|                                        | Full Description — Segment value's description (full size).<br>п                                                                                                    |  |
|                                        | Security — Returns Y if the current combination is secured<br>against the current user, N otherwise.                                                                                                    |  |

<span id="page-131-0"></span>*Table 6–2 Detail Fields for Select*

### **Fields for Key Flexfield Type: Where**

Ĭ.

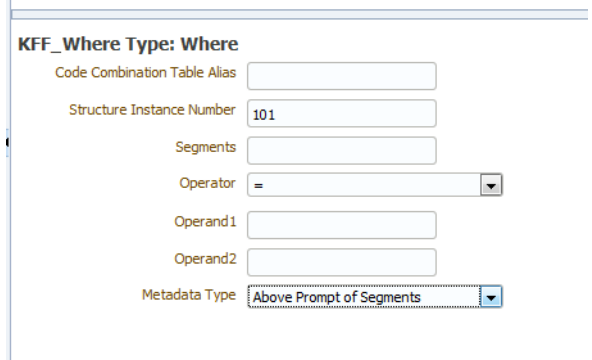

[Table 6–3](#page-132-1) shows the detail fields for the Where key flexfield type.

*Table 6–3 Detail Fields for Where*

<span id="page-132-1"></span>

| <b>Field</b>                    | <b>Description</b>                                                                                                    |
|---------------------------------|----------------------------------------------------------------------------------------------------|
| Code Combination<br>Table Alias | Specify the table alias to prefix to the column names. You use<br>TABLEALIAS if your SELECT joins to other flexfield tables or uses a<br>self-join.                                                                         |
| Structure Instance<br>Number    | Enter the name of the source column or parameter that contains the<br>flexfield structure information. For example: 101. To use a parameter,<br>prefix the parameter name with a colon, for example, :PARAM_<br>STRUCT NUM. |
| Segments                        | (Optional) Identifies for which segments this data is requested. Default<br>value is "ALL". See Oracle E-Business Suite Developer's Guide for syntax.                                                                       |
| Operator                        | Select the appropriate operator.                                                                                                    |
| Operand1                        | Enter the value to use on the right side of the conditional operator.                                                                                                    |
| Operand <sub>2</sub>            | (Optional) High value for the BETWEEN operator.                                                                                                    |

### **Fields for Key Flexfield Type: Order By**

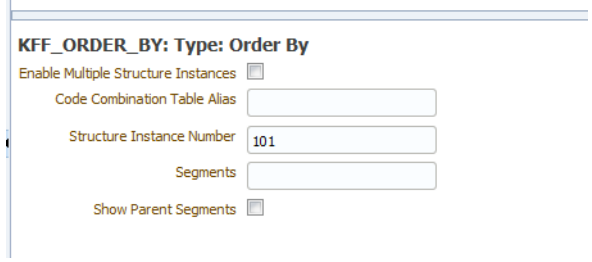

[Table 6–4](#page-132-0) shows the detail fields for the Order by flexfield type.

*Table 6–4 Detail Fields for Order By*

<span id="page-132-0"></span>

| <b>Field</b>                           | <b>Description</b>                                                                                                    |
|----------------------------------------|----------------------------------------------------------------------------------------------------|
| Enable Multiple Structure<br>Instances | Indicates whether this lexical supports multiple structures.<br>Selecting this box indicates all structures are potentially used for<br>data reporting. The data engine uses <code_combination_table_<br>alias&gt;.<set_defining_column_name> to retrieve the structure<br/>number.</set_defining_column_name></code_combination_table_<br> |

| <b>Field</b>                    | <b>Description</b>                                                                                                    |
|---------------------------------|----------------------------------------------------------------------------------------------------|
| Structure Instance<br>Number    | Enter the name of the source column or parameter that contains<br>the flexfield structure information. For example: 101. To use a<br>parameter, prefix the parameter name with a colon, for example,<br>:PARAM STRUCT NUM. |
| Code Combination Table<br>Alias | Specify the table alias to prefix to the column names. You use<br>TABLEALIAS if your SELECT joins to other flexfield tables or<br>uses a self-join.                                                                        |
| Segments                        | (Optional) Identifies for which segments this data is requested.<br>Default value is "ALL". See Oracle E-Business Suite Developer's<br>Guide for syntax.                                                                   |
| <b>Show Parent Segments</b>     | Select this box to automatically display the parent segments of<br>dependent segments even if it is specified as not displayed in the<br>segments attribute.                                                               |

*Table 6–4 (Cont.) Detail Fields for Order By*

#### **Fields for Key Flexfield Type: Filter**

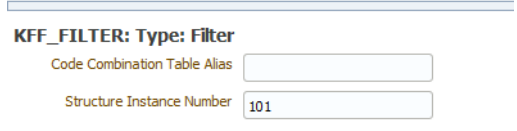

[Table 6–5](#page-133-1) shows the detail fields for the Filter flexfield type.

<span id="page-133-1"></span>*Table 6–5 Detail Fields for Filter*

| <b>Field</b>                    | <b>Description</b>                                                                                                    |
|---------------------------------|----------------------------------------------------------------------------------------------------|
| Code Combination Table<br>Alias | Specify the table alias to prefix to the column names. You use<br>TABLEALIAS if your SELECT joins to other flexfield tables or<br>uses a self-join.                                                                        |
| Structure Instance<br>Number    | Enter the name of the source column or parameter that contains<br>the flexfield structure information. For example: 101. To use a<br>parameter, prefix the parameter name with a colon, for example,<br>:PARAM STRUCT_NUM. |

# <span id="page-133-0"></span>**6.3 Adding Descriptive Flexfields**

Reporting on descriptive flexfields is supported only for Oracle Fusion Applications.

#### **To add a descriptive flexfield:**

- **1.** Enter the basic flexfield information:
	- **Name** Enter a name for the flexfield component.
	- **Flexfield Type** Select **Descriptive Flexfield**.
	- **Lexical Type** only Select is supported.
	- **Application Short Name** Enter the short name of the Oracle Application that owns this flexfield (for example, FND).
	- **Flexfield Code** Enter the flexfield code defined for this flexfield in the Register Descriptive Flexfield form (for example, FND\_DFF1).

*Figure 6–3 Descriptive Flexfield Entry*

| <b>Flexfields</b> |                                                  |                                                          |                                    |                               |                       |         |
|-------------------|--------------------------------------------------|----------------------------------------------------------|------------------------------------|-------------------------------|-----------------------|---------|
|                   | $\blacktriangleright$ $\mathbf{\mathbf{\times}}$ |                                                          |                                    |                               |                       |         |
|                   | *Lexical Name                                    | <b>Flexfield Type</b>                                    | <b>Lexical Type</b>                | <b>Application Short Name</b> | <b>Flexfield Code</b> | Reorder |
|                   | DFF_SELECT                                       | <b>Descriptive Flexfield</b><br>$\overline{\phantom{a}}$ | Select<br>$\overline{\phantom{a}}$ | <b>FND</b>                    | FLEX_DFF1             |         |

- **2.** Enter the flexfield details:
	- **Table Alias** Specify the table alias to prefix to the column names. Use TABLEALIAS if your SELECT joins to other flexfield tables or uses a self-join.
	- **Flexfield Usage Code** (Optional) Identifies for which segments this data is requested. Default value is "ALL".
- **3.** If your descriptive flexfield definition includes parameters, you can enter the parameters in the Parameters region.

To enter parameters, click + to add each parameter. Enter a **Label** and a **Value** for each parameter. The Label must match exactly the label in the descriptive flexfield definition.

*Figure 6–4 Descriptive Flexfield Details*

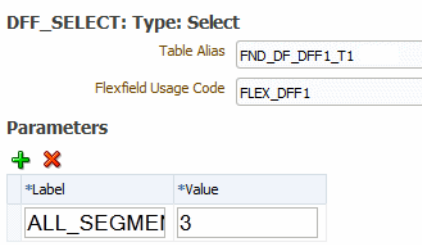

#### **6.3.1 Including Descriptive Flexfield Reference in SQL Queries**

When you create the SQL data set, include the descriptive flexfield using the ampersand symbol, for example:

&DFF\_SELECT

an example is shown in [Figure 6–5](#page-135-0).

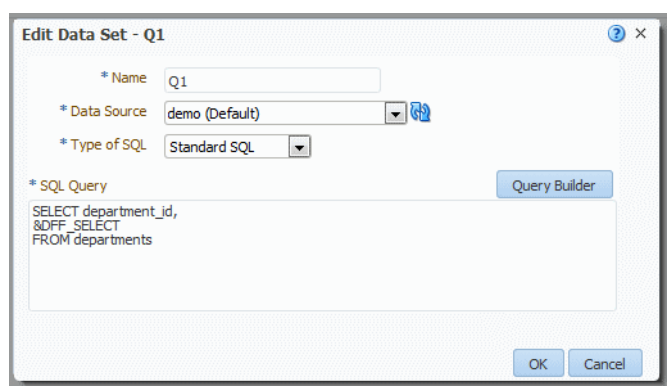

<span id="page-135-0"></span>*Figure 6–5 Referencing the Descriptive Flexfield in a SQL Query*

When you click OK, the diagram of your data set shows the columns that are returned from your descriptive flexfield as shown in [Figure 6–6.](#page-135-1)

<span id="page-135-1"></span>*Figure 6–6 Columns Returned by &DFF\_SELECT*

| $\mathbb{R}$ G_1                                                   | 震   |
|--------------------------------------------------------------------|-----|
| DEPARTMENT_ID                                                      | 67  |
| Drop here for aggregate function                                   |     |
| G_XDO_DFF_121                                                      |     |
| XDO_DFF_DFF_SELECT_CC_VS_IND_SEC_SC_STATE                          | txt |
| XDO_DFF_DFF_SELECT_CC_GLOBAL_DATA_ELEMENTS_SC_GLOBALSEGMENT1       | txt |
| XDO_DFF_DFF_SELECT_CC_GLOBAL_DATA_ELEMENTS_SC_GLOBALSEGMENT2 [txt] |     |
| Drop here for aggregate function                                   |     |

The columns that are returned from the key flexfield have the following limitations:

- Element properties are disabled
- In the data model Structure tab, you cannot edit the following fields: XML Tag Name, Value if Null, Display Name, Data Type
- Subgrouping of descriptive flexfield elements is not supported
- Element linking is not supported

**7**

# <sup>7</sup>**Adding Bursting Definitions**

This chapter describes BI Publisher's support for bursting reports and how to define a bursting definition in the data model to split and deliver your report to multiple recipients.

This chapter includes the following sections:

- [Section 7.1, "About Bursting"](#page-136-0)
- [Section 7.2, "What is the Bursting Definition?"](#page-137-0)
- [Section 7.3, "Adding a Bursting Definition to Your Data Model"](#page-137-1)
- [Section 7.4, "Defining the Query for the Delivery XML"](#page-139-0)
- [Section 7.5, "Passing a Parameter to the Bursting Query"](#page-143-0)
- Section 7.6, "Defining the Split By and Deliver By Elements for a CLOB/XML Data [Set"](#page-144-0)
- [Section 7.7, "Configuring a Report to Use a Bursting Definition"](#page-146-1)
- [Section 7.8, "Sample Bursting Query"](#page-146-2)
- [Section 7.9, "Creating a Table to Use as a Delivery Data Source"](#page-146-0)

# <span id="page-136-0"></span>**7.1 About Bursting**

Bursting is a process of splitting data into blocks, generating documents for each block, and delivering the documents to one or more destinations. The data for the report is generated by executing a query once and then splitting the data based on a "Key" value. For each block of the data, a separate document is generated and delivered.

Using BI Publisher's bursting feature you can split a single report based on an element in the data model and deliver the report based on a second element in the data model. Driven by the delivery element, you can apply a different template, output format, delivery method, and locale to each split segment of the report. Example implementations include:

- Invoice generation and delivery based on customer-specific layouts and delivery preference
- Financial reporting to generate a master report of all cost centers, splitting out individual cost center reports to the appropriate manager
- Generation of pay slips to all employees based on one extract and delivered through e-mail

# <span id="page-137-0"></span>**7.2 What is the Bursting Definition?**

A bursting definition is a component of the data model. After you have defined the data sets for the data model, you can set up one or more bursting definitions. When you set up a bursting definition, you define the following:

- The **Split By** element is an element from the data that governs how the data is split. For example, to split a batch of invoices by each invoice, you may use an element called CUSTOMER\_ID. The data set must be sorted or grouped by this element.
- The **Deliver By** element is the element from the data that governs how formatting and delivery options are applied. In the invoice example, it is likely that each invoice has delivery criteria determined by customer; therefore, the Deliver By element would also be CUSTOMER\_ID.
- The **Delivery Query** is a SQL query that you define for BI Publisher to construct the delivery XML data file. The query must return the formatting and delivery details.

# <span id="page-137-1"></span>**7.3 Adding a Bursting Definition to Your Data Model**

### **Prerequisites**:

- You have defined the data set for this data model
- The data set is sorted or grouped by the element by which you want to split the data in your bursting definition
- The delivery and formatting information is available to BI Publisher. The information can be provided at runtime to BI Publisher in one of the following ways:
	- The information is stored in a database table available to BI Publisher (for a dynamic delivery definition)
	- The information is hard coded in the delivery SQL (for a static delivery definition)
- The report definition for this data model has been created and includes the layouts to be applied to the report data.

#### **To add a bursting definition:**

- **1.** On the component pane of the data model editor, click **Bursting**.
- **2.** On the Bursting definition table, click the **Create new Bursting** button.
- **3.** Enter the following for this bursting definition:

**Name** — For example, "Burst to File"

**Type** — SQL Query is currently the only supported type

**Data Source** — Select the data source that contains the delivery information

[Figure 7–1](#page-138-0) shows a Bursting definition.

<span id="page-138-0"></span>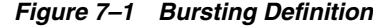

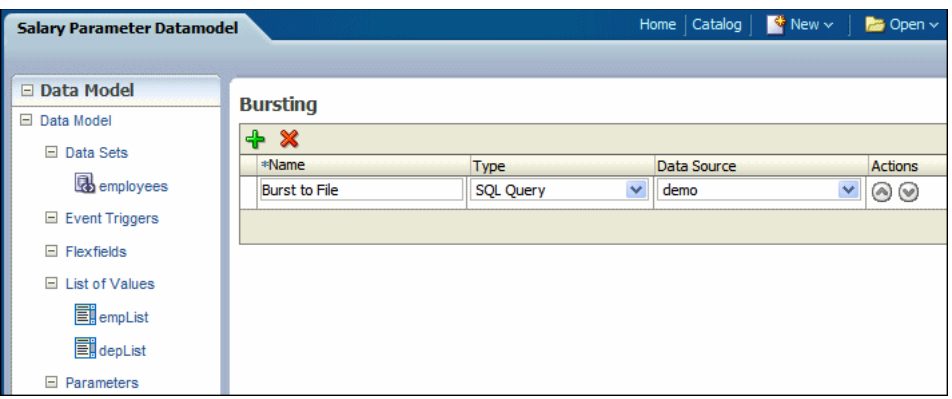

**4.** In the lower region, enter the following for this bursting definition:

**Split By** — Select the element from the data set by which to split the data.

**Deliver By** — Select the element from the data set by which to format and deliver the data.

**Note:** If the Split By and Deliver By elements reside in an XML document stored as a CLOB in your database, you must enter the full XPATH in the Split By and Delivery By fields. For more information, see [Section 7.6, "Defining the Split By and Deliver By Elements for a](#page-144-0)  [CLOB/XML Data Set."](#page-144-0)

**SQL Query** — Enter the query to construct the delivery XML. For information on how to construct the bursting query, see [Section 7.4, "Defining the Query for the](#page-139-0)  [Delivery XML."](#page-139-0) [Figure 7–2](#page-139-1) shows a sample bursting query.

<span id="page-139-1"></span>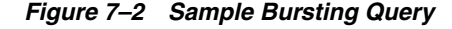

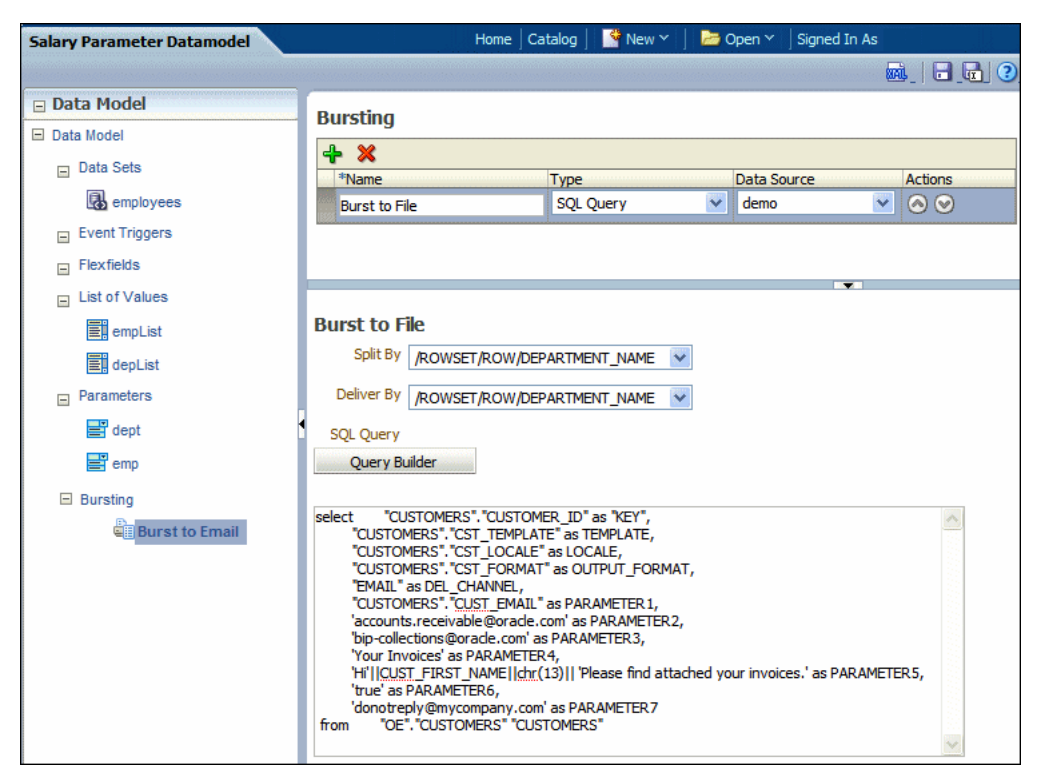

## <span id="page-139-0"></span>**7.4 Defining the Query for the Delivery XML**

The bursting query is a SQL query that you define to provide BI Publisher with the required information to format and deliver the report. BI Publisher uses the results from the bursting query to create the delivery XML.

The BI Publisher bursting engine uses the delivery XML as a mapping table for each Deliver By element. The structure of the delivery XML required by BI Publisher is as follows:

```
<ROWSET>
<ROW>
<KEY></KEY> 
<TEMPLATE></TEMPLATE> 
 <LOCALE></LOCALE> 
 <OUTPUT_FORMAT></OUTPUT_FORMAT> 
 <DEL_CHANNEL></DEL_CHANNEL>
 <TIMEZONE></TIMEZONE>
 <CALENDAR></CALENDAR> 
 <OUTPUT_NAME></OUTPUT_NAME>
 <SAVE_OUTPUT></SAVE_OUTPUT>
 <PARAMETER1></PARAMETER1> 
 <PARAMETER2></PARAMETER2> 
 <PARAMETER3></PARAMETER3> 
 <PARAMETER4></PARAMETER4> 
 <PARAMETER5></PARAMETER5> 
 <PARAMETER6></PARAMETER6> 
 <PARAMETER7></PARAMETER7> 
 <PARAMETER8></PARAMETER8> 
 <PARAMETER9></PARAMETER9> 
 <PARAMETER10></PARAMETER10>
</ROW>
```
#### </ROWSET>

■ **KEY** — The Delivery key and must match the **Deliver By** element. The bursting engine uses the key to link delivery criteria to a specific section of the burst data. Ensure that you use double quotes around "KEY" in the select statement, for example:

select d.department\_name as "KEY",

- **TEMPLATE** The name of the Layout to apply. Note that the value is the Layout name (for example, 'Customer Invoice'), not the template file name (for example, invoice.rtf).
- **LOCALE** The template locale, for example, 'en-US'.
- **OUTPUT\_FORMAT** The output format. For a description of each type, see the section "Selecting Output Formats" in *Oracle Fusion Middleware Report Designer's Guide for Oracle Business Intelligence Publisher*. [Table 7–1](#page-140-0) shows the valid values to enter for the bursting query.

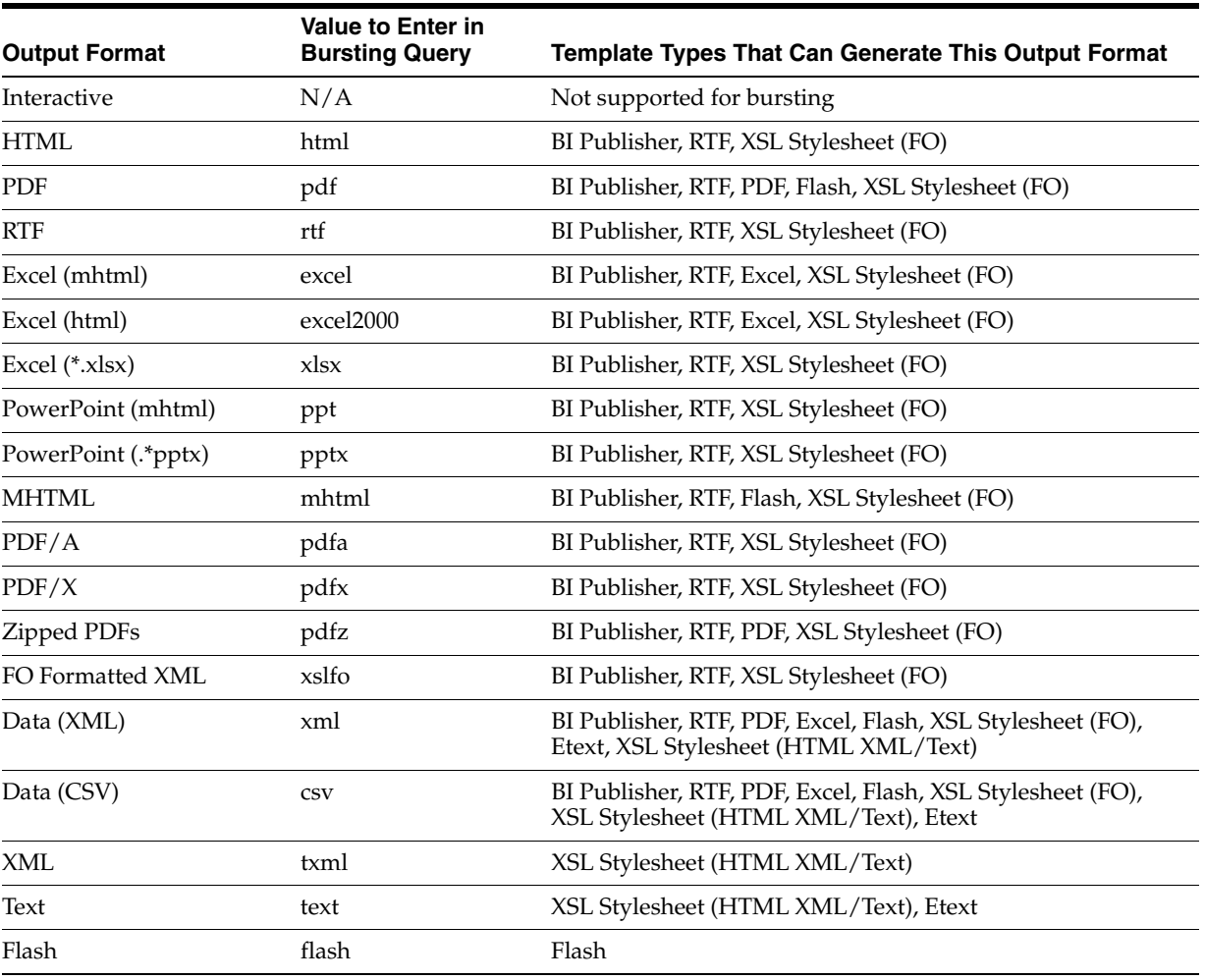

#### <span id="page-140-0"></span>*Table 7–1 Values to Enter for OUTPUT\_FORMAT*

■ **SAVE\_OUTPUT** — Indicates whether to save the output documents to BI Publisher history tables that the output can be viewed and downloaded from the **Report Job History** page.

Valid values are 'true' (default) and 'false'. If this property is not set, the output is saved.

- **DEL\_CHANNEL** The delivery method. Valid values are:
	- **EMAIL**
	- FAX
	- FILE
	- FTP
	- **PRINT**
	- WEBDAV
	- CONTENT
- **TIMEZONE** The time zone to use for the report. Values must be in the Java format, for example: 'America/Los\_Angeles'. If time zone is not provided, then the system default time zone is used to generate the report.
- **CALENDAR** The calendar to use for the report. Valid values are:
	- **GREGORIAN**
	- ARABIC\_HIJRAH
	- ENGLISH\_HIJRAH
	- JAPANESE\_IMPERIAL
	- THAI\_BUDDHA
	- ROC\_OFFICIAL (Taiwan)

If not provided, the value 'GREGORIAN' is used.

- **OUTPUT\_NAME** The name to assign to the output file in the report job history.
- **Delivery parameters by channel** The values required for the parameters depend on the delivery method chosen. The parameter values mappings for each method are shown in [Table 7–2](#page-141-0). Not all delivery channels use all the parameters.

*Table 7–2 Parameter Values Mapping by Method*

<span id="page-141-0"></span>

| <b>Delivery Channel</b> | <b>PARAMETER Values</b>                                                                                                    |
|-------------------------|----------------------------------------------------------------------------------------------------|
| Email                   | PARAMETER1: Email address                                                                                                    |
|                         | PARAMETER2: cc                                                                                                    |
|                         | PARAMETER3: From                                                                                                    |
|                         | PARAMETER4: Subject                                                                                                    |
|                         | PARAMETER5: Message body                                                                                                    |
|                         | PARAMETER6: Attachment value ('true' or 'false'). If your output<br>format is PDF, you must set this parameter to "true" to attach the PDF<br>to the e-mail. |
|                         | PARAMETER7: Reply-To                                                                                                    |
|                         | PARAMETER8: Bcc (PARAMETER 9-10 are not used)                                                                                                    |

| <b>Delivery Channel</b> | <b>PARAMETER Values</b>                                                                                                    |
|-------------------------|----------------------------------------------------------------------------------------------------|
| Printer                 | PARAMETER1: Printer group                                                                                                    |
|                         | PARAMETER2: Printer name or for a printer on CUPS, the printer<br>URI, for example:<br>ipp://myserver.com:631/printers/printer1 |
|                         | PARAMETER3: Number of Copies                                                                                                    |
|                         | PARAMETER4: Sides. Valid values are:                                                                                            |
|                         | "d_single_sided" for single-sided<br>$\blacksquare$                                                                             |
|                         | "d_double_sided_l" for duplex/long edge                                                                                         |
|                         | "d_double_sided_s" for tumble/short edge                                                                                        |
|                         | If the parameter is not specified, single-sided is used.                                                                        |
|                         | PARAMETER5: Tray. Valid values are:                                                                                             |
|                         | "t1" for "Tray $1$ "<br>$\blacksquare$                                                                                          |
|                         | "t2" for "Tray 2"                                                                                                    |
|                         | "t3" for "Tray 3"                                                                                                    |
|                         | If not specified, the printer default is used.                                                                                  |
|                         | PARAMETER6: Print range. For example "3" prints page 3 only, "2-5"<br>prints pages 2-5, "1,3-5" prints pages 1 and 3-5          |
|                         | (PARAMETER 7-10 are not used)                                                                                                   |
| Fax                     | PARAMETER1: Fax server name                                                                                                    |
|                         | PARAMETER2: Fax number                                                                                                    |
|                         | (PARAMETER 3-10 are not used)                                                                                                   |
| WebDAV                  | PARAMETER1: Server Name P                                                                                                    |
|                         | <b>ARAMETER2: Username</b>                                                                                                    |
|                         | PARAMETER3: Password                                                                                                    |
|                         | PARAMETER4: Remote Directory                                                                                                    |
|                         | PARAMETER5: Remote File Name                                                                                                    |
|                         | PARAMETER6: Authorization type, values are 'basic' or 'digest'                                                                  |
|                         | (PARAMETER 7-10 are not used)                                                                                                   |
| File                    | PARAMETER1: Directory                                                                                                    |
|                         | PARAMETER2: File Name                                                                                                    |
|                         | (PARAMETER 3-10 are not used)                                                                                                   |
| FTP and SFTP            | PARAMETER1: Server name                                                                                                    |
|                         | PARAMETER2: Username                                                                                                    |
|                         | PARAMETER3: Password                                                                                                    |
|                         | PARAMETER4: Remote Directory                                                                                                    |
|                         | PARAMETER5: Remote File Name                                                                                                    |
|                         | PARAMETER6: Secure (set this value to 'true' to enable Secure FTP)                                                              |
|                         | (PARAMETER 7-10 are not used)                                                                                                   |

*Table 7–2 (Cont.) Parameter Values Mapping by Method*

| <b>Delivery Channel</b> | <b>PARAMETER Values</b>                 |
|-------------------------|-----------------------------------------|
| <b>CONTENT</b>          | PARAMETER1: Server name                 |
|                         | PARAMETER2: Security Group              |
|                         | PARAMETER3: Author                      |
|                         | PARAMETER4: Account (Optional)          |
|                         | <b>PARAMETER5: Title</b>                |
|                         | PARAMETER6: Primary File (or File Name) |
|                         | PARAMETER7: Content ID                  |
|                         | PARAMETER8: Comments (Optional)         |
|                         | PARAMETER9: Include MetaData            |

*Table 7–2 (Cont.) Parameter Values Mapping by Method*

# <span id="page-143-0"></span>**7.5 Passing a Parameter to the Bursting Query**

You can pass the value for an element of your bursting XML using a parameter defined in the data model. For example, if you want to be able to select the template at the time of submission, you can define a parameter in the data model and use the :parameter\_name syntax in your query. The following example demonstrates this use case of a parameter in a bursting query.

Assume your report definition includes three layouts: layout1, layout2, and layout3. At submission time you want to select the layout (or TEMPLATE, as defined in the bursting query) to use. In your data model, define a list of values with the layout names. The following figure shows a data model with the layout list of values:

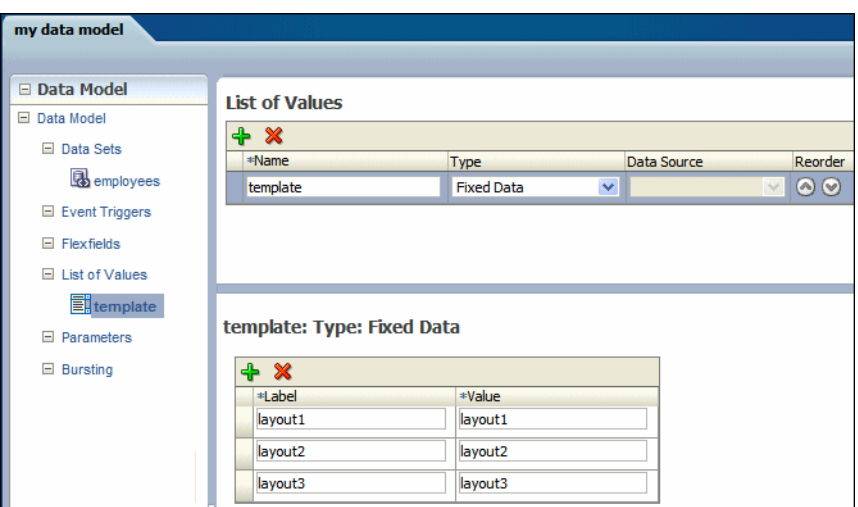

*Figure 7–3 Defining the List of Values*

Next create a menu type parameter, here named P1:
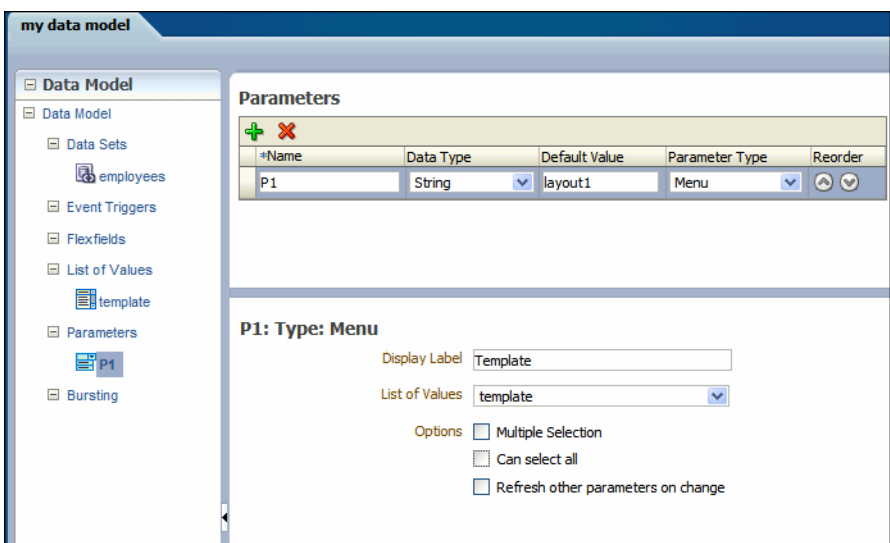

*Figure 7–4 Defining a Parameter*

In the bursting query, pass the parameter value to the TEMPLATE field using :P1 as shown in the following figure:

*Figure 7–5 Updating the Bursting Query to Accept the P1 Parameter*

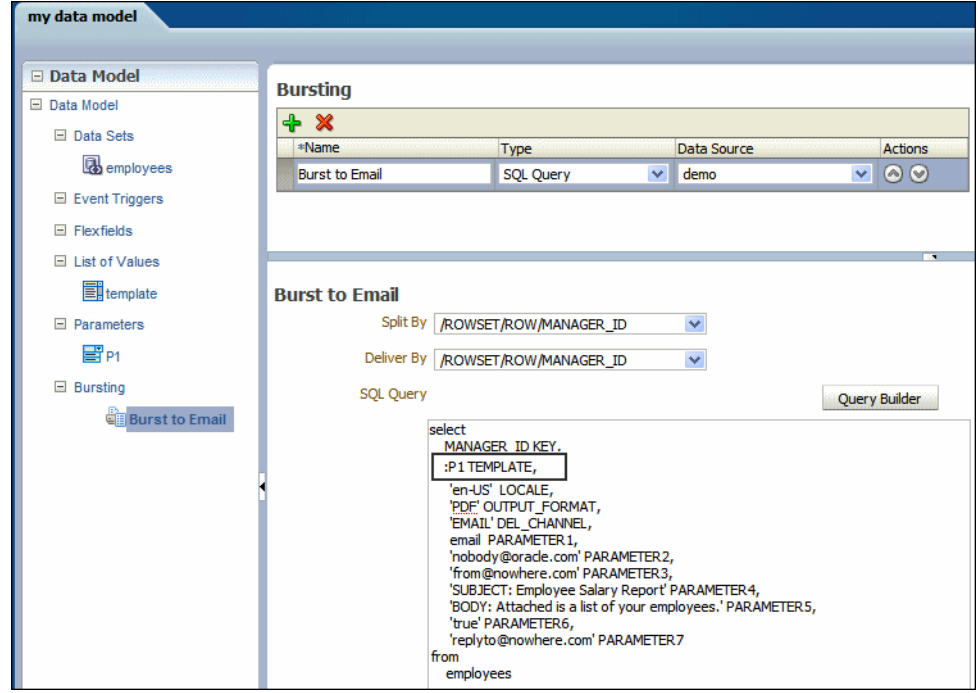

# <span id="page-144-0"></span>**7.6 Defining the Split By and Deliver By Elements for a CLOB/XML Data Set**

If the split-by and deliver-by elements required for your bursting definition reside in a data set retrieved from a CLOB column in a database, BI Publisher cannot parse the XML to present the elements in the **Split By** and **Deliver By** lists. You therefore must manually enter the XPath to locate each element in the retrieved XML data set. To

ensure that you enter the path correctly, use the data model editor's **Get XML Output** feature to view the XML that is generated by the data engine.

For example, the sample XML code, shown in [Figure 7–6,](#page-145-0) was stored in a CLOB column in the database called "XMLTEXT", and extracted as an XML data set:

<!--Generated by Oracle BI Publisher -->  $-$ <DATA DS>  $-\leq G$  1>  $-<$ XMLTEXT>  $-\triangleleft$ DATA DS>  $-\leq G$  1> <DEPARTMENT ID>10</DEPARTMENT ID> <DEPARTMENT\_NAME>Administration</DEPARTMENT\_NAME> <MANAGER\_ID>200</MANAGER\_ID> <LOCATION ID>1700</LOCATION ID>  $-\langle G \rangle$  2> <EMPLOYEE\_ID>200</EMPLOYEE\_ID> <FIRST\_NAME>Jennifer</FIRST\_NAME> <LAST\_NAME>Whalen</LAST\_NAME> <EMAIL>JWHALEN</EMAIL> <PHONE NUMBER>515.123.4444</PHONE NUMBER> <HIRE\_DATE>1987-09-17T00:00:00.000-07:00</HIRE\_DATE> <JOB\_ID>AD\_ASST</JOB\_ID>  $<$ SALARY>4400</SALARY> <MANAGER\_ID\_1>101</MANAGER\_ID\_1> <DEPARTMENT ID 1>10</DEPARTMENT ID 1>

<span id="page-145-0"></span>*Figure 7–6 Sample Data Extract of Data Stored as CLOB*

For this example, you want to add a bursting definition with split by and deliver by element based on the DEPARTMENT\_ID, which is an element within the CLOB/XML data set.

When you add the bursting definition, the Split By and Deliver By lists cannot parse the structure beneath the XMLTEXT element. Therefore, the list does not display the elements available beneath the XMLTEXT node, as shown in [Figure 7–7](#page-145-2).

<span id="page-145-2"></span>*Figure 7–7 Split By List Presents Only Top-Level Nodes*

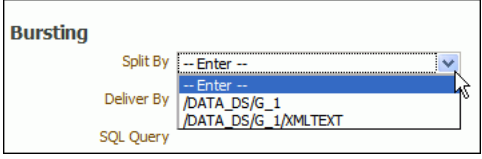

To use the DEPARTMENT\_ID element as the Split By element, manually type the XPath into the field as shown in [Figure 7–8](#page-145-1).

<span id="page-145-1"></span>*Figure 7–8 Manually Entering the XPath into the Split By Field*

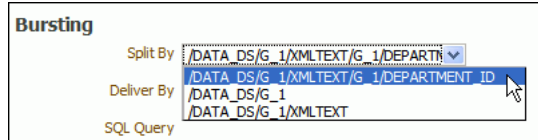

# **7.7 Configuring a Report to Use a Bursting Definition**

Although you can define multiple bursting definitions for a single data model, you can enable only one for a report.

Enable a report to use a bursting definition on the **Report Properties** dialog of the report editor. For more information see the section "Configuring Report Properties" in *Oracle Fusion Middleware Report Designer's Guide for Oracle Business Intelligence Publisher*.

After you configure the report to use the bursting definition, when you schedule a job for this report you can choose to use the bursting definition to format and deliver the report. For more information see the section "Creating a Bursting Job" in *Oracle Fusion Middleware User's Guide for Oracle Business Intelligence Publisher*.

You can also opt not to use the bursting definition and choose your own output and destination as a regular scheduled report.

# **7.8 Sample Bursting Query**

The following example is based on an invoice report. This report is to be delivered by CUSTOMER\_ID to each customer's individual e-mail address.

This example assumes that the delivery and formatting preferences for each customer are contained in a database table named "CUSTOMERS". The CUSTOMERS table includes the following columns that will be retrieved to create the delivery XML dynamically at runtime:

- CST\_TEMPLATE
- CST\_LOCALE
- CST\_FORMAT
- CST\_EMAIL\_ADDRESS

The CUSTOMER\_ID will be used as the KEY and also to define the output file name.

The SQL code to generate the delivery data set for this example is as follows:

```
select distinct
CUSTOMER_ID as "KEY",
CST_TEMPLATE TEMPLATE,
CST_LOCALE LOCALE,
CST_FORMAT OUTPUT_FORMAT,
CUSTOMER_ID OUTPUT_NAME,
'EMAIL' DEL_CHANNEL,
CST_EMAIL_ADDRESS PARAMETER1,
'accounts.receivable@example.com' PARAMETER2,
'bip-collections@example.com' PARAMETER3,
'Your Invoices' PARAMETER4,
'Hi'||CUST_FIRST_NAME||chr(13)|| 'Please find attached your
invoices.' PARAMETER5,
'true' PARAMETER6,
'donotreply@mycompany.com' PARAMETER7
from CUSTOMERS
```
## **7.9 Creating a Table to Use as a Delivery Data Source**

If the delivery information is not easily available in the existing data sources, then you can consider creating a table to use for the query to create the delivery XML. Following is a sample:

**Important:** If the JDBC driver that you use does not support column alias, when you define the bursting control table, the columns must match exactly the control XML tag name. For example, the KEY column must be named "KEY", upper case is required. PARAMETER1 must be named "PARAMETER1", not "parameter1" nor "param1", and so on.

```
CREATE TABLE "XXX"."DELIVERY_CONTROL"
    ( "KEY" NUMBER,
      "TEMPLATE" VARCHAR2(20 BYTE),
      "LOCALE" VARCHAR2(20 BYTE),
      "OUTPUT_FORMAT" VARCHAR2(20 BYTE),
      "DEL_CHANNEL" VARCHAR2(20 BYTE),
      "PARAMETER1" VARCHAR2(100 BYTE),
      "PARAMETER2" VARCHAR2(100 BYTE),
      "PARAMETER3" VARCHAR2(100 BYTE),
      "PARAMETER4" VARCHAR2(100 BYTE),
      "PARAMETER5" VARCHAR2(100 BYTE),
      "PARAMETER6" VARCHAR2(100 BYTE),
      "PARAMETER7" VARCHAR2(100 BYTE),
      "PARAMETER8" VARCHAR2(100 BYTE),
      "PARAMETER9" VARCHAR2(100 BYTE),
      "PARAMETER10" VARCHAR2(100 BYTE),
      "OUTPUT_NAME" VARCHAR2(100 BYTE),
      "SAVE_OUTPUT" VARCHAR2(4 BYTE),
      "TIMEZONE" VARCHAR2(300 BYTE),
      "CALENDAR" VARCHAR2(300 BYTE)
    ) PCTFREE 10 PCTUSED 40 INITRANS 1 MAXTRANS 255 NOCOMPRESS LOGGING
   STORAGE(INITIAL 65536 NEXT 1048576 MINEXTENTS 1 MAXEXTENTS 2147483645
   PCTINCREASE 0 FREELISTS 1 FREELIST GROUPS 1 BUFFER_POOL DEFAULT)
   TABLESPACE "EXAMPLES";
```
Tips for creating a creating bursting delivery table:

- If the split data set does not contain a DELIVERY\_KEY value, then the document is neither delivered nor generated. For example, using the preceding example, if customer with ID 123 is not defined in the bursting delivery table, this customer's document is not generated.
- To enable a split data set to generate more than one document or deliver to more than one destination, duplicate the DELIVERY\_KEY value and provide different sets of OUTPUT\_FORMAT, DEL\_CHANNEL, or other parameters. For example, customer with ID 456 wants his document delivered to two e-mail addresses. To achieve this, insert two rows in the table, both with 456 as the DELIVERY\_KEY and each with its own e-mail address.

# <sup>8</sup>**Adding Custom Metadata for Oracle WebCenter Content Server**

When delivering reports to an Oracle WebCenter Content Server, BI Publisher can populate custom metadata fields defined in your document profiles. Use the data model editor to map fields from your data source to the custom metadata fields.

This chapter includes the following sections:

- [Section 8.1, "About Custom Metadata Mapping"](#page-148-0)
- [Section 8.2, "Mapping Data Fields to Custom Metadata Fields"](#page-148-1)
- [Section 8.3, "Deleting Unused Metadata Fields"](#page-150-0)

## <span id="page-148-0"></span>**8.1 About Custom Metadata Mapping**

The Custom Metadata component of the data model enables you to map data fields from your data model to the metadata fields defined in document profile rules configured on your Oracle WebCenter Content Server (for example, invoice number or customer name).

When you run the report and select an Oracle WebCenter Content server as the delivery destination, BI Publisher generates and stores the document on the content server with the metadata.

#### **8.1.1 Prerequisites**

To use this feature of the data model editor, the following are required:

The content server must be configured as a delivery destination with custom metadata enabled.

See "Adding a Content Server" in the *Oracle Fusion Middleware Administrator's Guide for Oracle Business Intelligence Publisher*.

To map the custom metadata fields to data fields from your data model data set, the data set must be of a type that the data model editor can retrieve the data structure, for example, SQL data sets and Excel data sets are supported; however, Web service data sets are not.

# <span id="page-148-1"></span>**8.2 Mapping Data Fields to Custom Metadata Fields**

#### **To map custom metadata:**

**1.** In the data model editor task pane, click **Custom Metadata**.

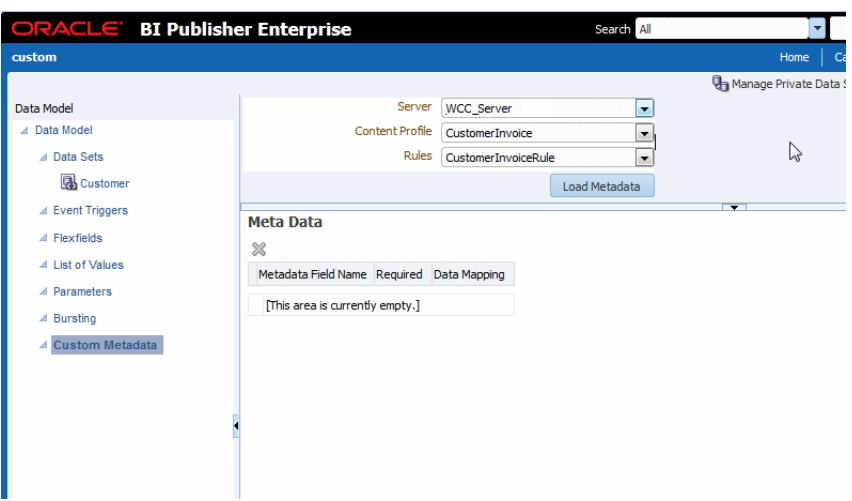

**2.** Oracle WebCenter Content Server stores metadata under a document profile. A document profile is further nested into rules. To retrieve the metadata fields for mapping, you first select the WebCenter server, then the Content Profile, then the Rules set.

On the Custom Metadata header region, select the Rules as follows:

- **Berver** select the Web content server where the content profile is defined.
- Content Profile select the content profile that includes the rules that define custom metadata fields.
- Rules select the Rules set that specifies the metadata fields.

If you do not select a Rules set, then BI Publisher loads the metadata for all Rules under the Content Profile.

**3.** Click **Load Metadata**. The lower pane displays the metadata fields defined in the **Rules** you selected.

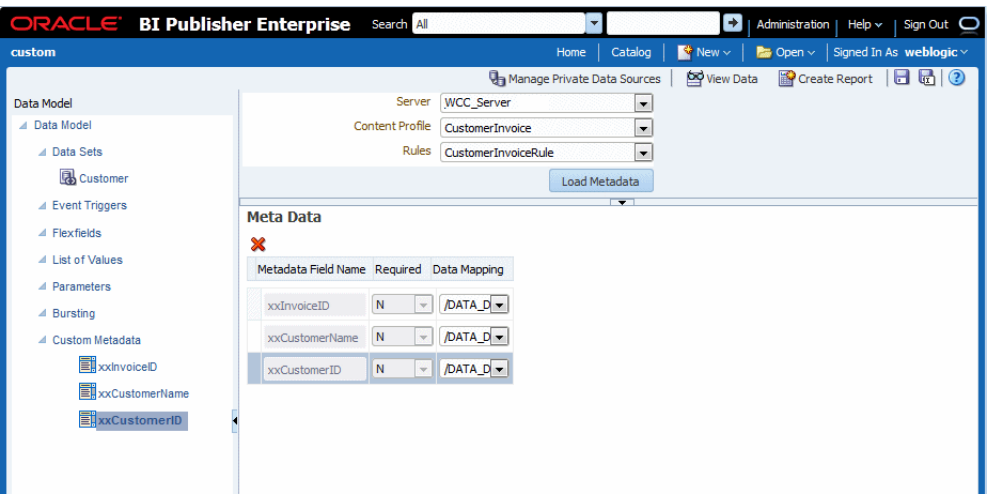

**4.** For each metadata field, map a data field from your data sets by selecting it from the **Data Mapping** list. The Data Mapping list displays all the data fields from your data sets.

If a metadata field is required a Y is displayed in the **Required** column.

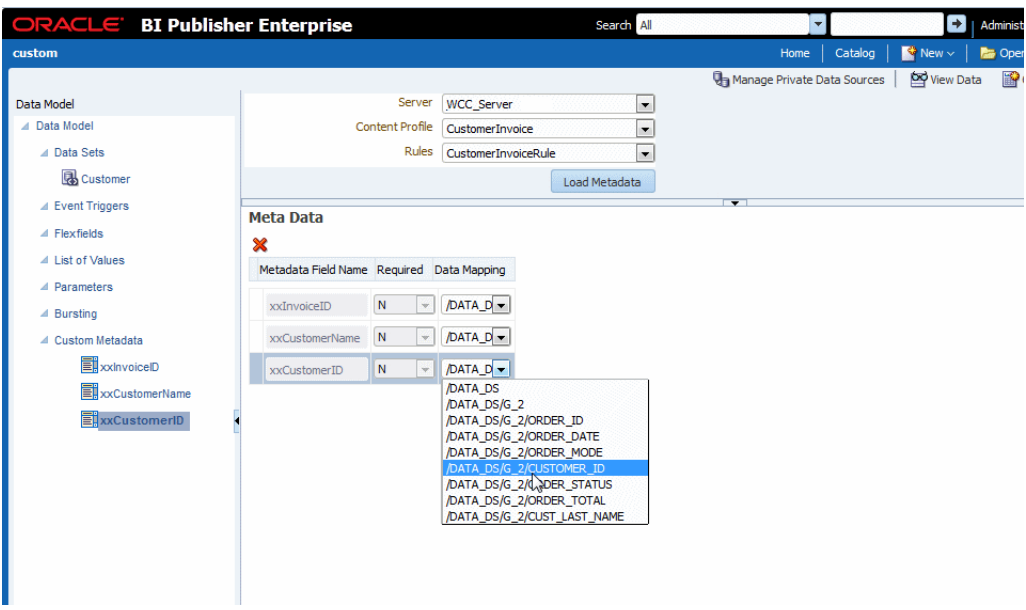

**5.** When finished mapping the metadata fields, click **Save**.

# <span id="page-150-0"></span>**8.3 Deleting Unused Metadata Fields**

BI Publisher loads all the metadata fields defined for the Rules set that you select. You can delete unneeded custom metadata fields as follows:

**1.** Select the metadata field, either by clicking the field name on the left pane or by clicking the selection column in the table as shown in the following figure.

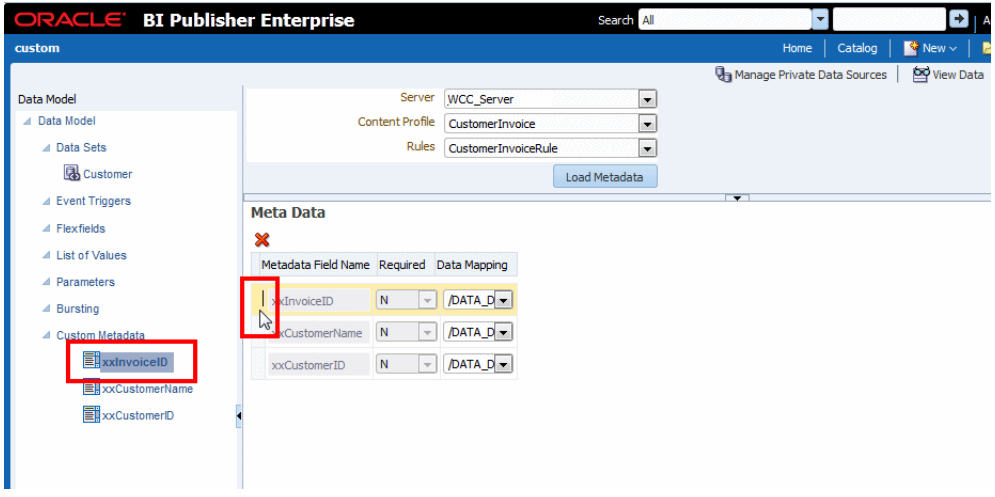

**2.** Click the **Delete** button.

# **Index**

#### **A**

[ABS, 3-27](#page-102-0) Actions menu [group, 3-10](#page-85-0) aggregate elements [group level, 3-13](#page-88-0) [setting properties, 3-15](#page-90-0) analysis *See* [Oracle BI analysis, 1-3](#page-18-0) [AVG, 3-27](#page-102-1)

### **B**

backup data source [using for data model, 1-6](#page-21-0) bind variables [adding, 2-4,](#page-29-0) [2-14](#page-39-0) bursting [setting up, 7-2](#page-137-0) bursting definition [defining for CLOB data set, 7-9](#page-144-0)

## **C**

[CEILING, 3-27](#page-102-2) CLOB [adding bursting definitions for, 7-9](#page-144-0) [using as a data source, 2-43](#page-68-0) [code view, 3-6](#page-81-0) [CONCAT, 3-28](#page-103-0)

### **D**

data model [component definitions, 1-1](#page-16-0) data model editor [launching, 1-4](#page-19-0) data sets [creating, 2-1](#page-26-0) [editing, 2-3](#page-28-0) [guidelines for multiquery data models, 3-3](#page-78-0) [linking, 3-7](#page-82-0) [supported types, 2-2](#page-27-0) [what is supported for each type, 1-2](#page-17-0) data sources [supported types, 1-2](#page-17-0)

[Database Fetch Size property, 1-6](#page-21-1) [DATE, 3-28](#page-103-1) [default data source property, 1-6](#page-21-2) [diagram view, 3-5](#page-80-0)

#### **E**

element properties [setting, 3-17](#page-92-0) [element-level links, 3-7](#page-82-1) [deleting, 3-9](#page-84-0) elements [renaming, 3-25](#page-100-0) Excel data source files [refreshing local files, 1-8](#page-23-0)

### **F**

filters [creating for groups, 3-16](#page-91-0) [deleting, 3-17](#page-92-1) [editing, 3-17](#page-92-1) find variables [user information, 2-48](#page-73-0) [FLOOR, 3-27](#page-102-3) [FORMAT\\_DATE, 3-29](#page-104-0) [FORMAT\\_NUMBER, 3-29](#page-104-1) functions [element level, 3-17](#page-92-2) [global level, 3-21](#page-96-0) [reference, 3-25](#page-100-1)

#### **G**

[global-level functions, 3-21](#page-96-0) group filters [creating, 3-16](#page-91-0) [deleting, 3-17](#page-92-1) [editing, 3-17](#page-92-1) group link [Actions menu, 3-10](#page-85-1) [group-level links, 3-7](#page-82-2) [creating, 3-10](#page-85-0) [deleting, 3-11](#page-86-0)

#### **H**

HTTP XML feed [creating data set from, 2-42](#page-67-0) HTTP XML feed data sets [limitations on structuring, 2-42](#page-67-1)

#### **I**

[INSTR, 3-28](#page-103-2)

#### **L**

LDAP [creating bind variables from user attributes, 2-49](#page-74-0) [using as data source, 2-30](#page-55-0) [LENGTH, 3-27](#page-102-4) links [creating between data sets, 3-7](#page-82-0) [element-level, 3-7](#page-82-3) [group-level, 3-7](#page-82-3) list of values [adding to data model, 4-8](#page-113-0)

#### **M**

[master-detail links, 3-7](#page-82-4) [MAX, 3-26](#page-101-0) Microsoft Excel [creating a data set based on, 2-34](#page-59-0) [data source from system directory, 2-36](#page-61-0) [deleting an uploaded data source file, 2-38](#page-63-0) [refreshing an uploaded data source file, 2-38](#page-63-0) [uploading a local file to use as a data source, 2-37](#page-62-0) [MIN, 3-26](#page-101-1) multiquery data models [when to use, 3-3](#page-78-1)

#### **N**

null elements [setting value for, 3-25](#page-100-2) [NVL, 3-28](#page-103-3)

### **O**

OLAP data sources [limitations, 2-20](#page-45-0) [querying, 2-19](#page-44-0) Oracle BI analysis [creating a data set, 2-24](#page-49-0) [limitations as data set, 2-25](#page-50-0) [Oracle DB Default Package property, 1-6](#page-21-3) [output view, 3-6](#page-81-1)

#### **P**

parameters [adding to data model, 4-1](#page-106-0) [date, 4-7](#page-112-0) [menu, 4-5](#page-110-0)

[text, 4-4](#page-109-0) parent-child groups [moving element between, 3-12](#page-87-0) [parent-child links, 3-7](#page-82-5) PL/SQL [add element, 3-21](#page-96-1) [PL/SQL filters, 3-16](#page-91-1) properties [aggregate elements, 3-15](#page-90-0) [setting, 1-5](#page-20-0) [properties pane, 1-5](#page-20-1)

#### **Q**

Query Builder [join conditions, 2-12](#page-37-0) [joining objects, 2-13](#page-38-0) [supported column types, 2-10](#page-35-0) [using, 2-8](#page-33-0)

### **R**

[renaming elements, 3-25](#page-100-0) [ROUND, 3-27](#page-102-5) RSS feed [creating data set from, 2-42](#page-67-0)

#### **S**

sample data [attaching to data model, 1-7](#page-22-0) [exporting, 2-48](#page-73-1) [generating and saving for a data model, 2-47](#page-72-0) sorting [apply to group, 3-18](#page-93-0) [support, 3-18](#page-93-1) SQL query [defining as data set, 2-3](#page-28-1) [editing, 2-14](#page-39-1) [STRING, 3-28](#page-103-4) [Structure view, 3-5,](#page-80-1) [3-24](#page-99-0) subgroups [creating in data models, 3-11](#page-86-1) [removing, 3-12](#page-87-1) [SUBSTRING, 3-28](#page-103-5) [SUM, 3-27](#page-102-6) system variables [including in a data model, 2-48](#page-73-0)

#### **T**

[toolbar, 1-5](#page-20-2)

#### **U**

user ID [including in data model, 2-48](#page-73-2) user information [including in data model, 2-48](#page-73-2) user preferences [including in data model, 2-48](#page-73-2) user roles [including in data model, 2-48](#page-73-2)

### **V**

[value if null, 3-25](#page-100-2) view object [creating a data set from, 2-25](#page-50-1) [limitations as data set, 2-26](#page-51-0)

#### **W**

Web service [limitations on structuring, 2-30](#page-55-1) [supported formats, 2-26](#page-51-1)

### **X**

XML feed [creating data set from over HTTP, 2-42](#page-67-0) XML file [using as a data source, 2-32](#page-57-0) XML output [viewing from data model editor, 1-5](#page-20-3) XML output options [setting, 1-7](#page-22-1) XML tag display [setting upper or lower case, 1-7](#page-22-2)